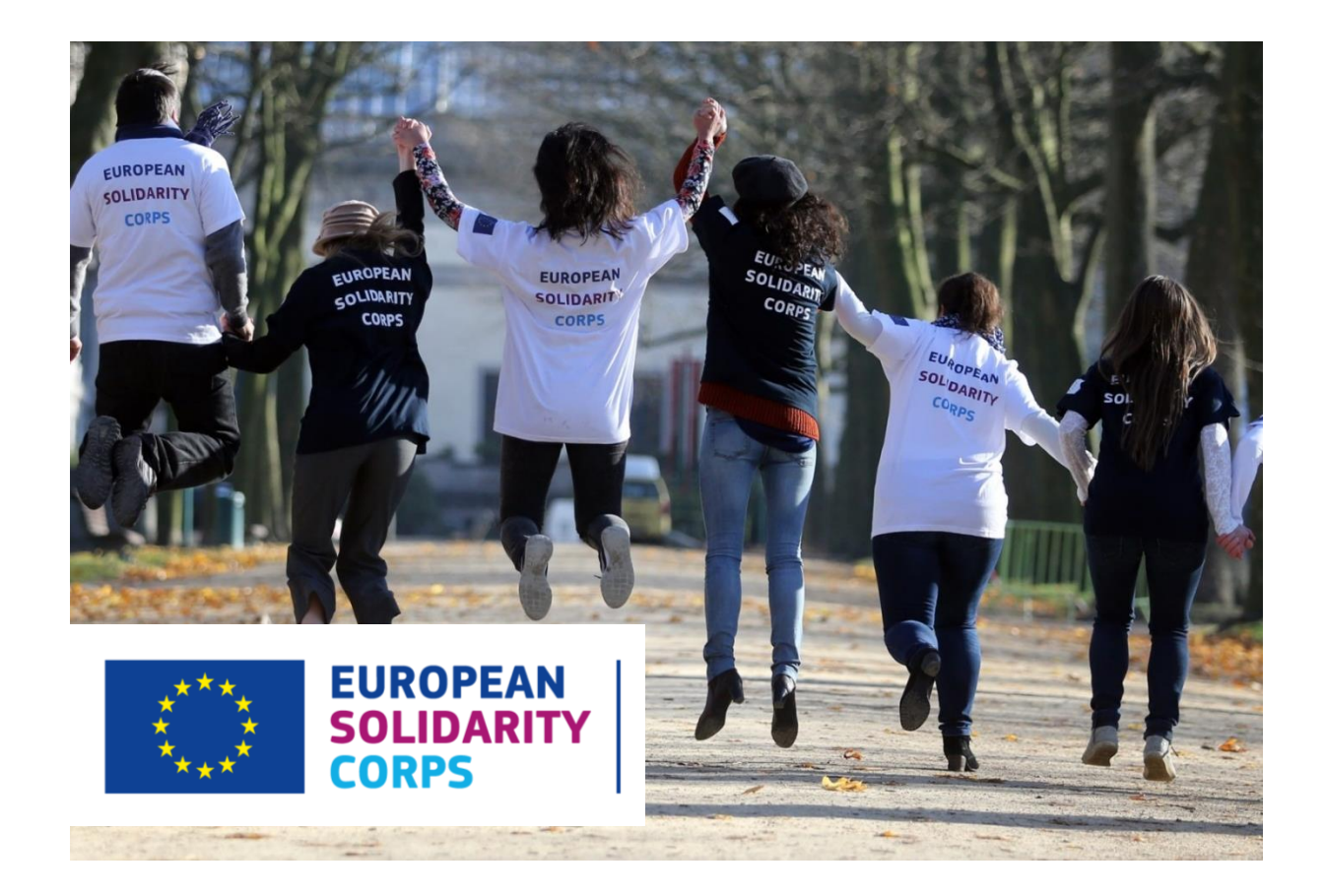

# **Placement Administration and Support System (PASS) User Guide for organisations System Version 2.0 – 7 September 2020 (v23)**

# **Table of Contents**

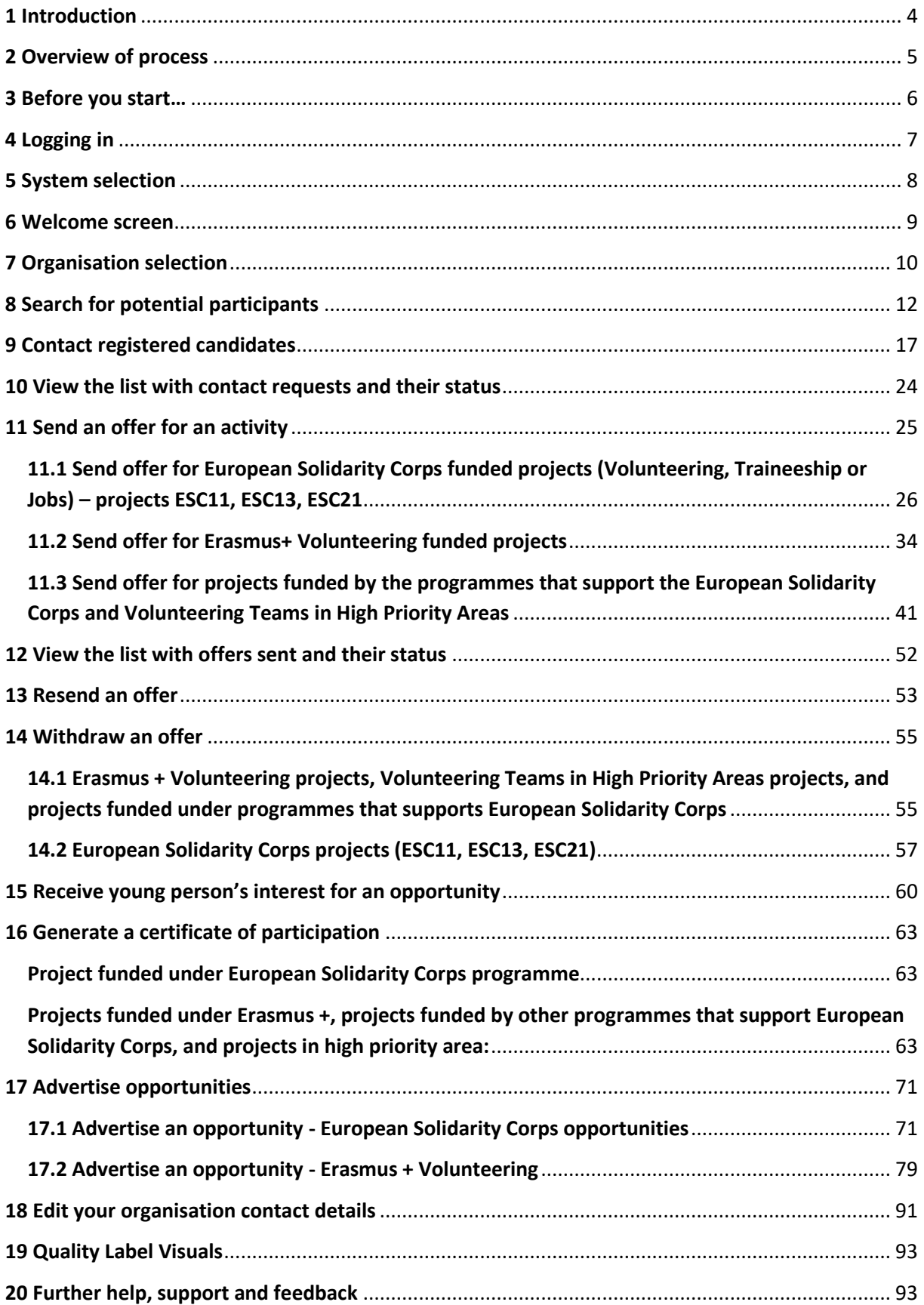

Placement Administration and Support System (PASS) System Version 2.0 – 7 September 2020 (v23)

# <span id="page-3-0"></span>**1 Introduction**

### **Welcome to the European Solidarity Corps Placement Administration and Support System (PASS).**

This system is designed to make it easier for the representatives of authorised organisations like you to search for European Solidarity Corps potential participants for their projects, make contact with them, send offer to them and issue certificates of participations.

Representatives of organisations that have been **awarded with a Quality Label (ESC52)**, accredited under **Erasmus+ Volunteering (KA110)** have access to this system to search for potential participants, contact potential participants and send offers to them and issue certificates of participations. In addition, representatives of organisations that have successfully applied to one of the funding programmes that support the European Solidarity Corps will be given access to PASS.

**NOTE:** Representatives of organisations that have been awarded with a **Quality Label** or accredited under Erasmus+ Volunteering **(KA110)** are the **Contact Person and Legal Representative linked to the accreditation/quality label of the organisation** and not to the project.

The first version of PASS was launched at the beginning of March 2017. A series of upgrades have been made until now and other are planned during the rest of 2020 to add new features to the tool.

This user manual will be kept up-to-date with these changes, so please make sure you are using the most up to date version.

The most up-to-date version of this manual is always available from the technical support page of the European Solidarity Corps website:<http://europa.eu/youth/solidarity/technical-support-public>

# <span id="page-4-0"></span>**2 Overview of process**

**The Placement Administration and Support System is designed to let you search for and make contact with European Solidarity Corps participants, send them offers for various available activities and finally issue certificates of participation.**

After you have logged in, the following are the key steps to follow in the process:

## **1. Search for participants, and make contact with them**

Use the search screen to find potential participants for your project.

**2. Contact individual potential participants and discuss the project (activities) with them** For privacy protection reasons, you must first use PASS to ask the young person for permission to contact them. After they have given you this permission, you can email them or call them directly, outside of PASS, to discuss the activity that is available.

### **3. Send an offer to a potential participant and get them to accept or decline it**

When you have finished your discussions then you must send the young person an offer via PASS. The young person then has to either accept or decline the offer. The **offers expire 15 days** after they have been sent. This step is very important, because once the young person has accepted the offer they will become eligible to access to additional online European Solidarity Corps services. The funding for your project may also not become available until the offer is accepted.

A series of upgrades are planned during 2020 to add many new features to the tool. This user manual will be kept up to date with these changes, so please make sure you are using the most up to date version of this document, available from:

<http://europa.eu/youth/solidarity/technical-support-public>

# <span id="page-5-0"></span>**3 Before you start…**

**To help make the most out of using PASS, it would be useful to do the following before you first log in:**

- The *Contact Person* and *Legal Representative* that are linked to the accreditation (Erasmus+ Volunteering or Quality Label) are provided with access to PASS and not the contact person(s)/project managers of the project. To access PASS you have to use the email address mentioned in the accreditation.
- If you will access PASS for the first time, please note that you have to create an EU Login account (formally known as ECAS) for the email address mentioned in the Quality Label or accreditation of organisation
- Have a good understanding about the project that you want to fill. In particular, the search will give you better results if you know the following information:
	- The start and end dates of the activity (placement);
	- How long the activity will last (between 2 and 12 months);
	- The knowledge and experience that you want participants to have;
	- The country where the activity will take place;
	- Countries you are specifically searching for potential participants from. This is particularly relevant if you are trying to find a potential participant for an activity, and need to ensure they come from countries where you already have a relationship with "*sending organisations*".
- Be ready to give the potential participants that you contact information about the planned project, and what they will be offered, for instance for accommodation, travel, insurance cover, training, etc.

Having all of this available before you start to use the system will help you to more easily find the potential participants that are best suited for your particular activities (your project deals with).

# <span id="page-6-0"></span>**4 Logging in**

# **The Placement Administration and Support System (PASS) requires users to authenticate themselves via the European Commission's secure EU Login system (formerly called ECAS).**

After authentication through EU Login, you can only get access to PASS if the email address linked with your EU Login account is one of the email addresses officially to your organisation in PASS (linked emails of the Contact Person and Legal Representative linked to the Quality label or Erasmus + Volunteering accreditation).

- **Organisations holding a Quality Label (ESC52) and the ones accredited under Erasmus+ Volunteering (KA110):** *The official email addresses are those of the two persons detailed in the original application for Quality Label or Erasmus+ Volunteering (former called EVS) accreditation – the Legal Representative and the Contact Person*. If these need to be updated, for instance because someone leaves and is replaced, please contact the Erasmus+ National Agency in your country, and ask them to update these contact details in your accreditation. These updates will automatically feed through to PASS.
- **Organisations that have successfully applied to one of the funding programmes that support the European Solidarity Corps:** When an organisation is approved to run a European Solidarity Corps project, the Directorate-General overseeing the funding programme informs the PASS administrators that the organisation and the email addresses of its nominated representatives should get access to PASS. If these nominated representatives need to be changed, the organisation should contact the Directorate-General responsible for the funding programme, and ask them to inform the PASS administrators of the changes.
- **Starting the login process**
- To login in to PASS, go to the European Solidarity Corps main page: <http://europa.eu/youth/solidarity> and click on *"Administrator login"* at the **bottom** of the page.

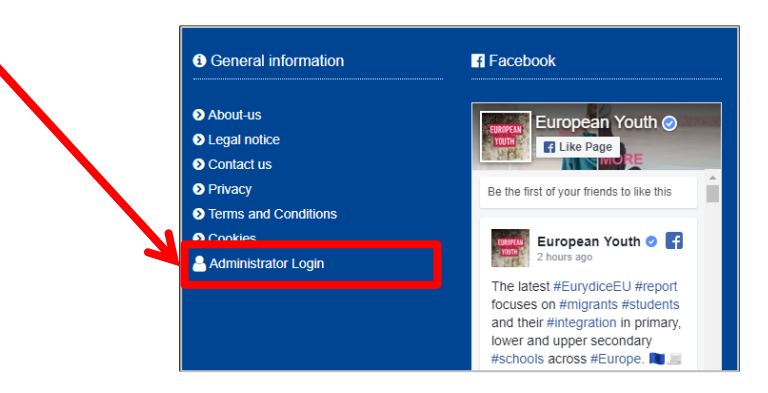

This opens the **EU Login** authentication screen, as shown. Use the email address of your existing EU Login (ECAS) account, or if you do not have one, then we recommend that you use the "Create an account" button – you will be asked to verify your email address as part of the set up process.

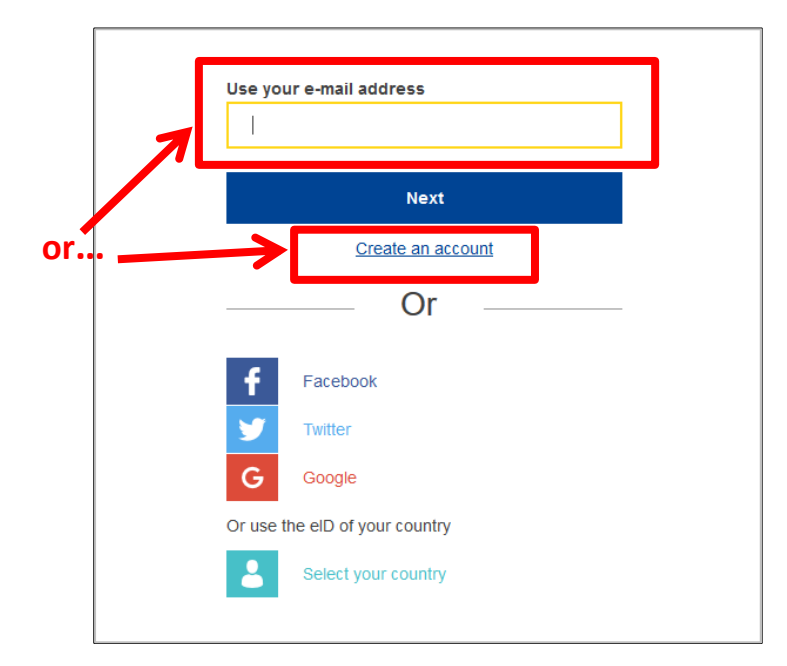

After you have completed the EU Login authentication process, you will be automatically redirected back to the European Youth Portal.

# <span id="page-7-0"></span>**5 System selection**

**After you have authenticated via EU Login, you will be presented with the "System selection" screen, as shown below.**

If you represent an organisation that holds a **Quality Label** or one that runs projects **funding by programmes that support the European Solidarity Corps,** or represent an organisation that is accredited under **Erasmus+ Volunteering (KA110),** then you will see only the option to go to the **European Solidarity Corps – Placemen Administration and Support System (PASS)**.

**Note:** The **'**Volunteering Database' ribbon has been removed, this because all the organisations have the possibility to advertise opportunities via PASS.

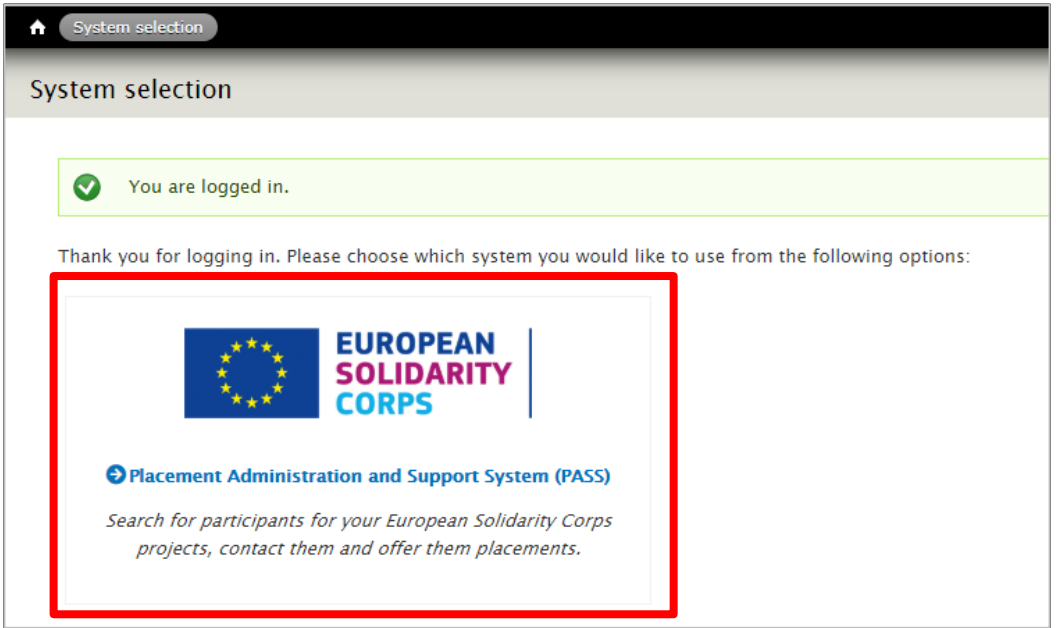

# <span id="page-8-0"></span>**6 Welcome screen**

**When you enter PASS for the very first time, you will be presented with the Welcome screen below.**

In order to continue to the rest of PASS, you must tick to confirm that you accept the Mission and Principles of the European Solidarity Corps, and various other statements related to the use and protection of your personal data and that of the young people you find through the system.

You will only be asked to complete this page once. Press the "Continue" button displayed at the bottom of the screen to move to the next page.

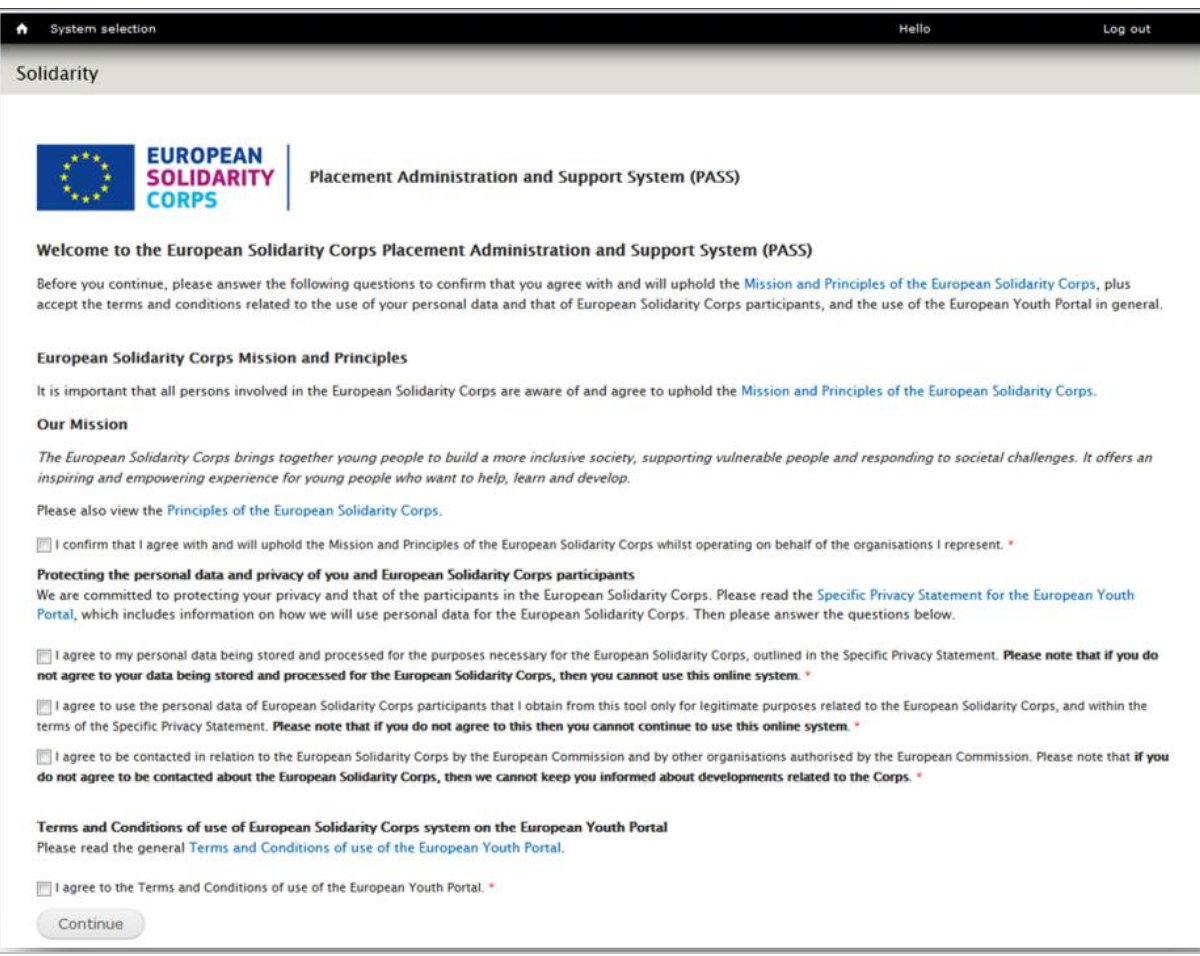

# <span id="page-9-0"></span>**7 Organisation selection**

## **After completing the authentication process, and the Welcome screen (for first-users only) you come to the screen where you can start to use the system.**

If you are authorised to administer more than one organisation, then you will see all of the organisations listed here.

From here, you can:

- 1. Search for potential participants
- 2. Contact them via the Search results screen
- 3. Send potential participants an offer for an activity
- 4. Access the list with offers you have sent and corresponding status
- 5. Issue certificates of participation (*Note that you will see this option only if you have sent at least one offer.*)
- 6. Manage opportunities, e.g. Advertise, Update, or Remove
- 7. Access the list with the applications received for the opportunities advertised by you
- 8. Access the list with Contact requests you have sent and corresponding status You can also:

1 & 2

- 9. Access the most up-to-date version of this User Guide and details for additional support.
- 10. Download Quality Label visual materials it is available for organisations that hold a Quality

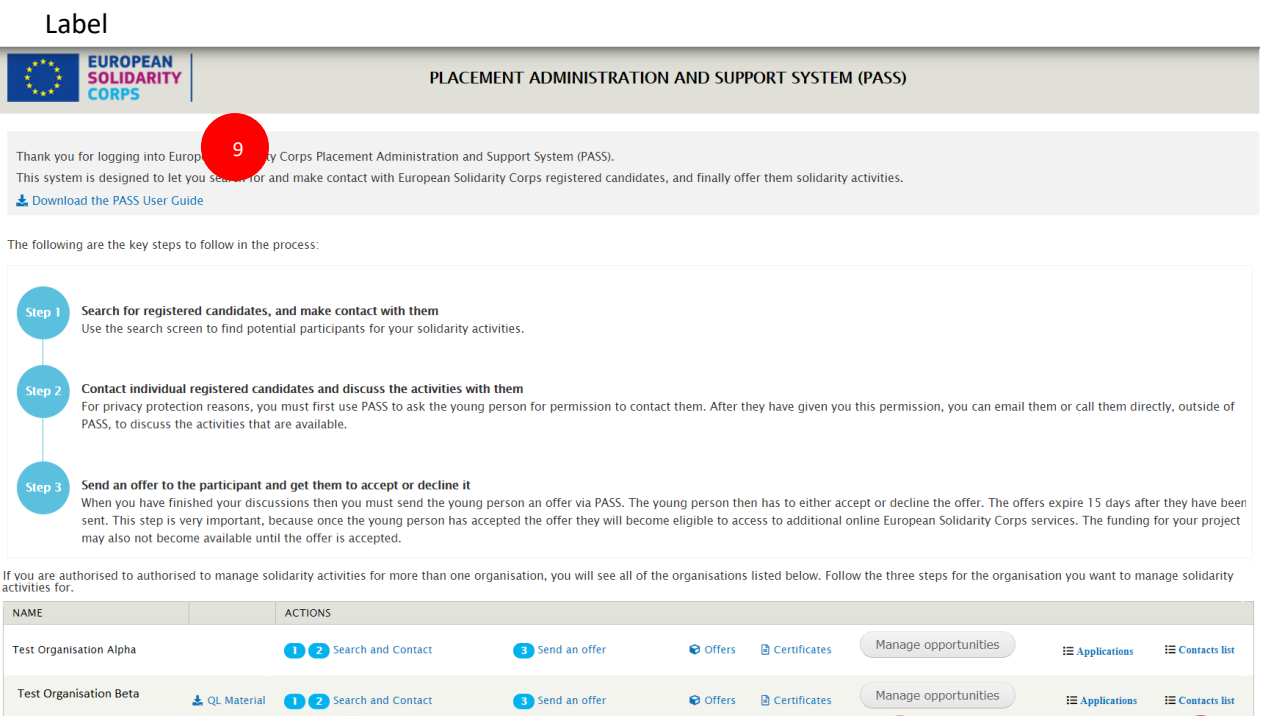

10 182 3 4 5 6 7 8

# <span id="page-11-0"></span>**8 Search for potential participants**

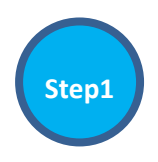

## **This is where you can start to find potential participants for your activities/projects.**

There are two options: either fill in the search criteria using details of the proposed activity, or search for a specific registered candidate (potential participant) using their unique Participant Reference Number.

## *Option 1: search using details of the proposed activity*

To get the best search results, before you start please check when and where the activity will take place, and other characteristics of the placement. Once you know this information, complete the search criteria as follows:

## **1. Funding Programme**

You will see a list with all the funding programmes your organisation receives funds for the projects it runs. You should then select the funding programme linked to the project you are searching young people for, e.g. European Solidarity Corps / Volunteering, or Erasmus + Volunteering, etc.

## **2. Activity type**

You must choose whether you are searching for registered candidates who are interested in volunteering or occupational activities. The activity type ('placement type' label) list is associated to each funding programme. Hence, you will have the possibility to search only for a specific strand.

## **3. Earliest start date / latest end date / duration**

When young people register, they are asked to specify when they are available, in terms of the start date and end date of the period, and the maximum number of months that they are available during this time. This gives registered candidates (young people registered in European Solidarity Corps portal) the flexibility to say, for instance, that they are available for a maximum period of three months during a six-month period.

To provide the best results, try to be as precise as possible with the dates and duration. However, if this is not certain, then enter the earliest date that the activity will start, the latest date that it will end, and the maximum length of the project (in months) between these dates.

The search will then show all registered candidate who are available during the period of the activity, and who have said that they can do a project of the duration. The search results will also show registered candidates whose availability is just outside the activity start and end dates.

*Example: a registered gives a period of availability from 01/07/2019 to 31/12/2019, for a maximum of 4 months. If the activity is for 3 months from 01/08/2019 to 31/10/2019, then the registered candidate will be shown in the search results. However, if the activity is for 5 months, between 01/08/2019 and 31/12/2019, then the registered candidate will not be shown, because their maximum duration is only 4 months.*

## **4. Country where the activity will take place ('Placement country' label)**

Enter the country where the activity will take place. Only the registered candidates who have selected that country will appear in the search results.

### **5. Country of residence**

If you need to select registered candidates from a particular country (for instance if you have a particular "sending" partner organisation) then specify the country here. Only registered candidates from that country will be shown in the search results.

## **6. Has a C.V.**

If it is important that registered candidates have a CV, than tick this box.

# **7. Has volunteering motivation (for the occupational strand, the 'Has occupational motivation' label will be displayed)**

Specify if the registered candidates should have a volunteering/occupational motivation.

## **8. Activity topics (choose up to 3)**

All activities should contribute to at least one of the themes of the European Solidarity Corps. Please specify which topics your activity/project covers. You can choose whether the results show registered candidates who have shown an interest in all of the activity topics you specify, or alternatively who have an interest in at least one of them.

## **9. Knowledge and experience (choose up to 5)**

Specify the skills that you require registered candidates to have for your activity. Again, you can choose whether the results show registered candidates who have all of the knowledge and experience that you have specified, or alternatively who have at least one of them.

## **10. Languages (choose up to 3)**

If it is important that registered candidates can speak a particular language, specify it here. Here you can also choose whether the results show registered candidates who have all of the languages that you have specified, or alternatively who have at least one of them.

## *Option 2: search using the Participant Reference Number (PRN)*

**11**. If you know the unique reference number of the registered candidate, you can enter it here to directly see the details of that registered candidate.

### Search screen:

2

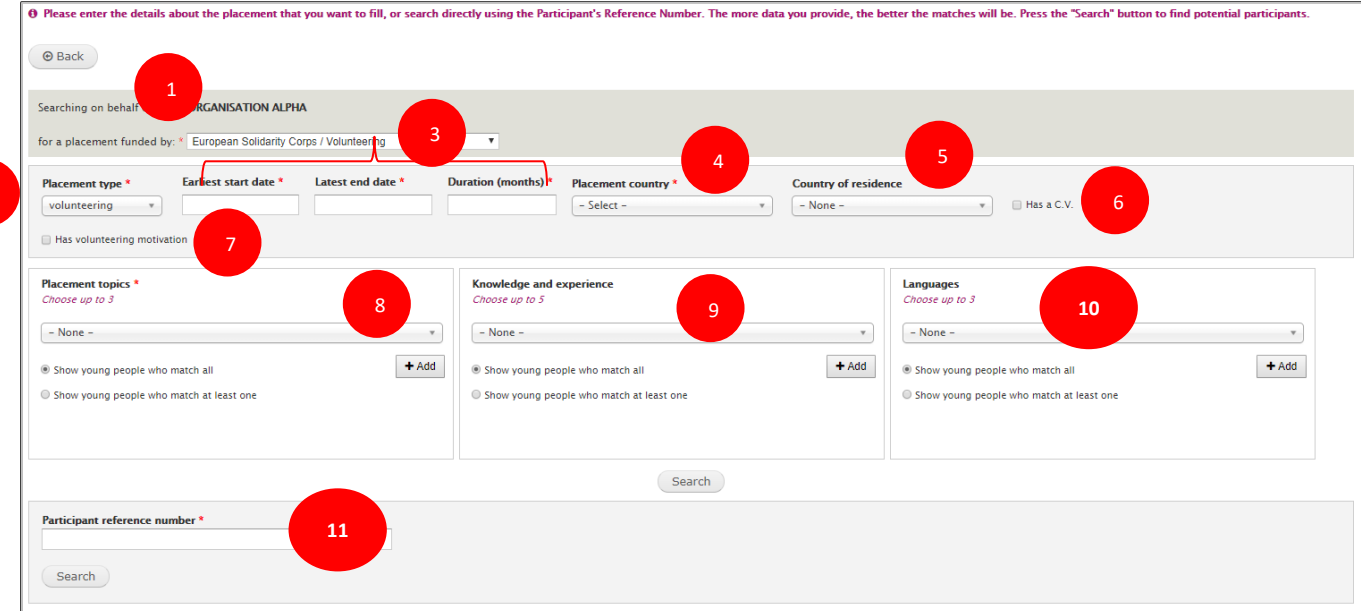

### **Search results**

**After you press "Search" button you will be presented with a list of registered candidates that match the criteria you have specified, with the best matches shown at the top of the list. Note that the search results will not display the registered candidates that have done a long-term Erasmus+ Volunteering activity (former known as EVS).**

In the example below, you can:

- 1) See the total number of registered candidates that match the search criteria (this screenshot shows that you are viewing participants ranked 1 to 10 out of a total of 111 results).
- 2) See the Participant Reference Number of the participants (PRN); **the length can be 10 or 16 digits number.**
- 3) See their names and click on their name (or View) to see their full user profile.
- 4) Make first contact with the registered candidate.
- 5) Identify the registered candidate as a "favourite"
- 6) See the contact status and the date when the status has been changed
- 7) See the offer status and the date when the status has been changed
- 8) Change the number of registered candidates shown in one screen
- 9) Move between different pages of results.

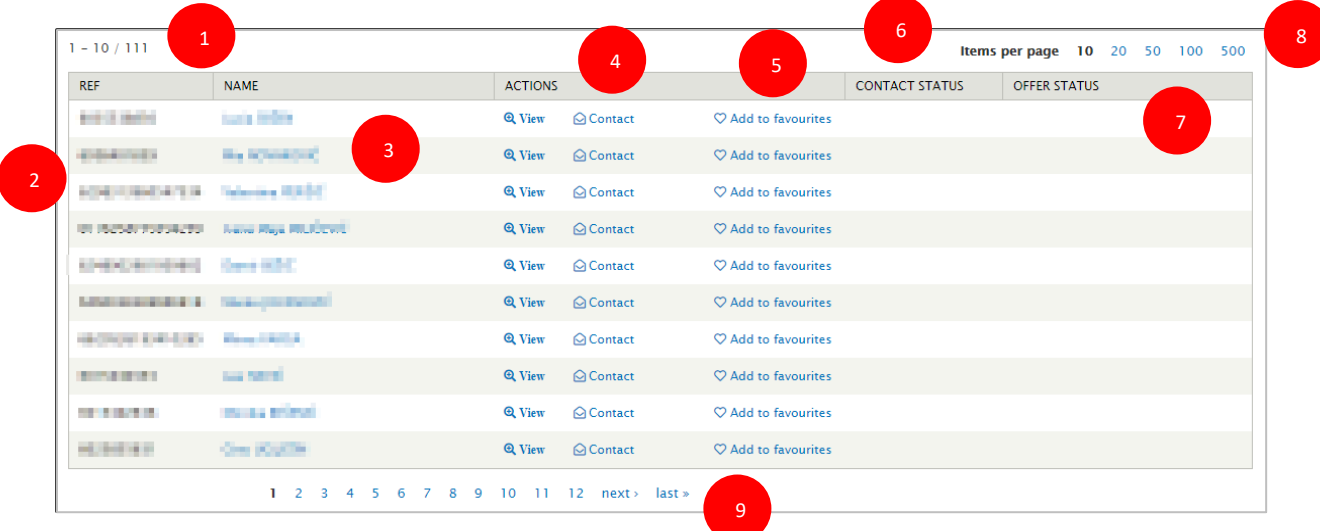

### **Registered candidate details**

### **The next page shows the registered candidate details screen.**

Here you can see most of the information that the registered candidate has submitted in their profile.

To help protect the privacy of the registered candidate, this page does not show their contact details. If you want to contact them, you must use the "Contact" button displayed on the registered candidate profile page (1) or the one beside the registered candidate on the results page (This will be explained more in the next section.).

If the registered candidate has uploaded their CV, you will be able to download and view it.

Registered candidate are free to enter free text in whichever language they choose. To help you better understand what they have written, beside each free text field is a "Translate" button (2). When you click on it, it will open a Google Translate screen pre-filled with the text from the field. Please specify your language in the Google Translate.

Note: Should you wish, you can download in a pdf file a registered candidate profile. You can do it by using the 'Print' option provided the internet browser you use.

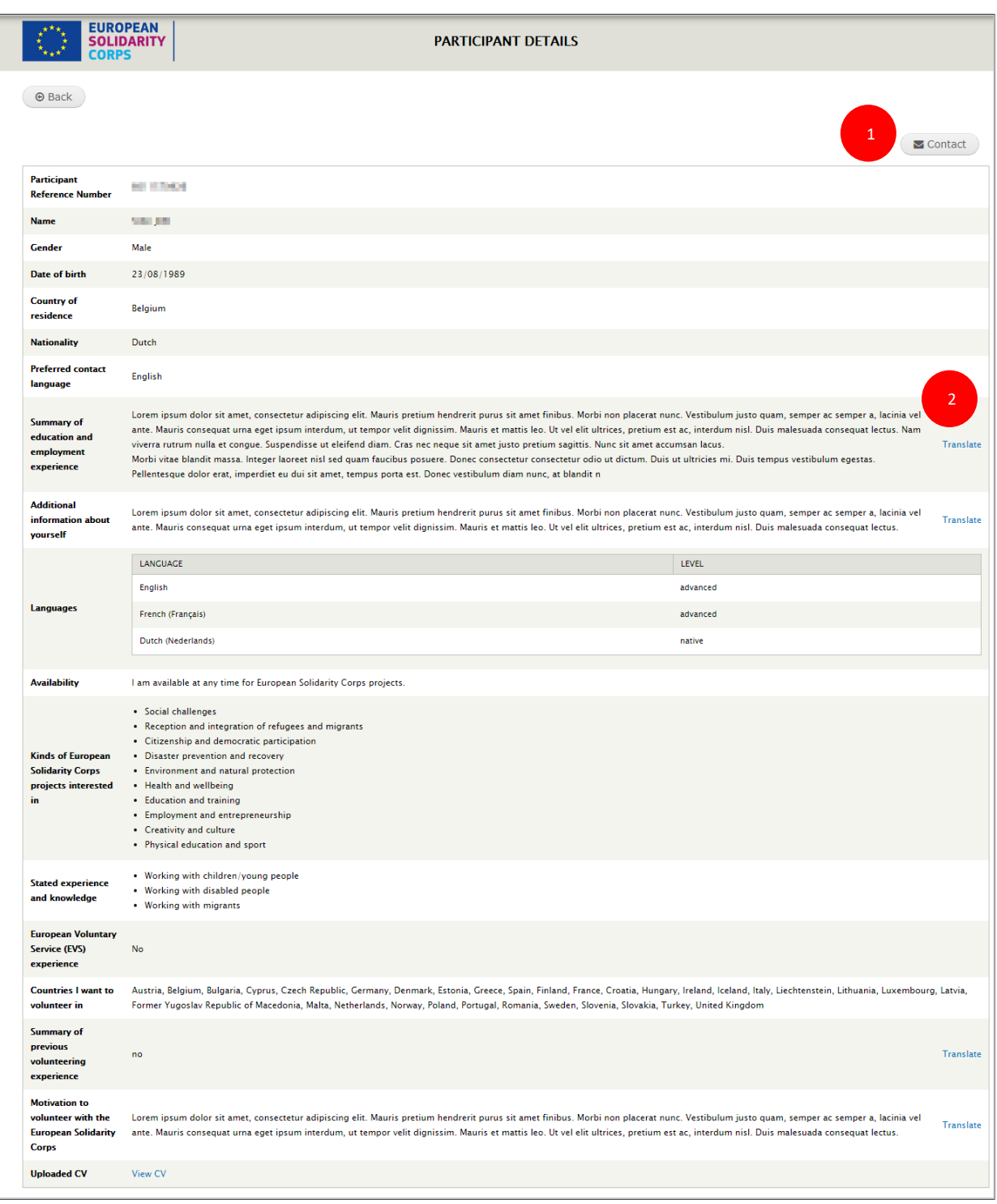

# <span id="page-16-0"></span>**9 Contact registered candidates**

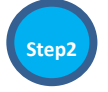

**When you have reviewed the results, the next step is to make first contact with the registered candidate. This process is necessary to protect the privacy of the registered candidate.**

To make contact, click on the "Contact" button displayed on the registered candidate's profile page or the button beside the registered candidate in the search results screen. The "Send contact to Participant [PRN]' page will be displayed, allowing you to:

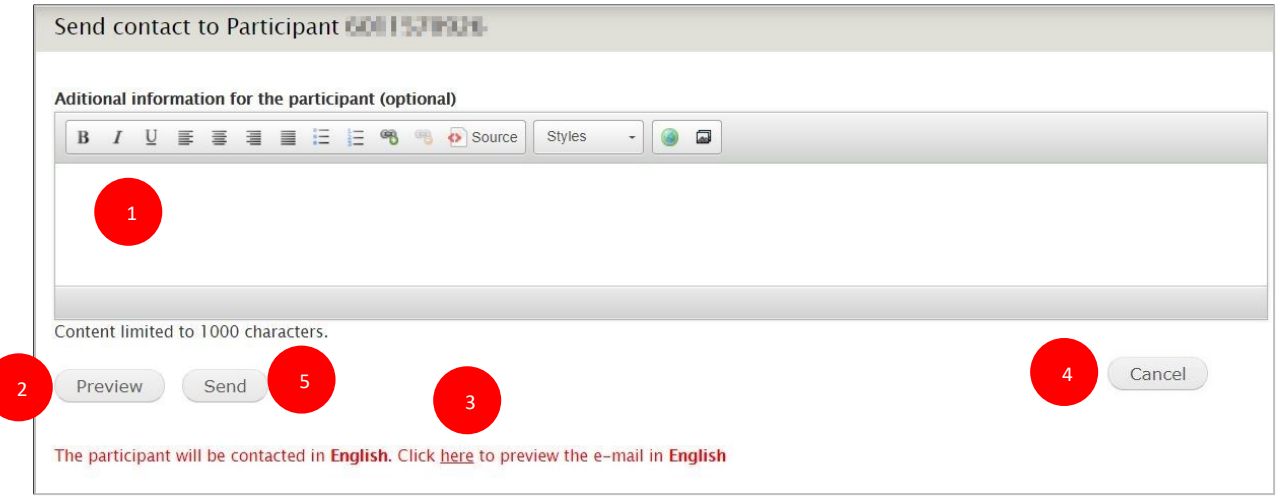

- 1. Write additional information (1) for the registered candidate (it will be sent to the registered candidate together with the generic information from the system).
- 2. Preview (2) the contact request message. You will see how the email that will be sent to the registered candidate will look like (it will include the information you added, if any, and the generic one).
- 3. Preview the message (email) in the contact language (3) that the registered candidate specified in his/her profile (e.g. German).
- 4. Cancel (4) the sending of the contact request, in this case no email will be sent to the part registered candidate.
- 5. Send (5) a contact request to the registered candidate by clicking on the "Send" button. You will then see a pop-up button asking you to confirm that you wish to make contact with the registered candidate.

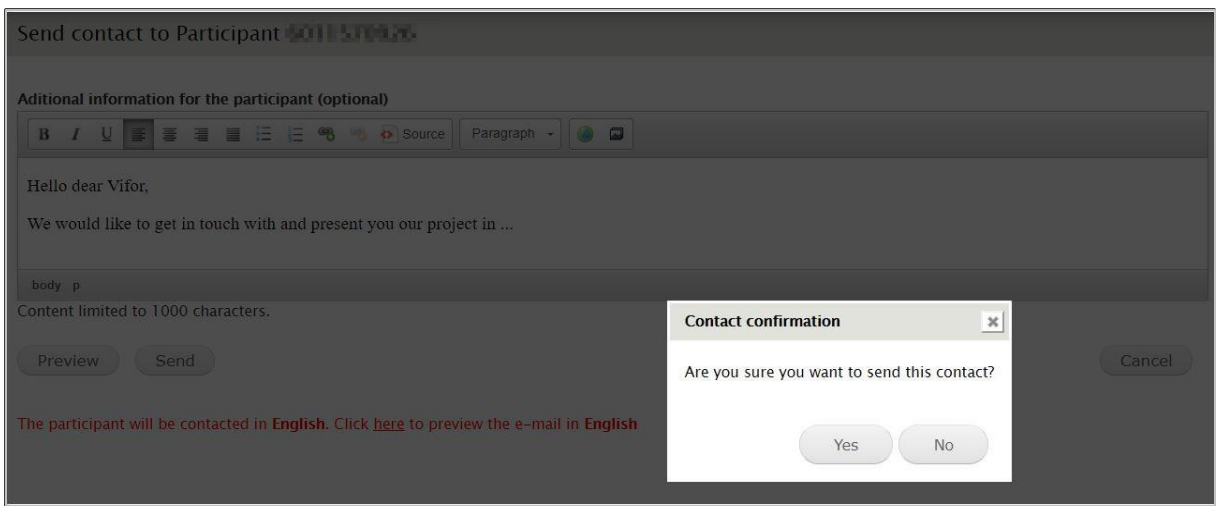

As soon as you confirm (click on 'Yes' button), an email, a SMS message (this only if the registered candidate specified a mobile phone number and if he/she wants to receive SMS notifications) and a notification in the European Solidarity Corps mobile app will be sent to the registered candidate advising them that your organisation wishes to contact them (see next page for a copy of the email that is sent). The contact request will be sent in the contact language the registered candidate specified in his/her profile. At the bottom of the contact request email will be two buttons, "Accept contact" and "Decline contact". The registered candidate has to click on one of the two buttons, and login to the European Solidarity Corps to decide to make their contact details visible to you or not.

An exact copy of this email will also be sent to your email address, in English.

You will then be informed by email about the registered candidate's decision. In case the registered candidate clicked on "Accept contact", you will receive an email with the registered candidate's contact details. You can then use these details to contact the registered candidate directly to discuss the activity and negotiate the terms of it. In case the registered candidate declined the contact request (he/she clicked on the "Decline contact" button), you will also receive an notification but without the registered candidate's contact details.

'Contact status': After the contact request email is sent to the registered candidate, you will see that the status and date are updated in the registered candidate's profile (1) and in the search results (2). This information is updated each time you send a contact request email to the registered candidate via PASS and when the registered candidate answers (accept/decline).

#### **EUROPEAN SOLIDARITY PARTICIPANT DETAILS** A text message and email has been sent to 1 Contact Participant Reference of Colorado **Number Name Galler DUPONT** Gender Male Date of 23/08/1989 birth **Country of** Belgium residence **Nationality** Dutch Preferred English contact language Lorem ipsum dolor sit amet, consectetur adipiscing elit. Aenean et sem velit. Sed ut ullamcorper sapien. Praesent vulputate lectus purus, non Summary of dignissim urna malesuada ut. Sed varius urna quis massa convallis molestie. Aliquam laoreet enim ipsum, tincidunt eleifend dui tristique non. Aliquam education tristique urna a nulla posuere, eget semper felis tempor. In ac elit sit amet mauris ornare accumsan ut accumsan neque. Ut a tortor vitae arcu and Translate imperdiet ultricies eu quis justo. Pellentesque habitant morbi tristique senectus et netus et malesuada fames ac turpis egestas. Cras conque employment malesuada ultrices. Nullam magna lorem, rutrum non massa eu, vestibulum facilisis risus. Nullam in pellentesque ligula. Morbi id lacinia nunc.  ${\small \bf experience}$ Pellentesque in sem in tortor fringilla laoreet a ac tellus. Vivamus porta dictum **Additional** Lorem ipsum dolor sit amet, consectetur adipiscing elit. Aenean et sem velit. Sed ut ullamcorper sapien. Praesent vulputate lectus purus, non information dignissim urna malesuada ut. Sed varius urna quis massa convallis molestie. Aliquam laoreet enim ipsum, tincidunt eleifend dui tristique non. Aliquam Translate about tristique urna a nulla posuere, eget semper felis tempor. In ac elit sit amet mauris ornare accumsan ut accu yourself

### **Registered candidate (Participant) profile - Contact request sent**

### **Search results - Contact request sent**

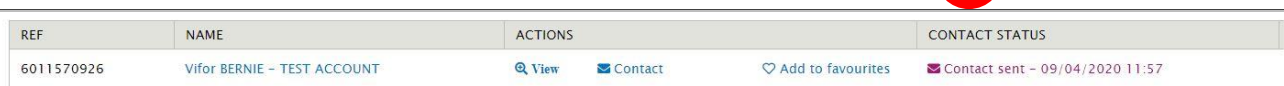

2

### **Contact request – SMS notification sent to registered candidates**

The example below is in English language; the SMS will also be sent to registered candidates in their preferred contact language:

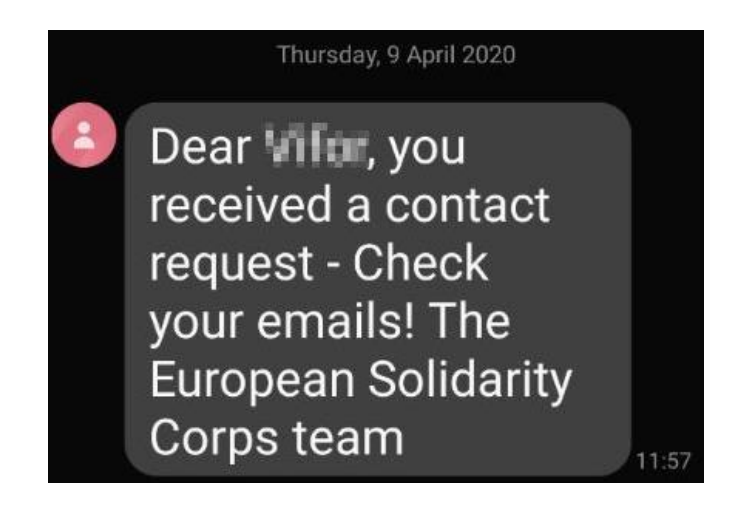

### **Contact request – notification in the European Solidarity Corps mobile app**

This example is for English language; – the notification will also be sent to registered candidates in their preferred contact language:

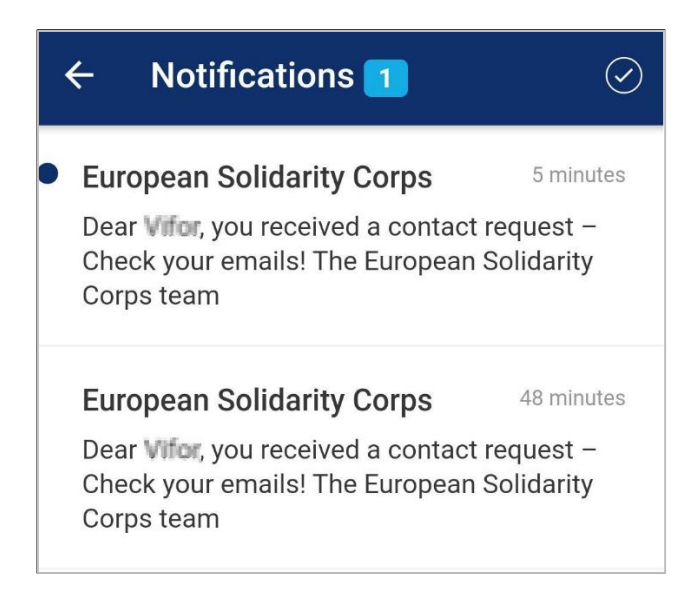

### **Contact request email sent to registered candidates**

This example is for English language; the actual email will be sent to the registered candidates in their preferred contact language.

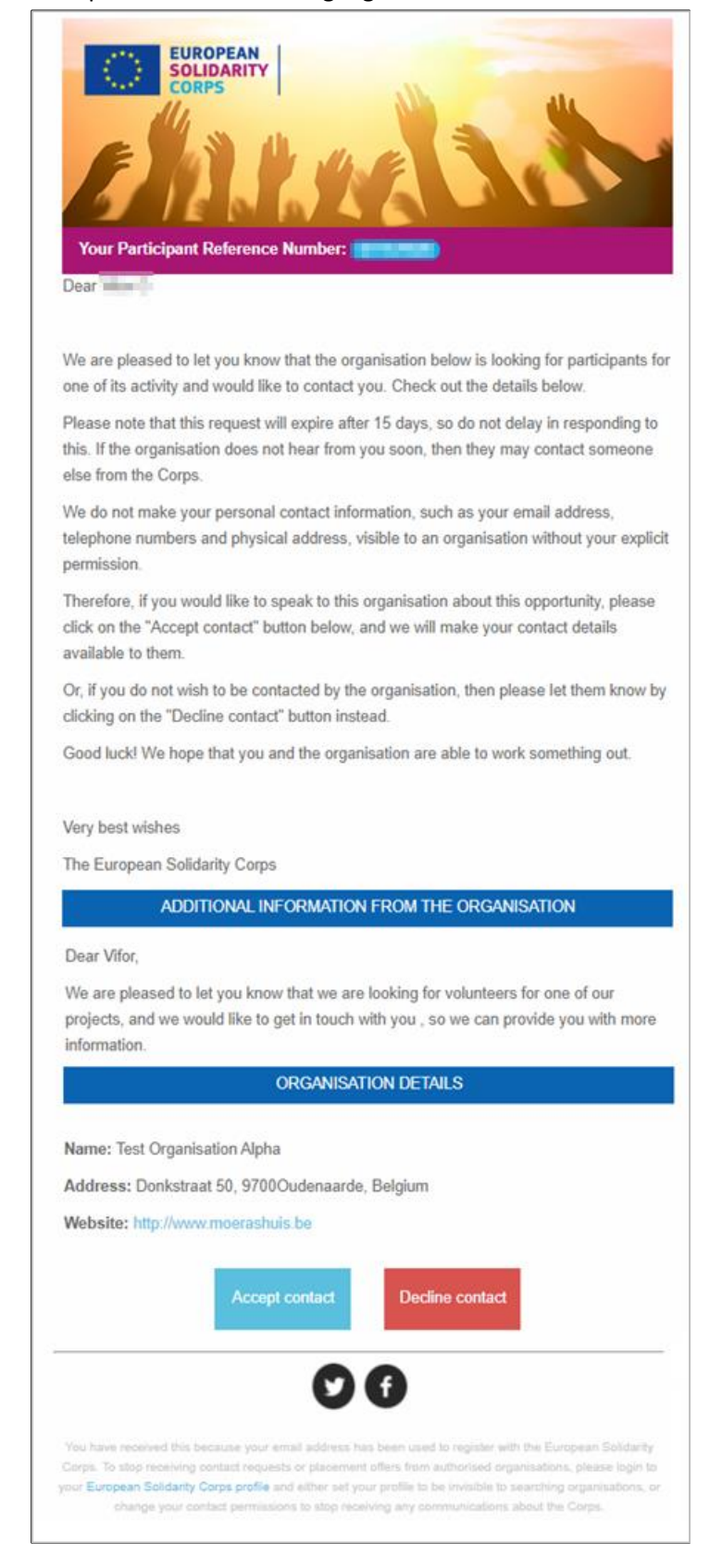

### **Email sent to organisations when a contact request is accepted**

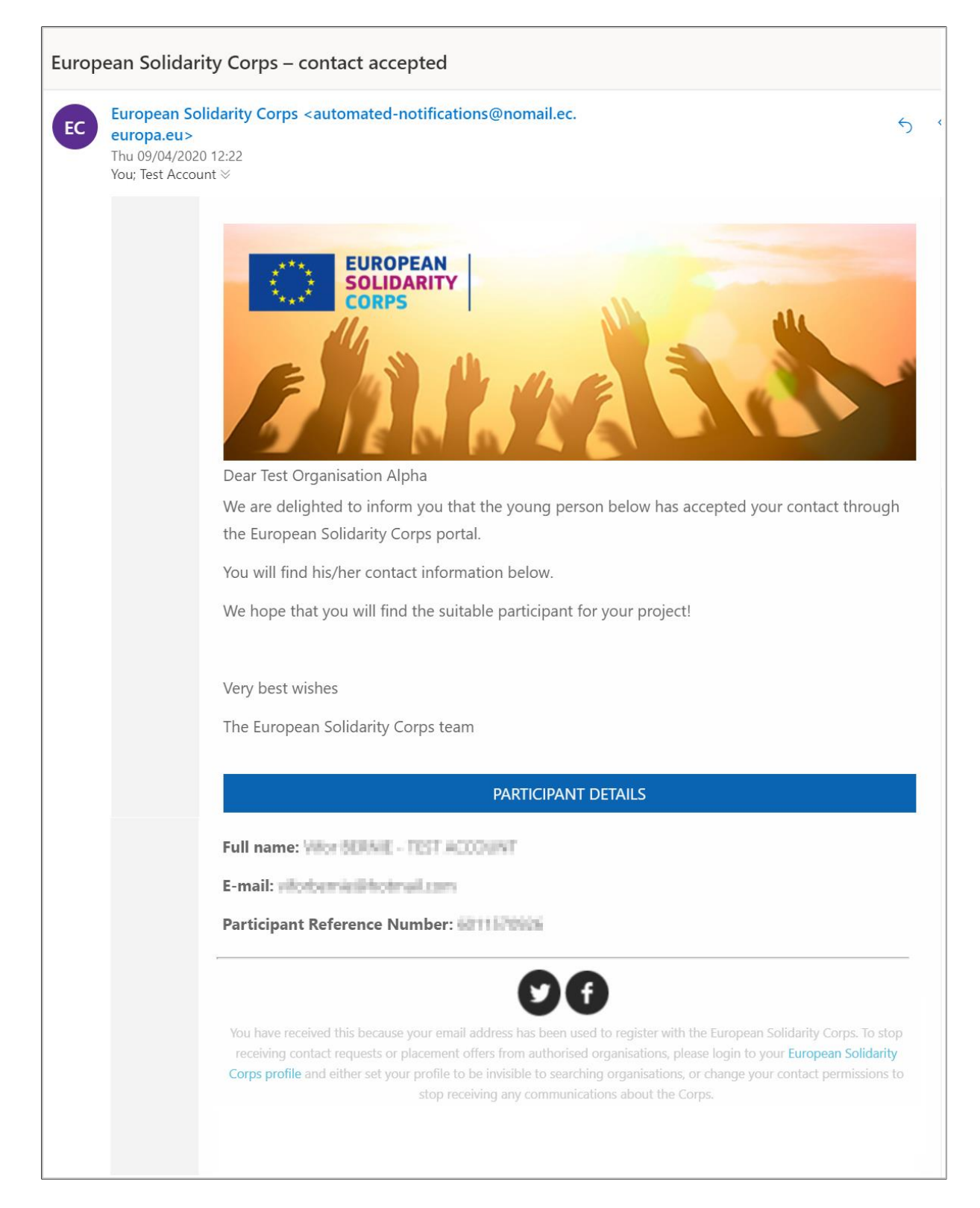

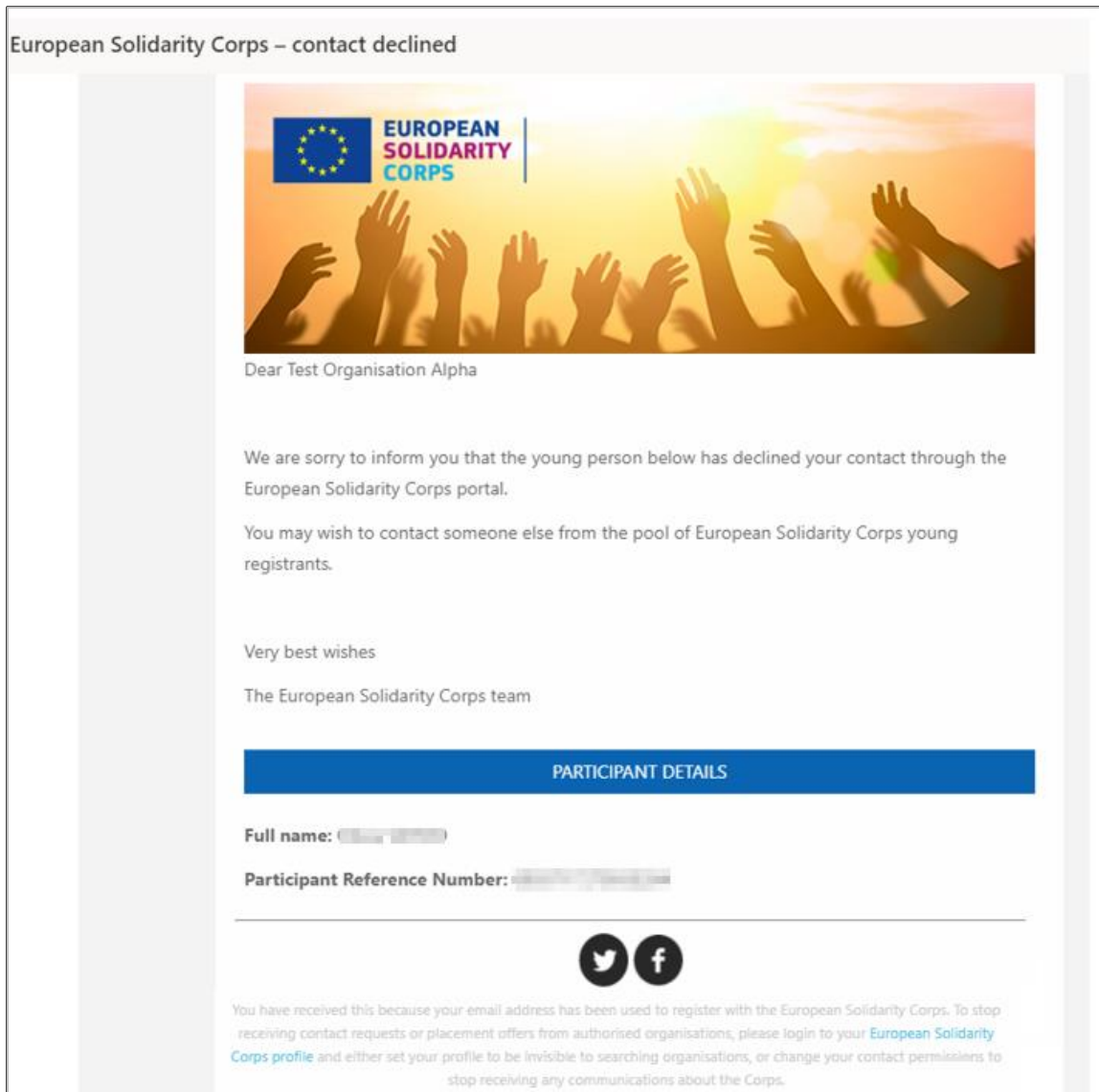

# **Email sent to organisations when a contact request is declined**

# <span id="page-23-0"></span>**10 View the list with contact requests and their status**

*Note that the 'Contacts list' option (1) will be displayed in the table on the homepage of PASS only if you have sent at least one contact request to a participant.*

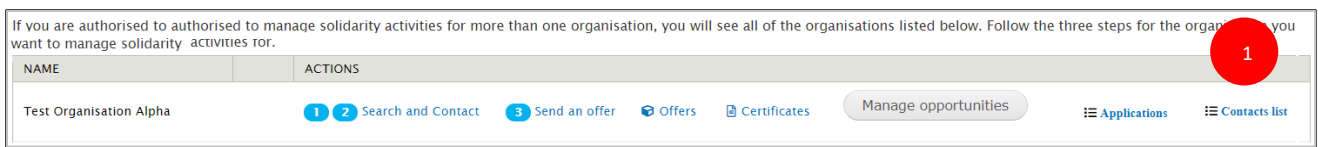

Click on the 'Contacts list' option to view the list with all contact requests sent so far and corresponding status

The information is structured:

- Filters section, that allows you to search by PRN (1) and registered candidate (Participant) last name (2) and filter the information based on the status (3) of contact requests (sent, accepted, declined);
- Overview of the contact requests sent: Sent contacts (not answered), Accepted contacts and Declined contacts.
- Detailed information about each contact request sent (5) section: Date contact sent, PRN, registered candidate (Participant) name, Contact status, Date contact accepted/declined.

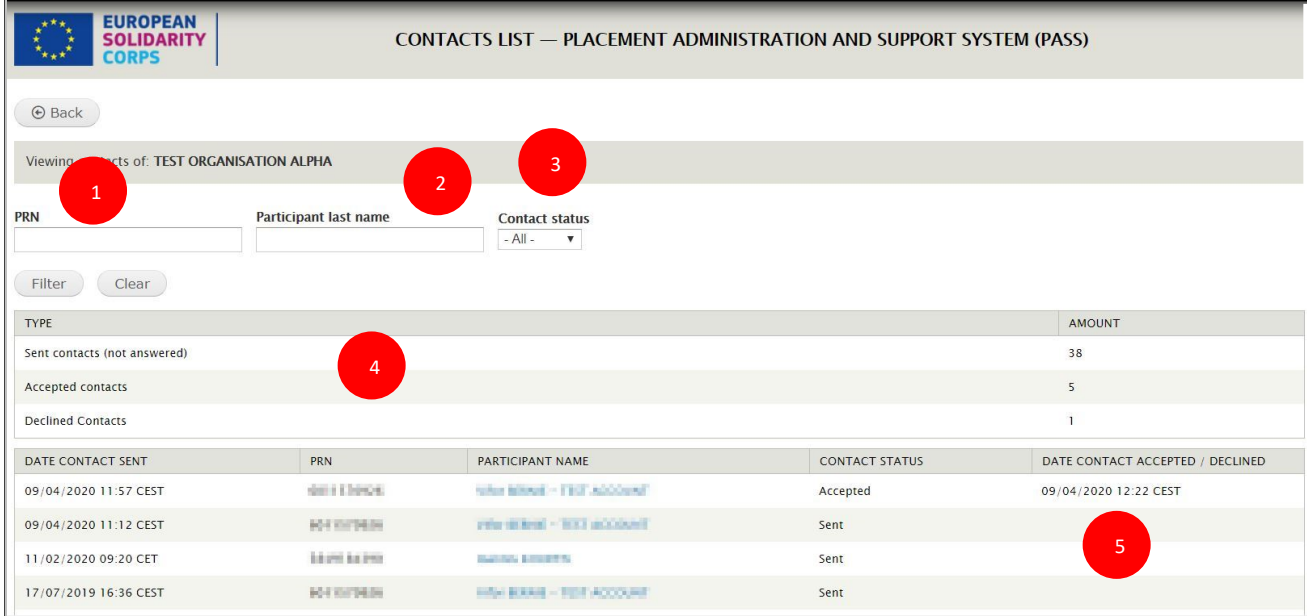

# <span id="page-24-0"></span>**11 Send an offer for an activity**

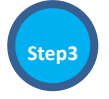

## **After you have come to an agreement with the registered candidate about the activity, you must make an offer to them through PASS.**

This final step is very important because:

- It is part of the process to trigger the payment of funds for activities/projects;
- It may, in the future, unlock special features for the participant, such as access to special training

**The sending of the offer is split in 5 steps process (4 steps for the projects run under other funding programmes that support the European Solidarity Corps, and Volunteering Teams in High Priority Areas projects). The system guides you through each step:**

- 1. **Registrant and funding programme:** specify the PRN of the registered candidate and the funding programme
- $\triangleright$  For ESC funded projects (ESC11, ESC13, ESC21) choose:
	- European Solidarity Corps/ Volunteering, for a Volunteering project (ESC11, ESC13)
	- European Solidarity Corps/Traineeship, for a Traineeship project (ESC21)
	- European Solidarity Corps/Job, for a Job project (ESC21)
- For Erasmus+ Volunteering project (KA105, KA125, KA135), choose Erasmus+ Volunteering
- $\triangleright$  For projects funded under other funding programmes that support European Solidarity Corps, select the corresponding programme
- For Volunteering Teams in High Priority Areas projects, choose ' European Solidarity Corps / Volunteering Teams in High Priority Areas'
- **2. Project information:** select the Action and Activity type
- **3. Offer information:** enter the dates of the of the activity, topics, short description of the activity/project
- **4. Location:** specify the organisation, country, city (including the address) where the activity will take place
- **5. Review and send the offer:** review the information you have filled in and send the offer to the potential participant

The potential participant will receive an email in their preferred contact language with details about the activity they have been offered by you. A copy of the email will offer will be to you. To accept or decline the offer the potential participant has to click, either on the "Accept offer" in order to accept it or on the "Decline offer" to decline it. The confirmation of the accepting or declining the offer will be sent to both, potential participant and you.

The offer is technically valid **15 days**, after which it status is changed into 'Expired' and it cannot be accepted or declined.

Each offer is linked to a potential participant and he/she cannot share it with anyone else.

If the participant declines the offer, or does not respond within 15 days, you can either send them a new offer or send an offer to a different potential participant.

After the offer is sent to the potential participant, the 'Offer status' and the date when the status was changed is updated in the search results (1) and in the 'Offers list' (see chapter 12 'View Offers list). The new date is the one when the registered candidate accepts/declines the offer or when the offer expires.

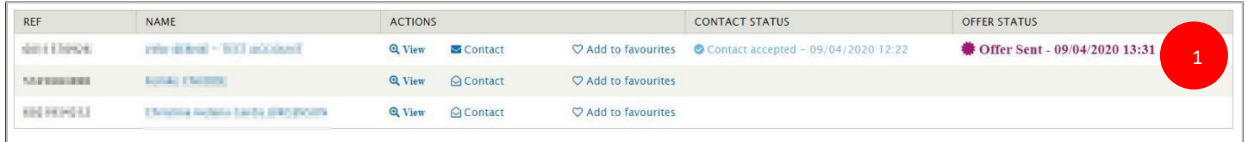

# <span id="page-25-0"></span>**11.1 Send offer for European Solidarity Corps funded projects (Volunteering, Traineeship or Jobs) – projects ESC11, ESC13, ESC21**

Note: You can send offer only for an approved grant (project) and only after the project is **already** in **Mobility Tool (MT+).** The information about the project, such as Project code, Action, Action type are automatically retrieved from the Mobility Tool+, so you do not need to enter them manually.

After a registered candidate accepts the offer you sent, his/her data will be made available to be retrieved in the **Mobility Tool (MT+)** and you will have the possibility to link it to the right activity (you will have to click on the *'retrieve now'* link that is displayed next to the '*Participants retrieve from EYP'* label). Please consult the Mobility Tool (MT+) guide, so you find all the information on how to work with it:

<https://webgate.ec.europa.eu/fpfis/wikis/pages/viewpage.action?pageId=321987301> Example – Mobility Tool (MT+) – 'retrieve now' link:

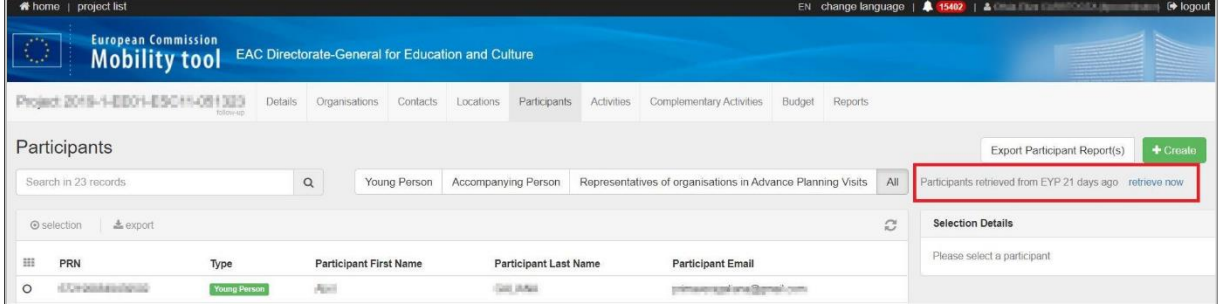

The sending of an offer is split in *five steps process* and the system will guide you through each step:

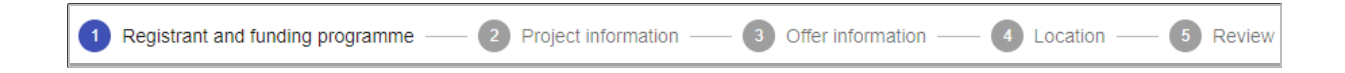

### **1. Registrant and funding programme**

The system will automatically display a list with all your approved projects funded under European Solidarity Corps. If you do not have one yet, the system will not allow you to send any offer.

Example: the organisation holds a Quality Label for Volunteering, Traineeship and Jobs, have applied for a grant agreement, but the project not approved yet (granted).

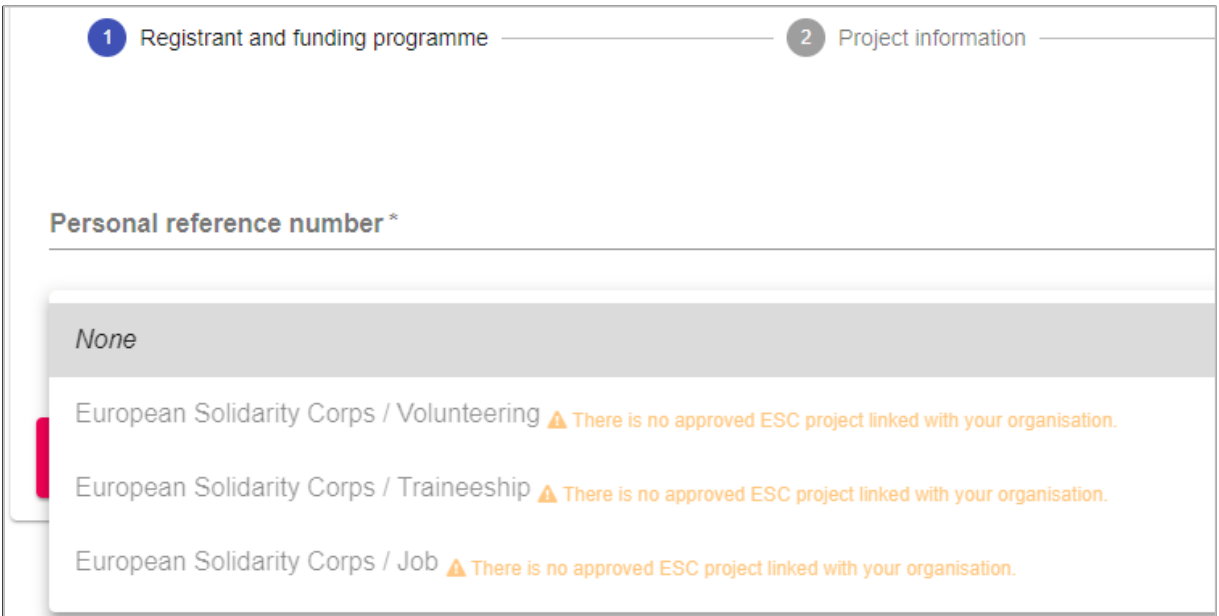

If your project has been approved (grant approved), you have the possibility to send offer to the potential participants:

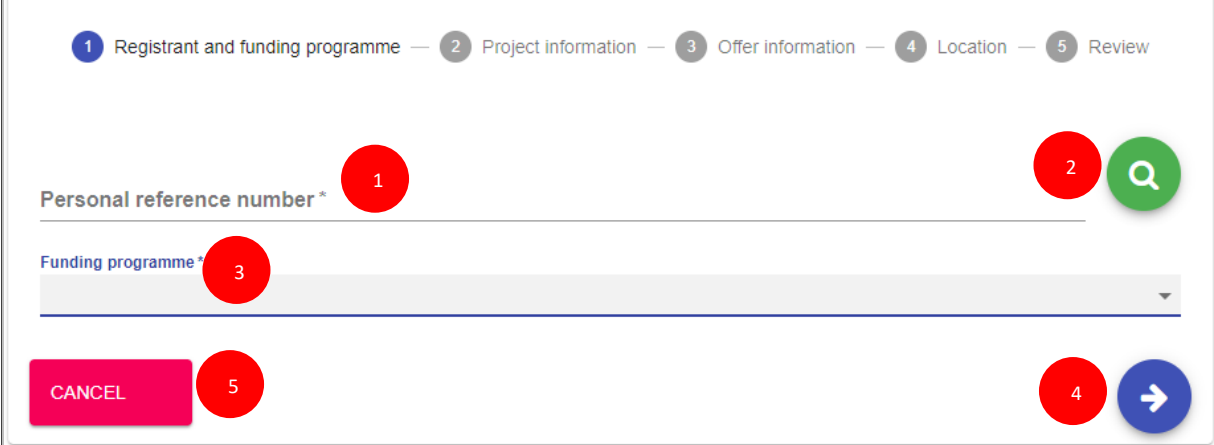

- Type the PRN in the 'Personal reference number' (1) box and press 'Search' button (2) and the basic information of the registered candidate (such as full name, PRN, country of residence and nationality) will be displayed

### - Select the funding programme (3) your project:

- European Solidarity Corps/ Volunteering, for a Volunteering project (ESC11, ESC13)
- European Solidarity Corps/Traineeship, for a Traineeship project (ESC21)
- European Solidarity Corps/Job, for a Job project (ESC21)

### Example: Potential participant data and funding programme

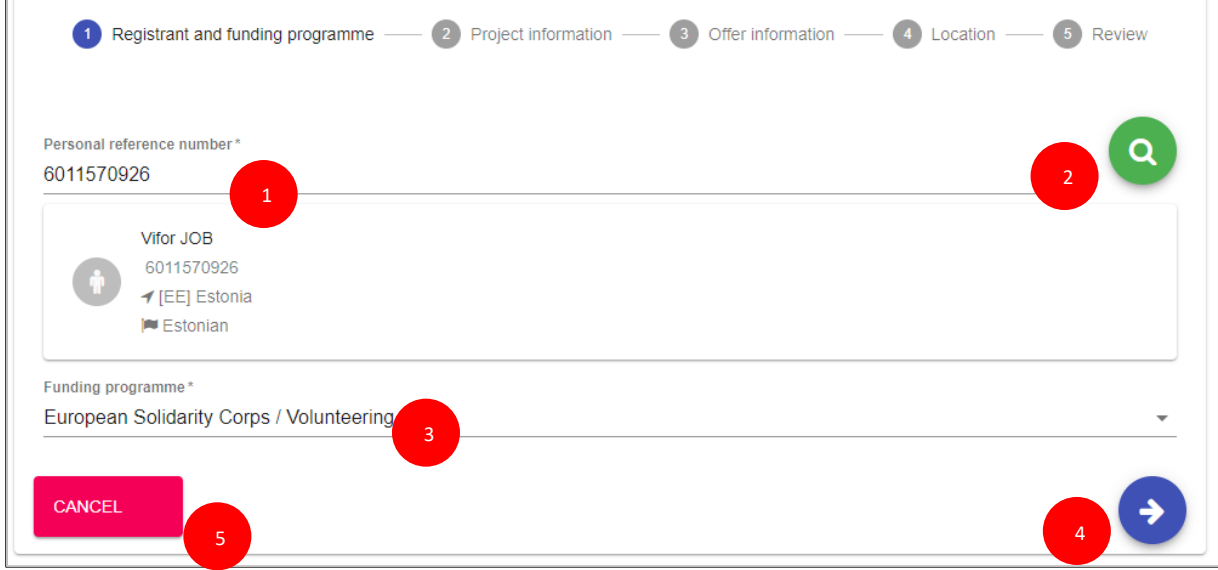

- Click on the 'Next' (4) button to go to the next step ('Project information'), or on

- The 'Cancel' (5) to cancel the sending of the offer

### **2. Project information:**

In this step, you have to specify the project, the action and the action type linked to the project.

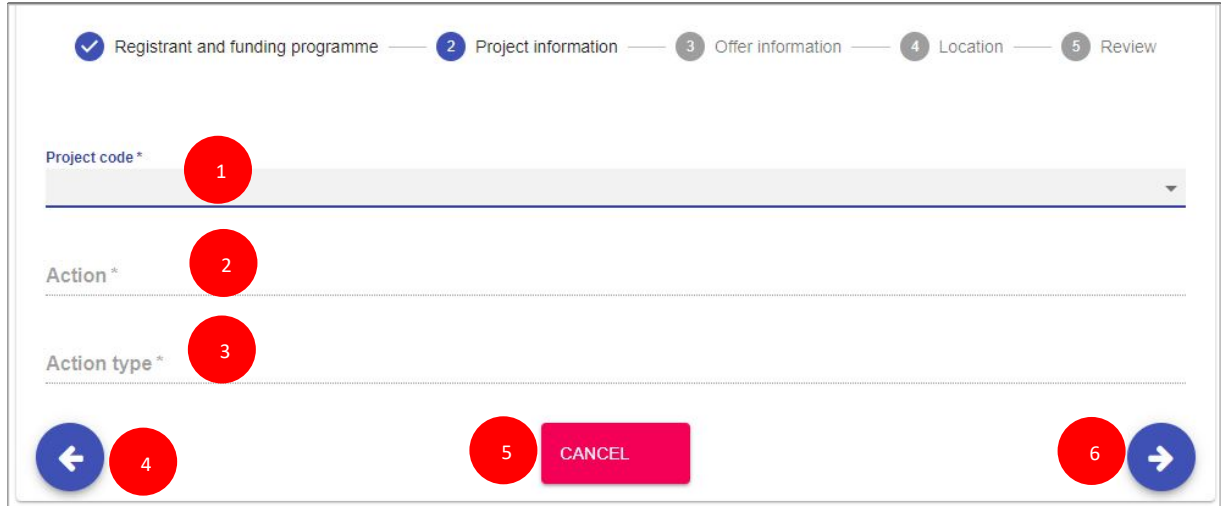

- Select a project code from the 'Project code list' (1) (note that the list contains only the codes of approved projects)

- The system will automatically provide the associated Action (2) and Action type (3);

### Example: Project code selected and the Action and Action type fields filled in with information

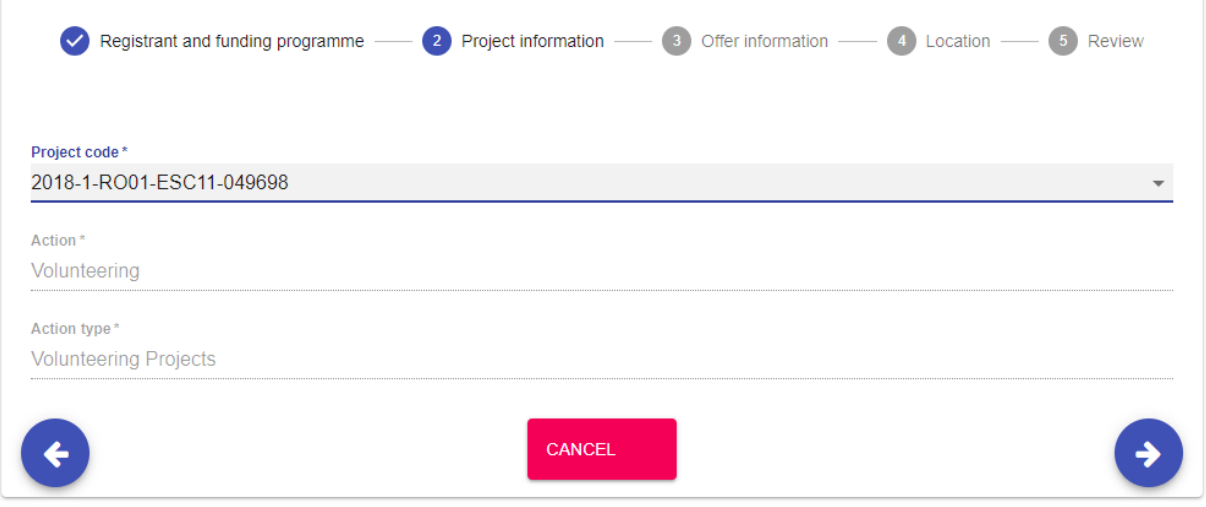

- Click on the 'Next' (6) button to go to the next step ('Offer information'), or on
- The 'Back' (4) to go to the previous section ('Registrant and funding programme'), or on
- The 'Cancel' (5) to cancel the sending of the offer

### **3. Offer information:**

In this step you should specify the activity type (e.g. Individual Volunteering), the topics, activity name and some more details that will help the potential participant to understand the scope of the activity he/she will take part.

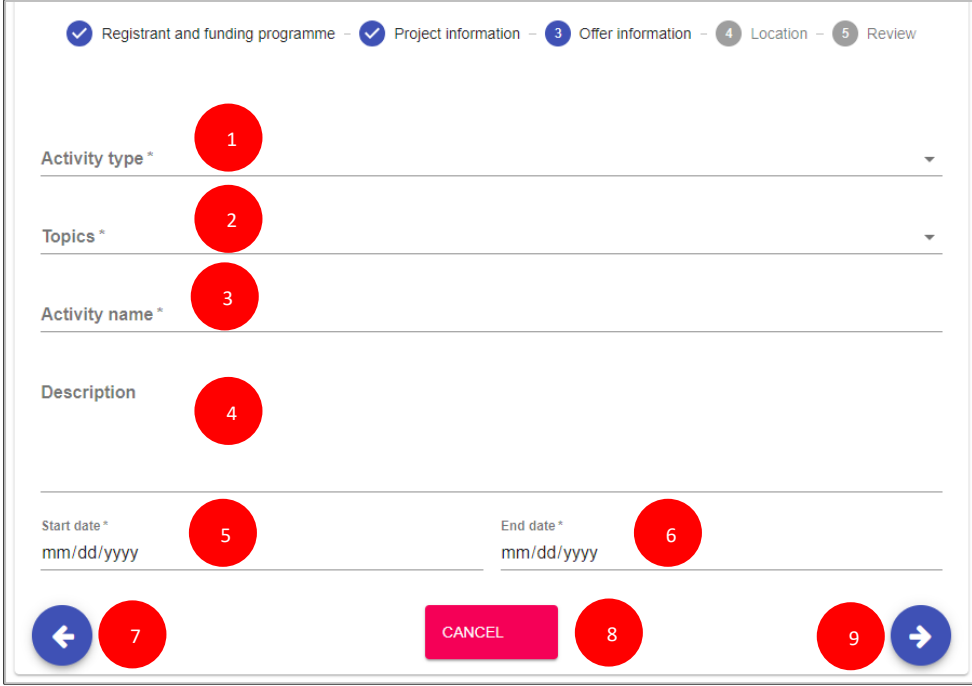

- Activity type (1): select the type of the activity (e.g. Individual Volunteering)

- Topics (2): you have to select at least one topic (maximum 3) for the activity
- Activity name (3): provide a title for the offer you will send

- Description (4): we recommend you to provide more information about the project/activity the potential participant is will be involved

- Start date & End date (5 & 6): specify the start date and end date for the activity
- Click on the 'Next' (9) button, to go to the next section ('Location'), or on
- The 'Back' (7), to go to the previous section ('Project information'), or on
- The 'Cancel' (8), to cancel the sending of the offer

### Example: offer information (Activity type, Topics, Activity name, Description, Start & End date)

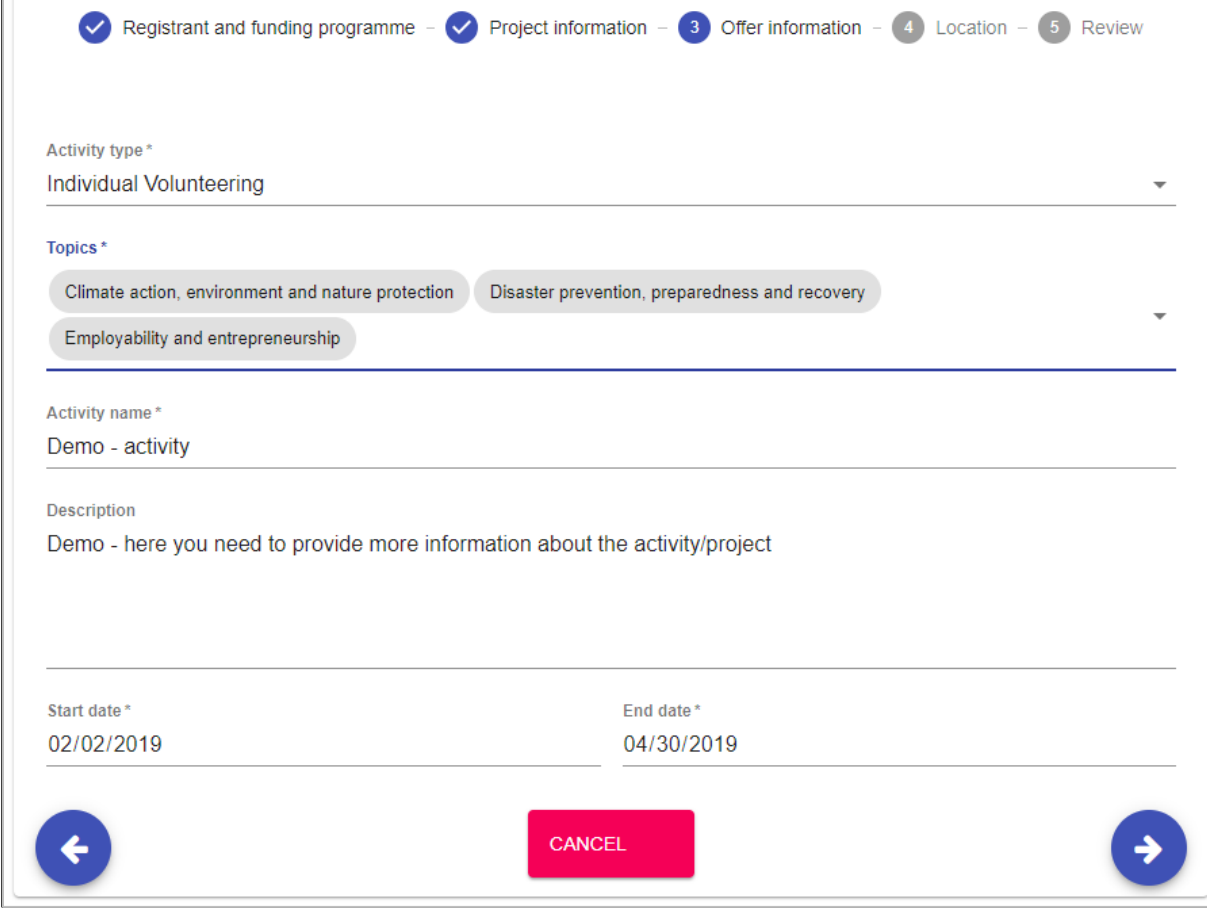

### **Location**

In this section, you have to provide the information about the place where the activity will take place, such as organisation name and address (country, city, country).

**Note: Check first if** the organisation name is already in the system, so type the organisation name or its PIC/or OID in the '**Search an organisation or create a new one'** filed.

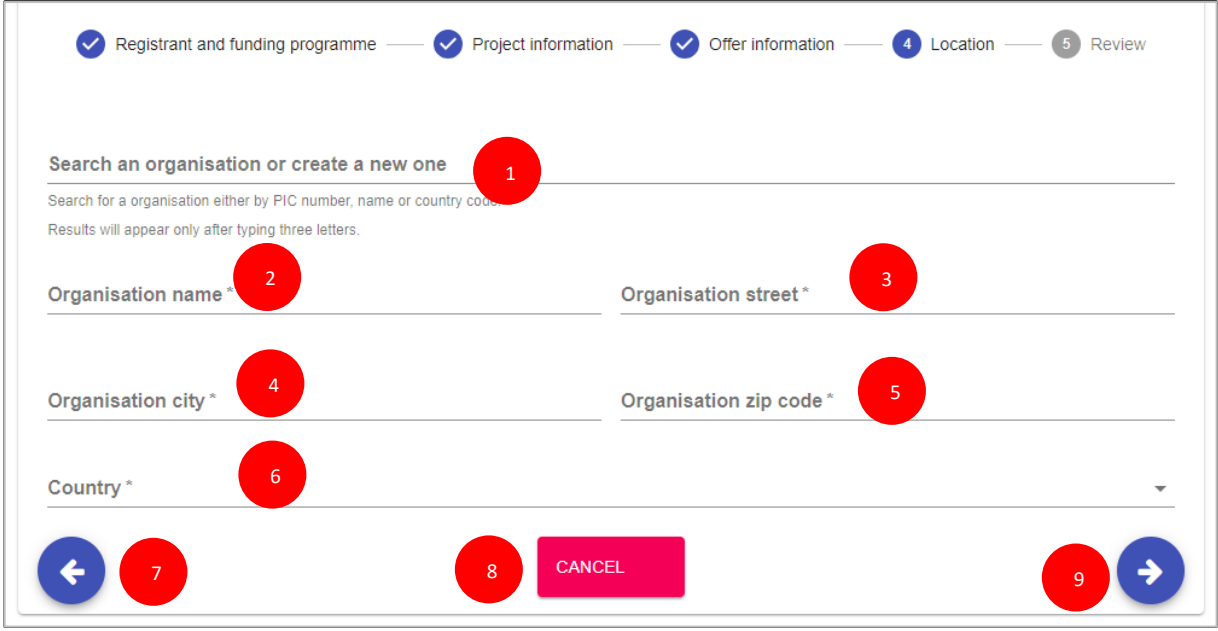

If you find the organisation name, then the system will automatically filled in the address of the organisation (e.g. City, street, zip code, country).

If you do not find the organisation name, then:

- Type the organisation name in the '**Search an organisation or create a new one**' (1) filed
- Type the details address of the organisation in the fields
	- Organisation name (2)
	- Organisation street (3)
	- Organisation city (4)
	- Organisation zip code (5)
	- Country (6)
- Click on the 'Next' (9), button to go to the next step ('Review'), or on
- The 'Back' (7,) to go to the previous section ('Offer information'), or on
- The 'Cancel' (8), to cancel the sending of the offer

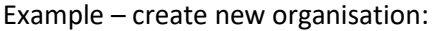

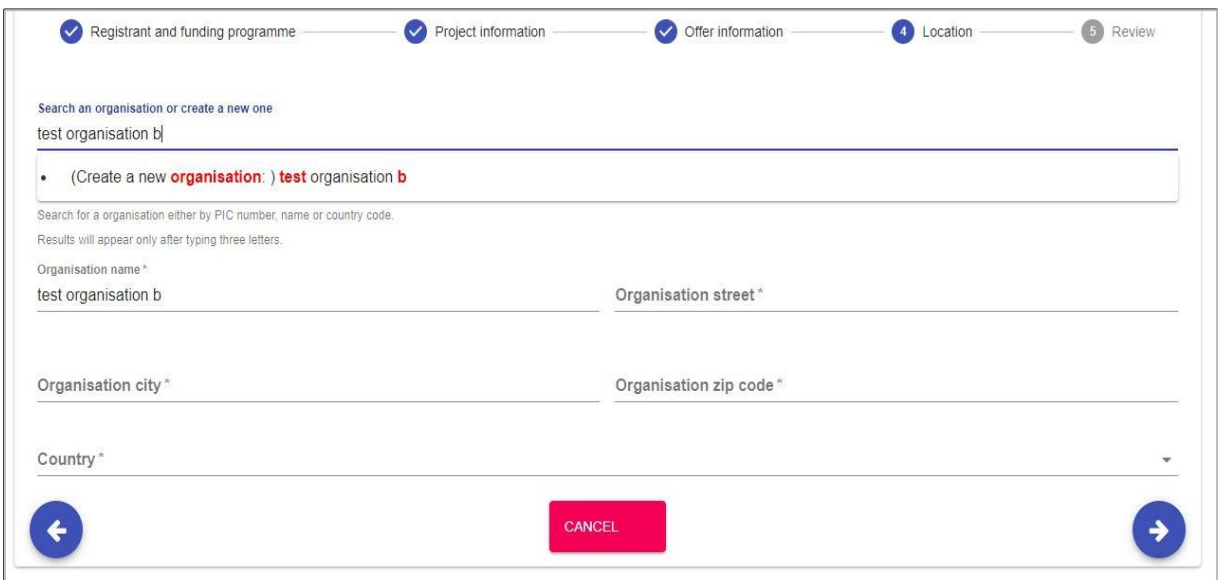

## Example – fields filled in – an existing organisation:

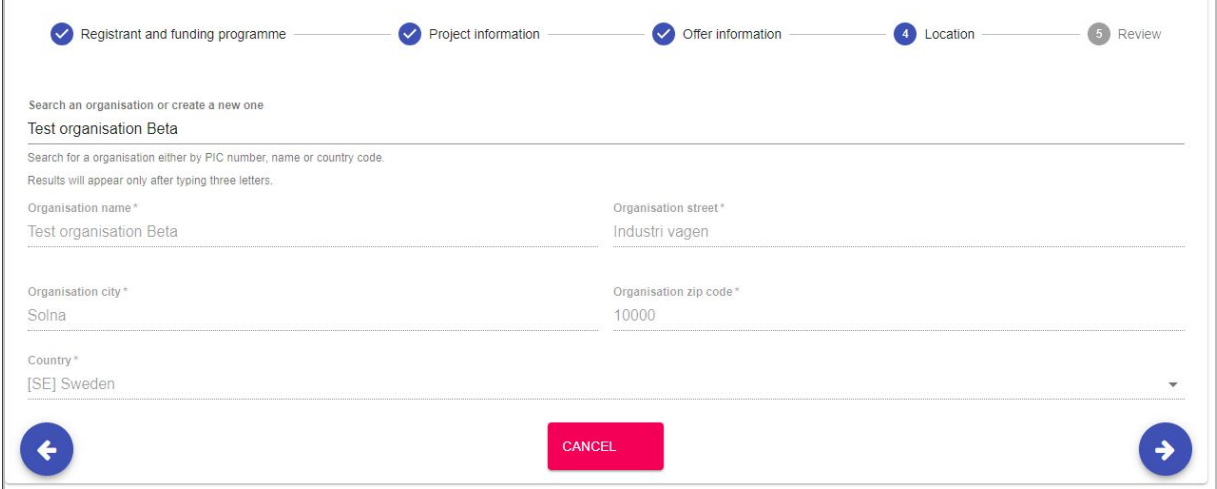

### **4. Review (the information)**

In this step, you can review the information you have filled in and in case you have missed something and you want to update you can do it by clicking on 'Previous' button.

- If all the information is correct (1), you can send the offer to the potential participant by clicking on the '**Send**' (4) button.

- Click on the 'Cancel' (3) button to close the current page and no offer will be sent
- Click on the 'Previous' (2) button to close to go to the previous section ('Location')

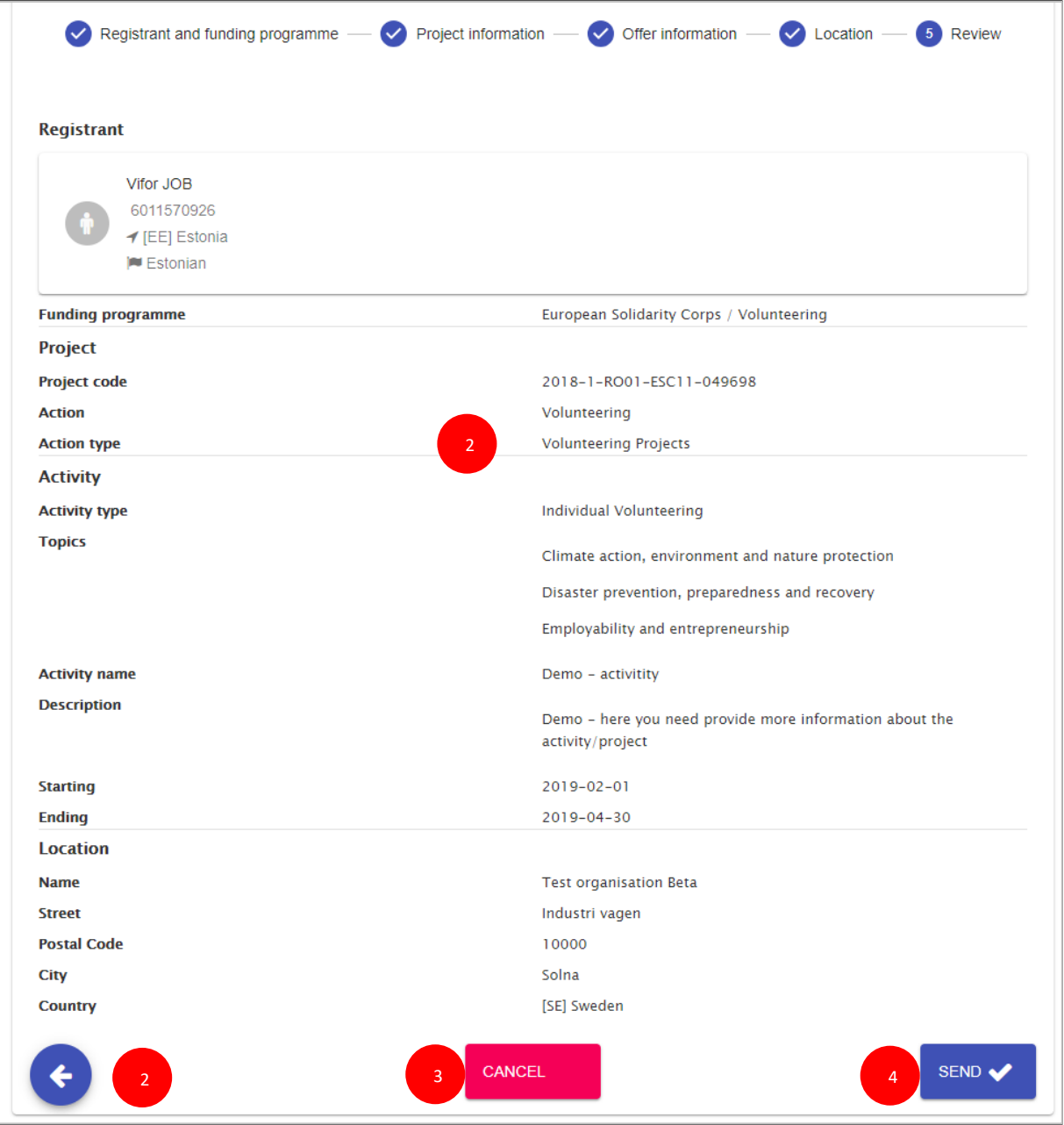

# <span id="page-33-0"></span>**11.2 Send offer for Erasmus+ Volunteering funded projects**

The sending of the offer is split in *5 steps* process. The system will guide you through each step:

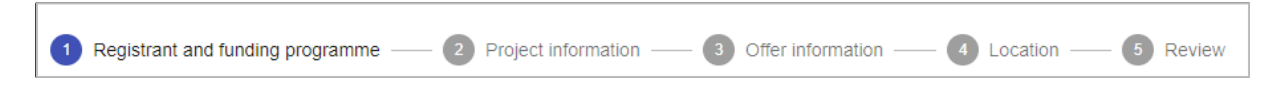

### 1. **Registrant and funding programme**

- Type the PRN in the 'Personal reference number' (1) box and press 'Search' (2) button and the basic information of the registered candidate (such as full name, PRN, country of residence and nationality) is displayed

- For 'Funding programme' (3), select 'Erasmus+ Volunteering' option

- Click on the 'Next' (5) button to go to the next step ('Project information'), or on

- Click on the 'Cancel' (4) button to cancel the sending of the offer

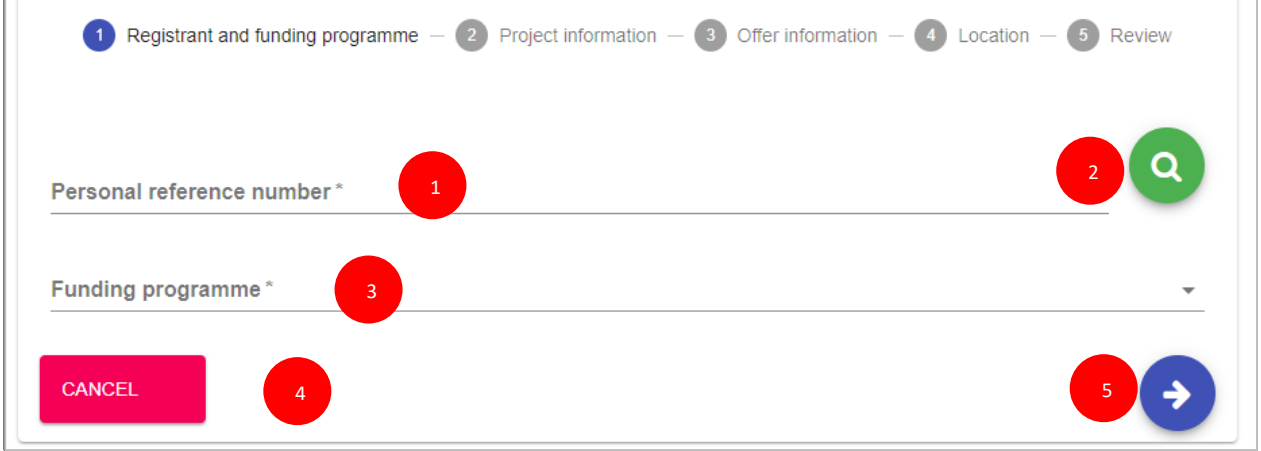

### Example: Potential participant data and funding programme

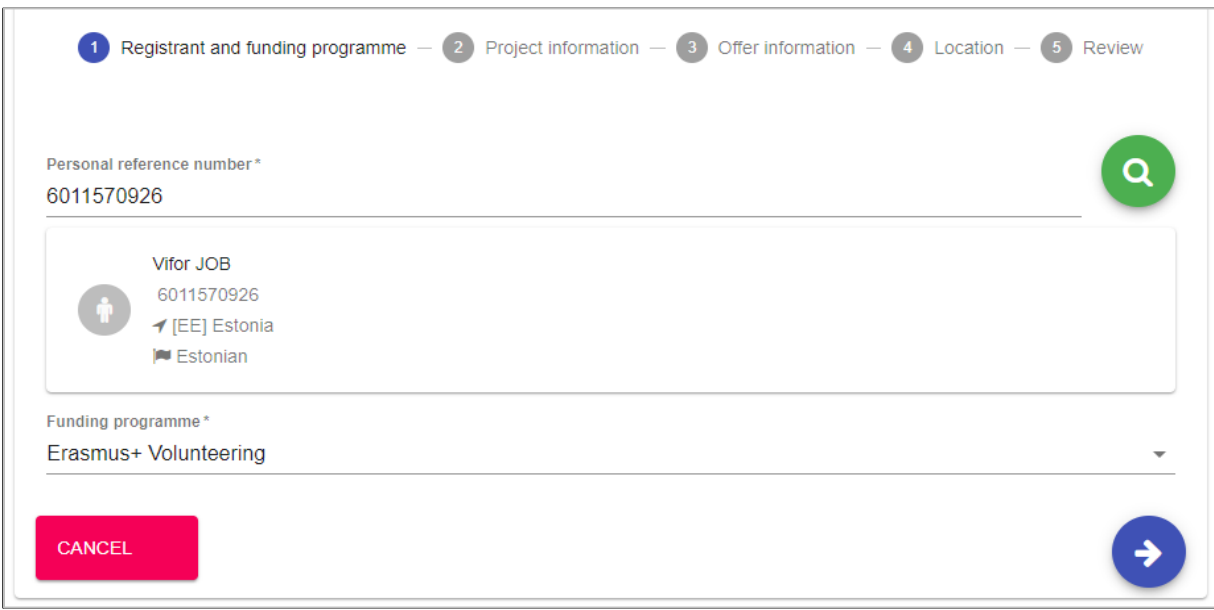

### **2. Project information:**

In this step, you have to specify the project code ('Project code' field) for which you want to send the offer. The format of the project code should be **YYYY-R-AANN-KANNN-NNNNNN** (1)

**Please note that the system will validate if the format of the project code is correct or not.**

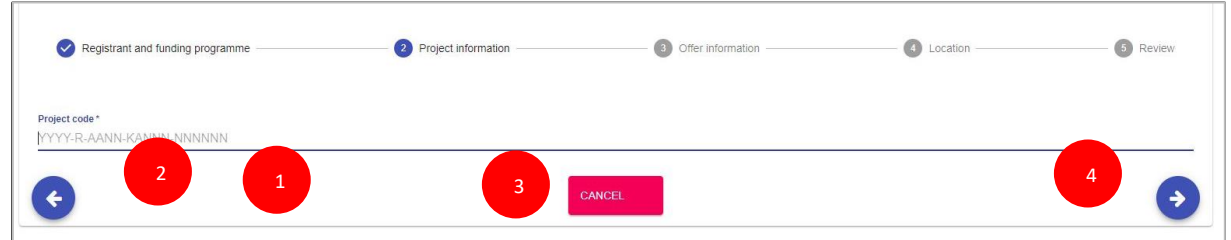

### Example: project code filled in

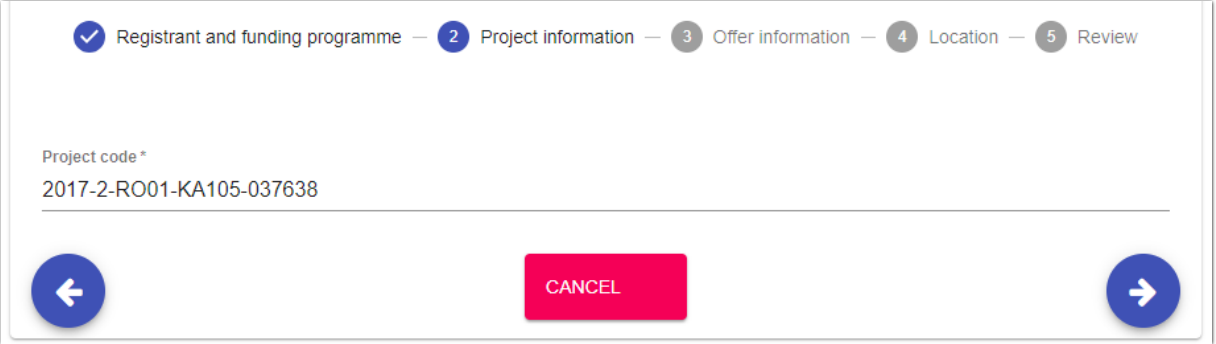

- Click on the 'Next' (4) button to go to the next step ('Offer information'), or on

- Click on the 'Back' (2) button to go to the previous section ('Registrant and funding programme') or on

- Click on the 'Cancel' (3) Click on the to cancel the sending of the offer

### **3. Offer information:**

In this step you should specify information about offer such as the activity type ( it will be always 'Volunteering'), the topics and the type some more details that will help the potential participant to understand the scope of the activity he/she is offered.

- Activity type (1): select the type of the activity (e.g. Individual Volunteering)
- Topics (2): you have to select at least one topic (maximum 3) for the activity
- Activity name (3): provide a title for the offer you will send

- Description (4): we recommend you to provide more information about the project/activity the potential participant will be involved

- Start date & End date (5 & 6): select the start date and end date for the activity the participant will take part

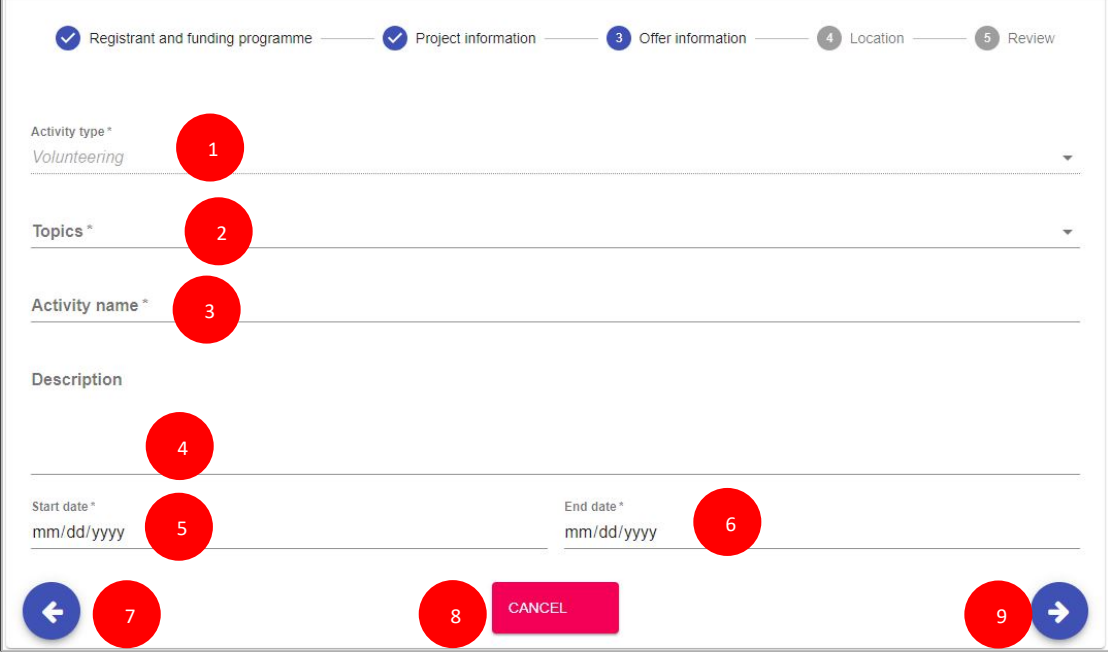

- Activity type (1): select the type of the activity (e.g. Individual Volunteering)
- Topics (2): you have to select at least one topic (maximum 3) for the activity
- Activity name (3): provide a title for the offer you will send

- Description (4): we recommend you to provide more information about the project/activity the potential participant will be involved

- Start date & End date (5 & 6): select the start date and end date for the activity the participant will take part

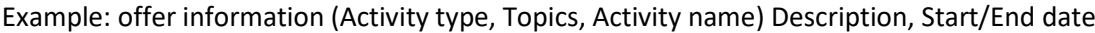

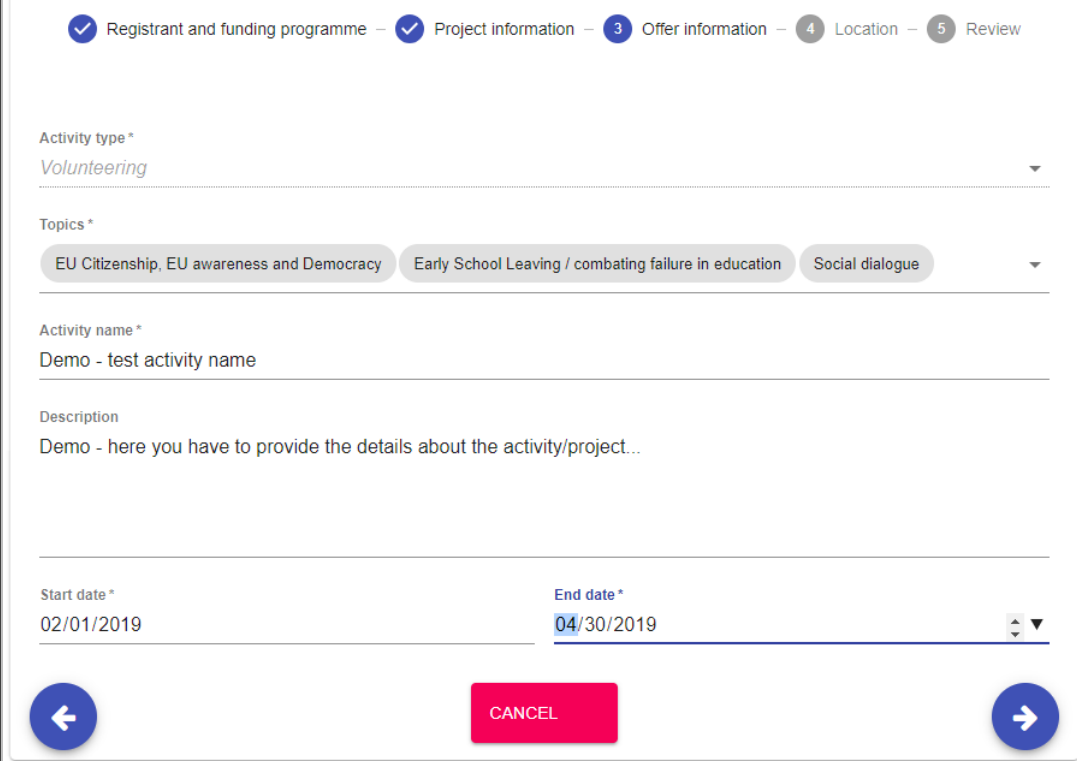
- Click on the 'Next' (9) button to go to the next section ('Location'), or on
- Click on the 'Back' (8) button to go to the previous section ('Project information'), or on
- Click on the 'Cancel' (7) button to cancel the sending of the offer

### **4. Location**

In this section, you have to provide the information about the place where the activity will take place, such as organisation name and address (country, city, country).

**Note: Check first if** the organisation name is already in the system. So, type the organisation name or its PIC number in the '**Search an organisation or create a new one'** filed.

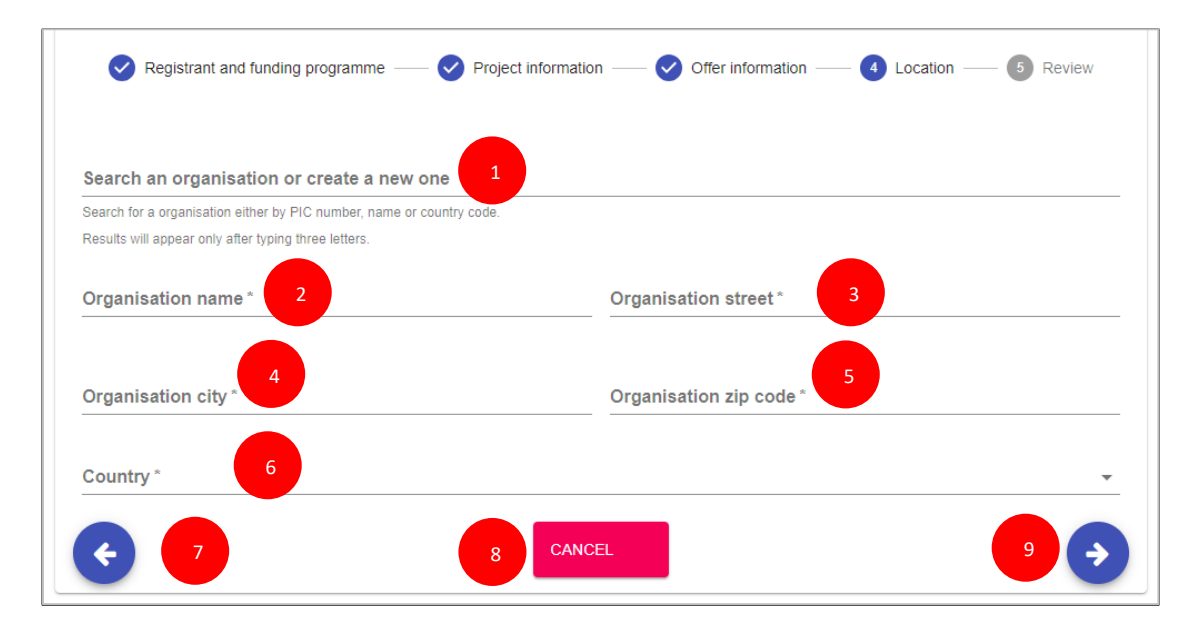

If you find the organisation name, then the system will automatically filled in the address of the organisation (e.g. City, street, zip code, country).

If you do not find the organisation name, then:

- Type the organisation name in the '**Search an organisation or create a new one'** (1) filed
- Type the details address of the organisation in the fields
	- Organisation name (2)
	- Organisation street (3)
	- Organisation city (4)
	- Organisation zip code (5)
	- Country (6)
- Click on the 'Next' (9) button to go to the next step ('Review'), or on
- Click on the 'Back' (7) button to go to the previous section ('Location'), or on
- Click on the 'Cancel' (8) button to cancel the sending of the offer

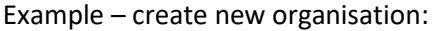

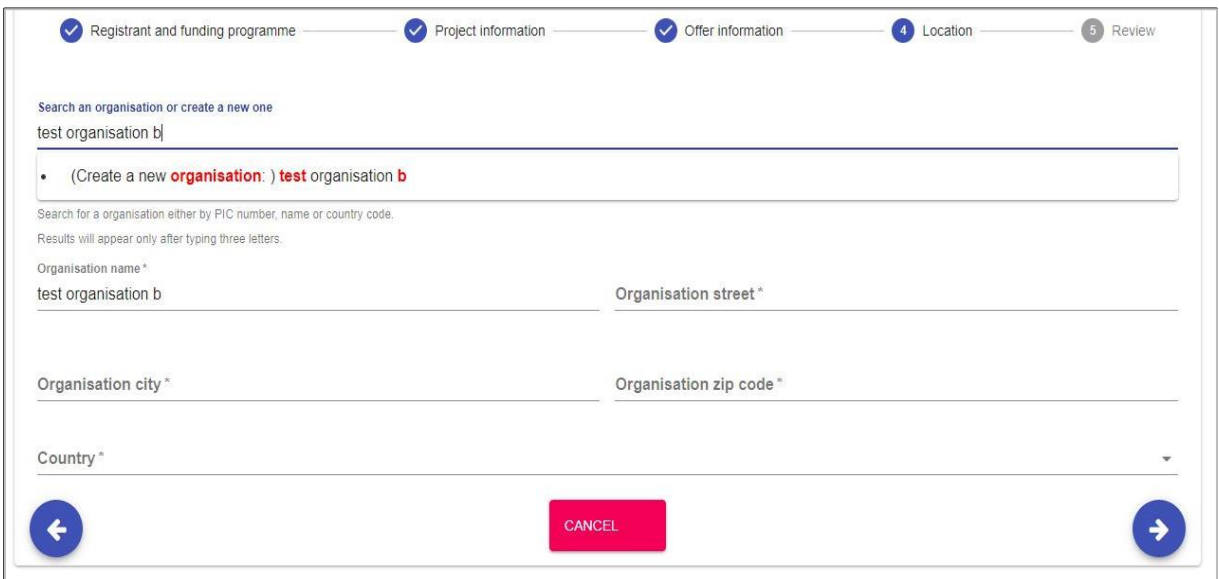

### Example – fields filled in – an existing organisation:

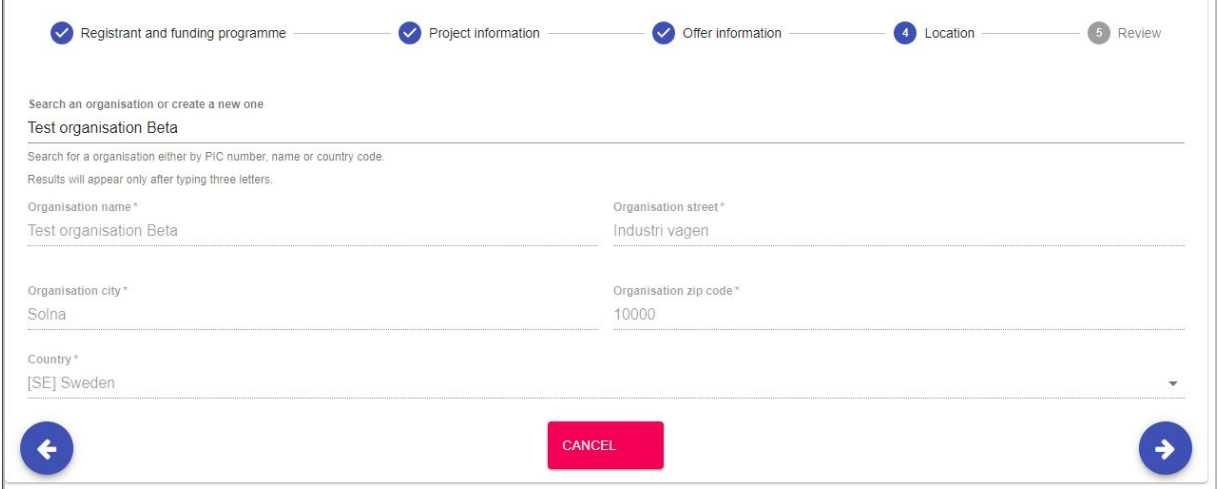

### **4. Review (the information)**

This step you can review the information you have filled in and in case you have missed something and you want to update you can do it by clicking on 'Previous' button.

- If all the information is correct (1), you can send the offer to the potential participant by clicking on the '**Send**' button (4).

- Click on the 'Cancel' (3) button to close the current page, and no offer is sent
- Click on the 'Previous' (4) button to go to the previous section ('Location')

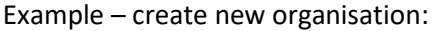

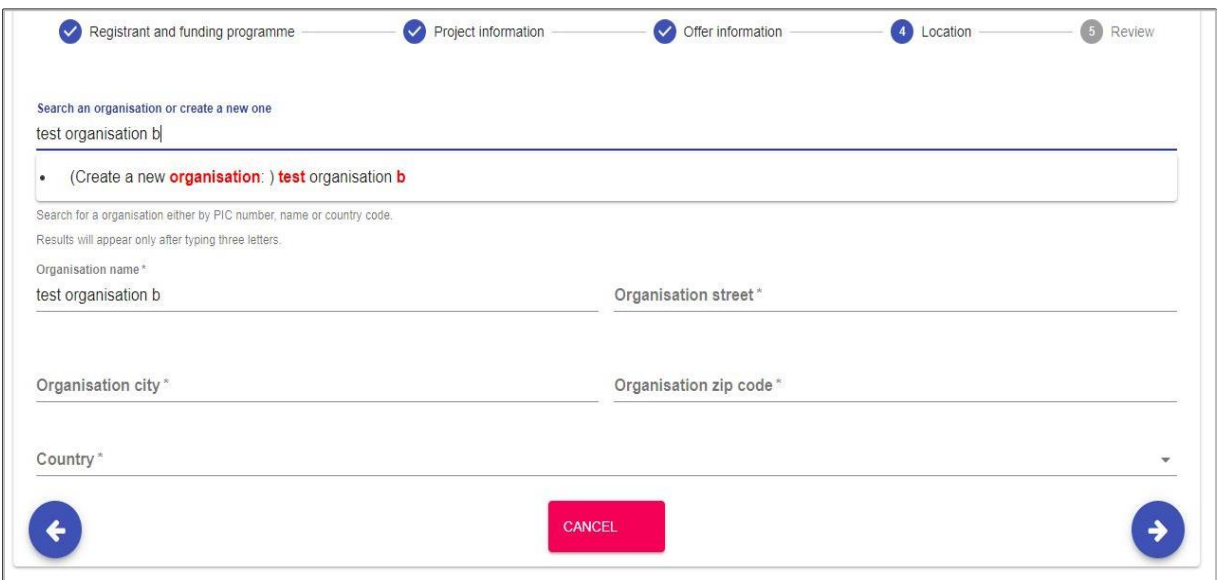

### Example – fields filled in – an existing organisation:

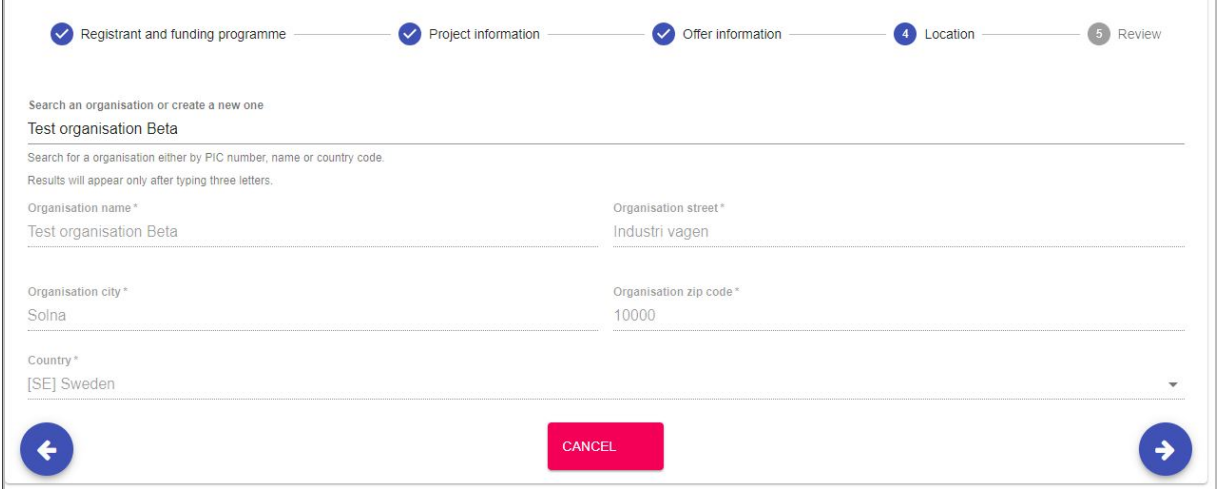

### **4. Review (the information)**

This step you can review the information you have filled in and in case you have missed something and you want to update you can do it by clicking on 'Previous' button.

- If all the information is correct (1), you can send the offer to the potential participant by clicking on the '**Send**' button (4).

- Click on the 'Cancel' (3) button to close the current page, and no offer is sent

- Click on the 'Previous' (4) button to close to go to the previous section ('Location')

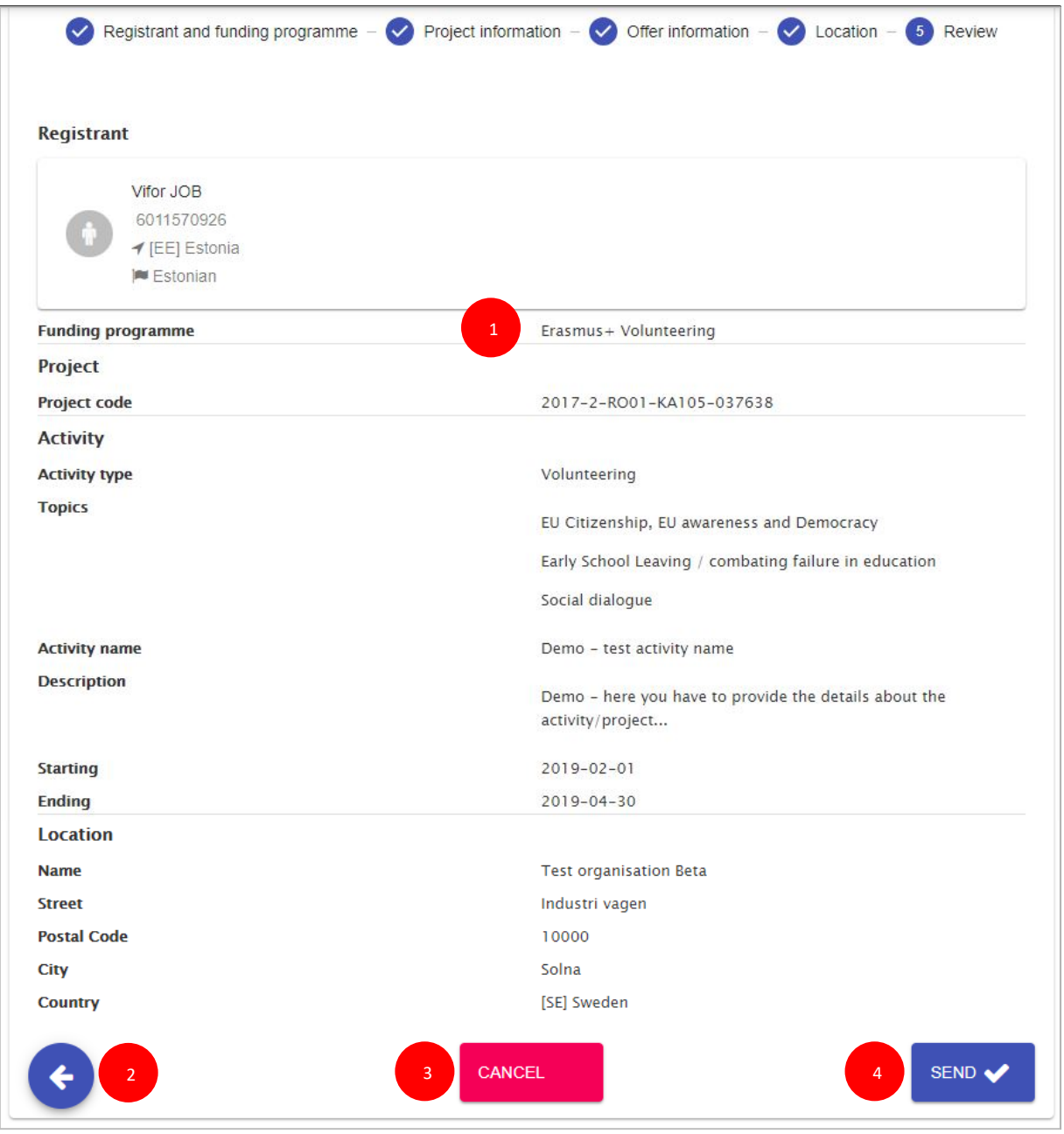

# **11.3 Send offer for projects funded by the programmes that support the European Solidarity Corps and Volunteering Teams in High Priority Areas**

The organisations are already linked to the Funding Programme under they run the project:

- **a) For projects funded by the programmes that support the European Solidarity Corps:**
- [EU programme for Employment and Social Innovation \(EaSI\)](http://ec.europa.eu/social/main.jsp?catId=1081)
- [LIFE programme](http://ec.europa.eu/environment/life/)
- [European Agricultural Fund for Rural Development](https://ec.europa.eu/agriculture/rural-development-2014-2020_en)
- [Europe for Citizens programme](https://eacea.ec.europa.eu/europe-for-citizens_en)
- [Asylum, Migration and Integration Fund \(AMIF\)](https://ec.europa.eu/home-affairs/financing/fundings/migration-asylum-borders/asylum-migration-integration-fund_en)
- [Interreg](https://www.interregyouth.com/) [Volunteer Youth](https://www.interregyouth.com/)
- [EU Health programme](http://ec.europa.eu/health/programme/policy_en)
- **b) For Volunteering Teams in High Priority Areas projects:**
- European Solidarity Corps / Volunteering Teams in High Priority Areas

*The sending of the offer is split in four steps process. You will be guided by the system through each step:*

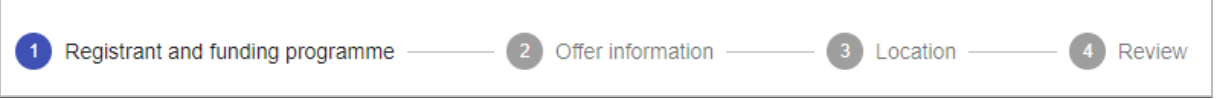

- 1. **Registrant and funding programme:** specify the PRN of the potential participant and the funding programme
- 2. **Offer information:** specify the dates of the of the activity, topics, short description of the activity/project
- 3. **Location:** specify the organisation, country, city (including the address)where the activity will take place
- 4. **Review and send the offer:** review the information you have filled in and send the offer to the potential participant

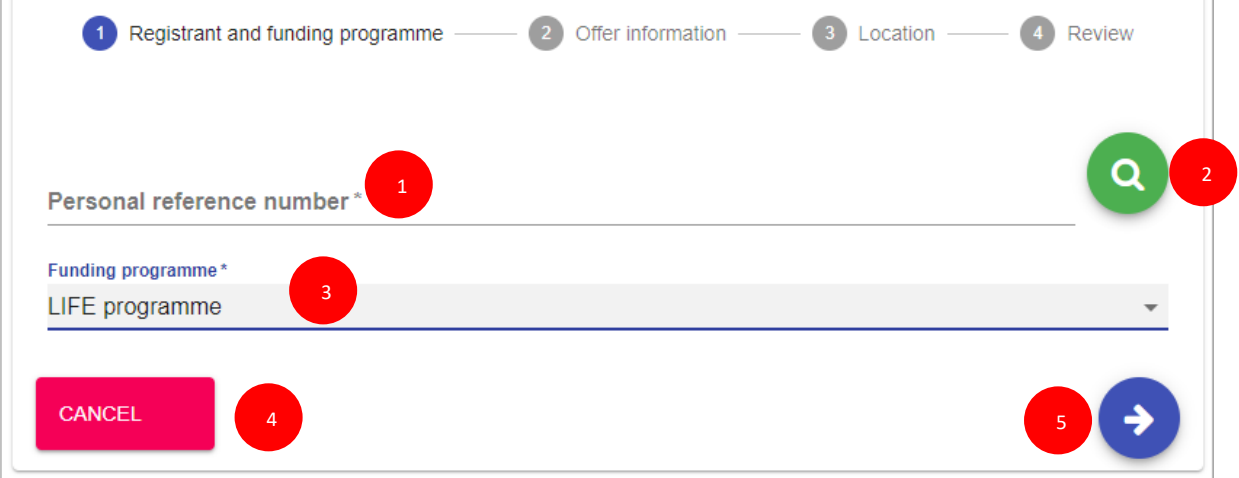

 - Type the PRN in the 'Personal reference number' (1) box and press 'Search' button (2) and the basic information of the registered candidate (such as full name, PRN, country of residence and nationality) will be displayed

- Select the funding programme (3) under which the project runs (e.g. LIFE programme*)*

Example – fields filled in with Personal Reference Number (PRN) and a funding programme (in this case LIFE programme)

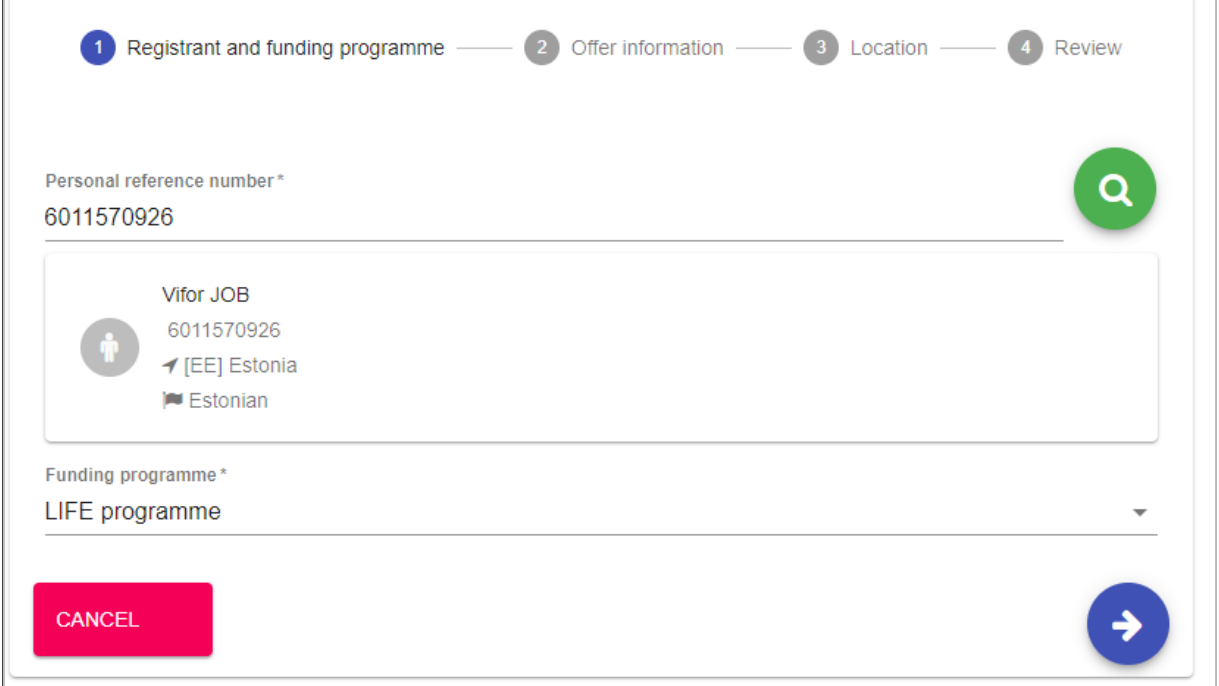

- Click on the 'Next' button (5) to go to the next step ('Offer information'), or on

- The 'Cancel' (4) to cancel the sending of the offer

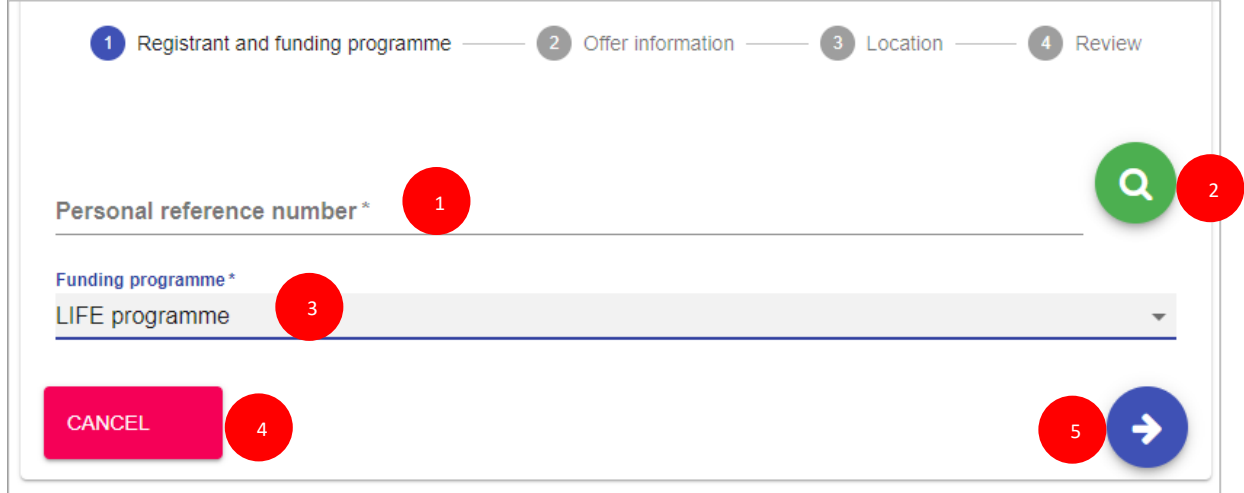

 - Type the PRN in the 'Personal reference number' (1) box and press 'Search' button (2) and the basic information of the registered candidate (such as full name, PRN, country of residence and nationality) will be displayed

- Select the funding programme (3) under which the project runs (e.g. LIFE programme)

Example – fields filled in with Personal Reference Number (PRN) and a funding programme (in this case LIFE programme)

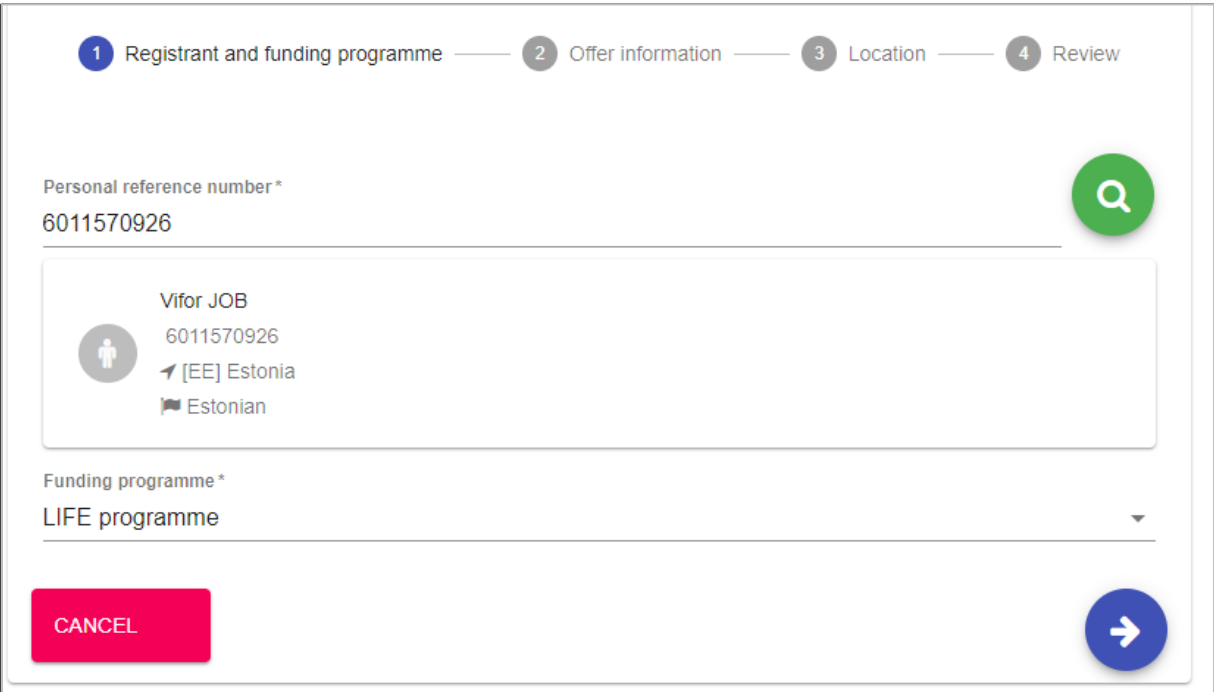

- Click on the 'Next' button (5) to go to the next step ('Offer information'), or
- Click on the 'Cancel' (4) to cancel the sending of the offer

### **2. Offer information**

In this step you should specify information about offer such as the activity type ( such as 'Volunteering' or ' Traineeship' or 'Jobs'), the topics and the type some more details that will help the potential participant to understand the scope of the activity he/she is offered.

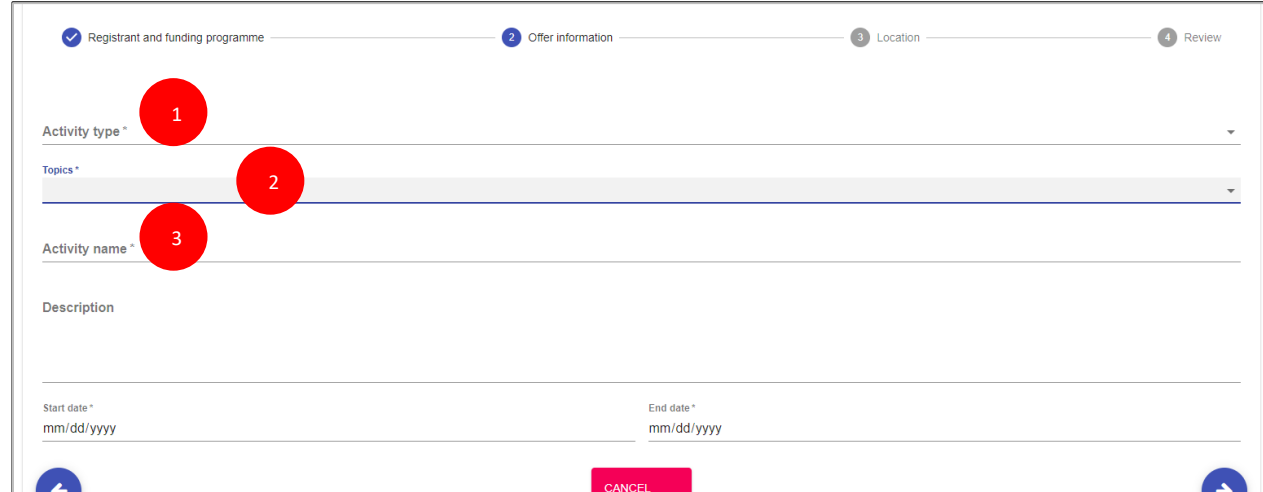

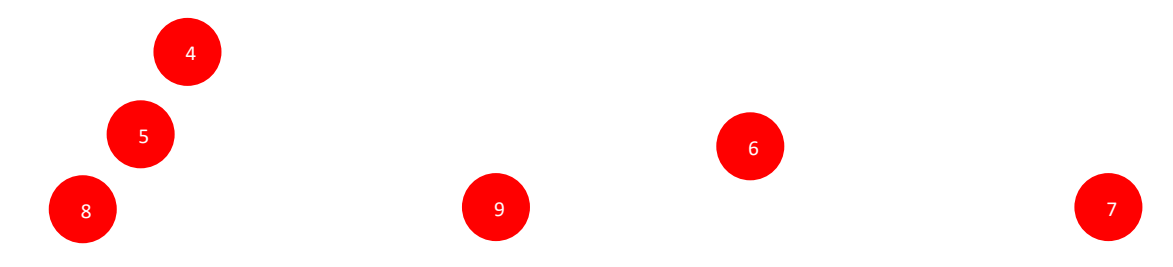

- Activity type (1): select the type of the activity (e.g. 'Volunteering')
- Topics (2): you have to select at least one topic (maximum 3) for the activity you send the offer
- Activity name (3): provide a title for the offer you will send
- Description (4): we recommend you to provide more information about the project/activity
- Start date & End date (5 & 6): select the start date and end date for the activity the participant will take part
- Click on the 'Next' button (7) to go to the next section ('Location'), or
- Click on the 'Back' (8) to go to the previous section ('Project information'), or
- Click on the 'Cancel' (9) to cancel the sending of the offer

### Example: offer information (Activity type, Topics, Activity name, Description, Start/End date)

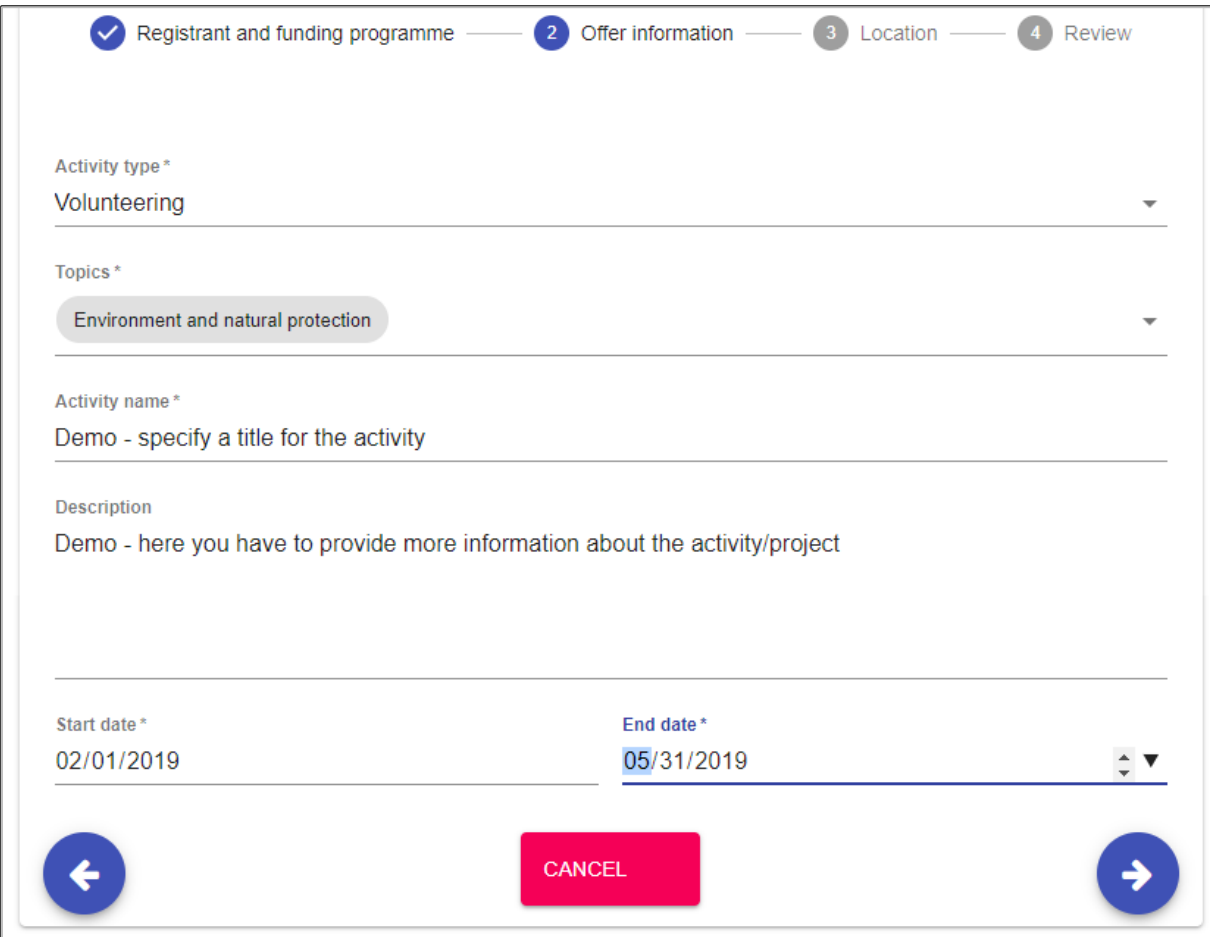

### **3. Location**

In this section, you have to provide the information about the place where the activity will take place, such as organisation name and address (country, city, country).

**Note: Check first if** the organisation name is already in the system. So, type the organisation name or its PIC number in the '**Search an organisation or create a new one'** (1) filed.

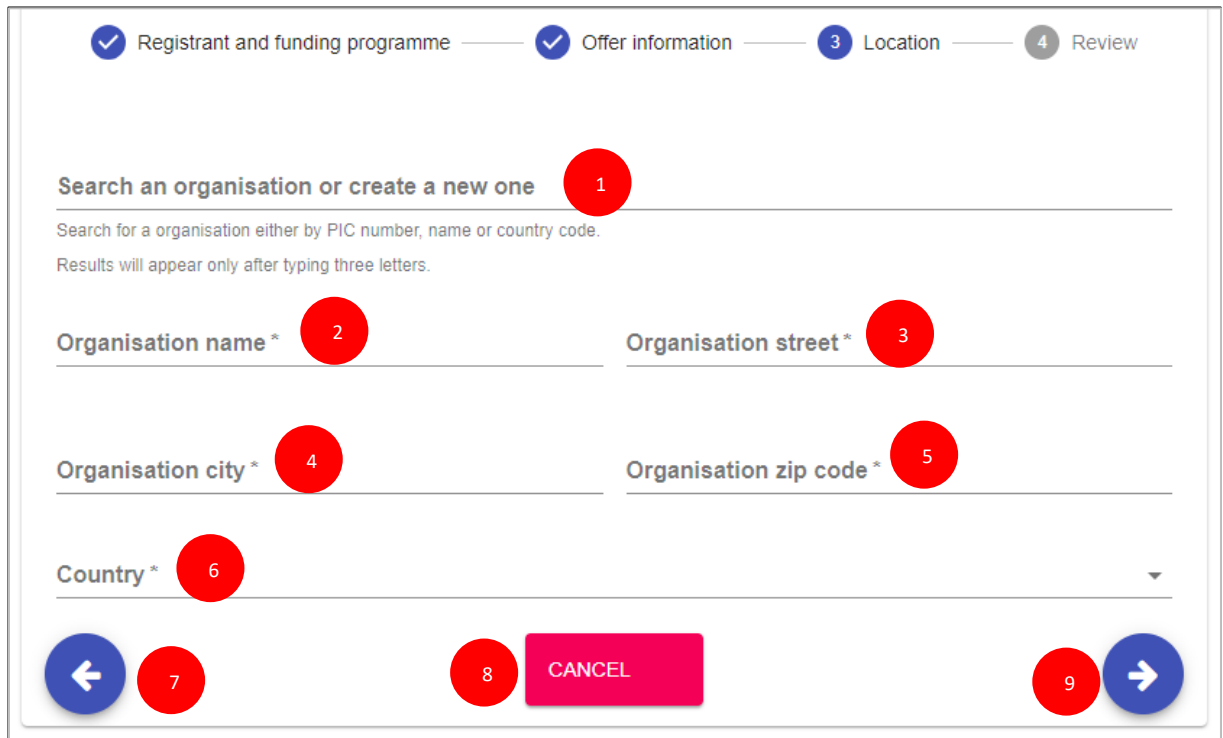

If you find the organisation name, then the system will automatically filled in the address of the organisation (e.g. City, street, zip code, country).

If you do not find the organisation name, then:

- Type the organisation name in the '**Search an organisation or create a new one' (1)** filed
- Type the details address of the organisation in the fields
	- o Organisation name (2)
	- o Organisation street (3)
	- o Organisation city (4)
	- o Organisation zip code (5)
	- o Country (6)
- Click on the 'Next' (9) button to go to the next step ('Review'), or on
- Click on the 'Back' (7) button to go to the previous section ('Offer information'), or on
- Click on the 'Cancel' (8) button to cancel the sending of the offer

### Example – create new organisation:

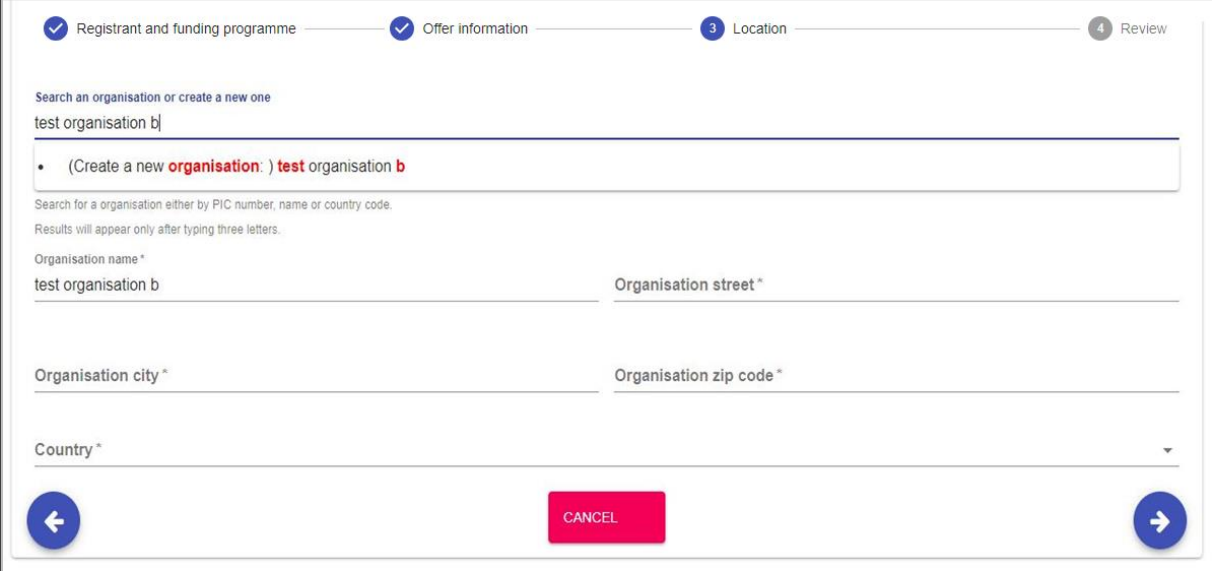

### Example – fields filled in – an existing organisation:

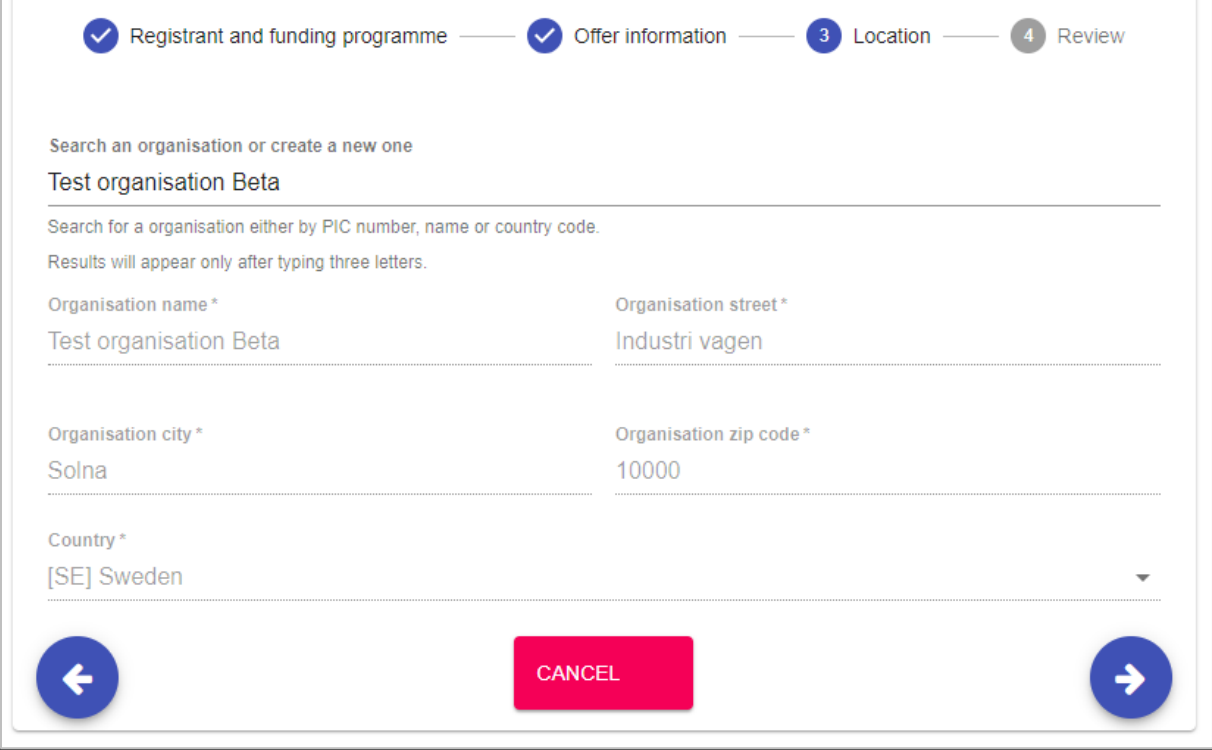

#### **4. Review (the information)**

This step you can review the information you have filled in and in case you have missed something and you want to update you can do it by clicking on 'Previous' button.

- If all the information is correct (1), you can send the offer to the potential participant by clicking on the '**Send**' button (4).

- Click on the 'Cancel' (3) button, to close the current page, and no offer is sent

- Click on the 'Previous' (2) button, to go to the previous section ('Location')

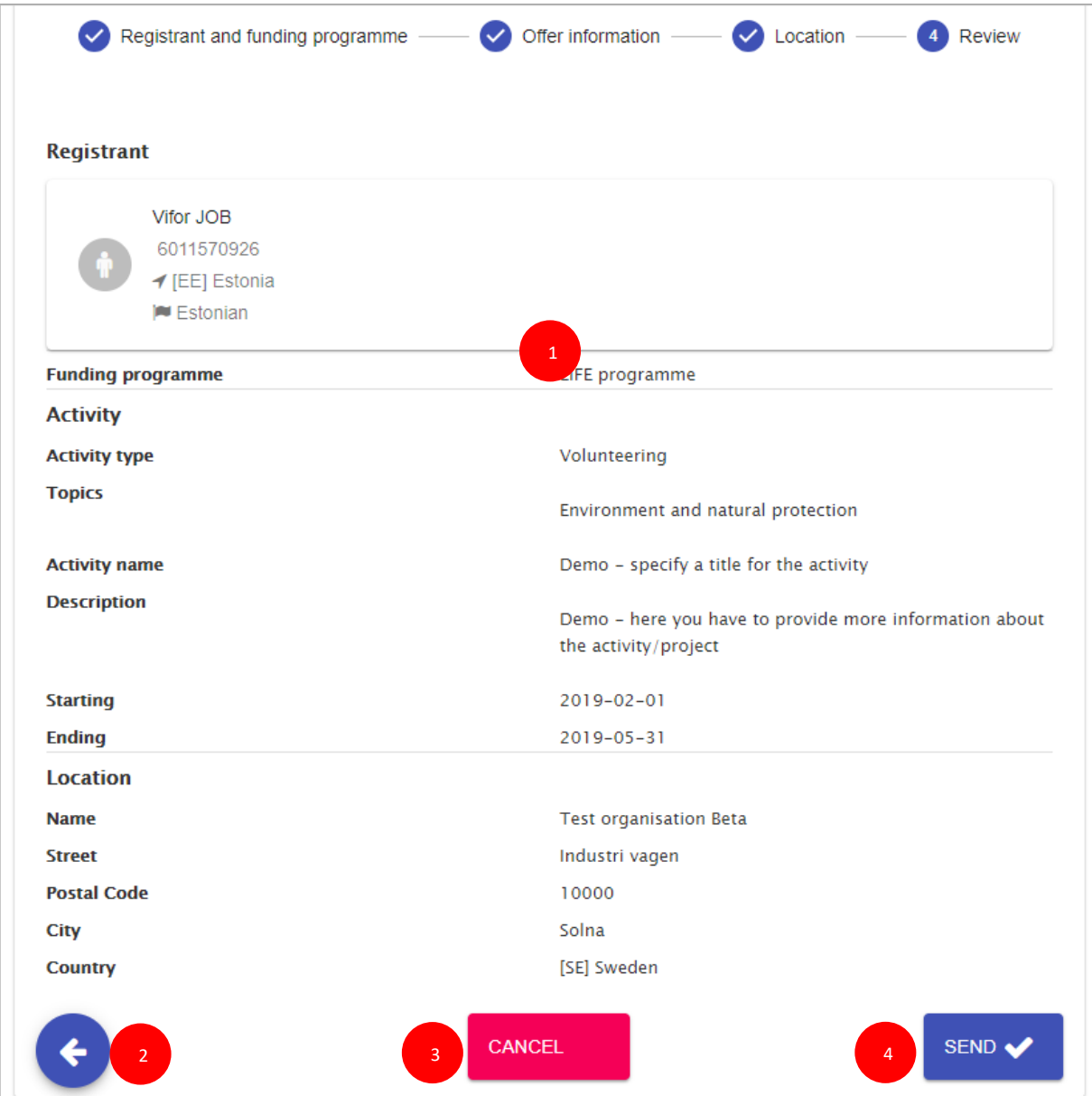

#### **Offer email sent to participants**

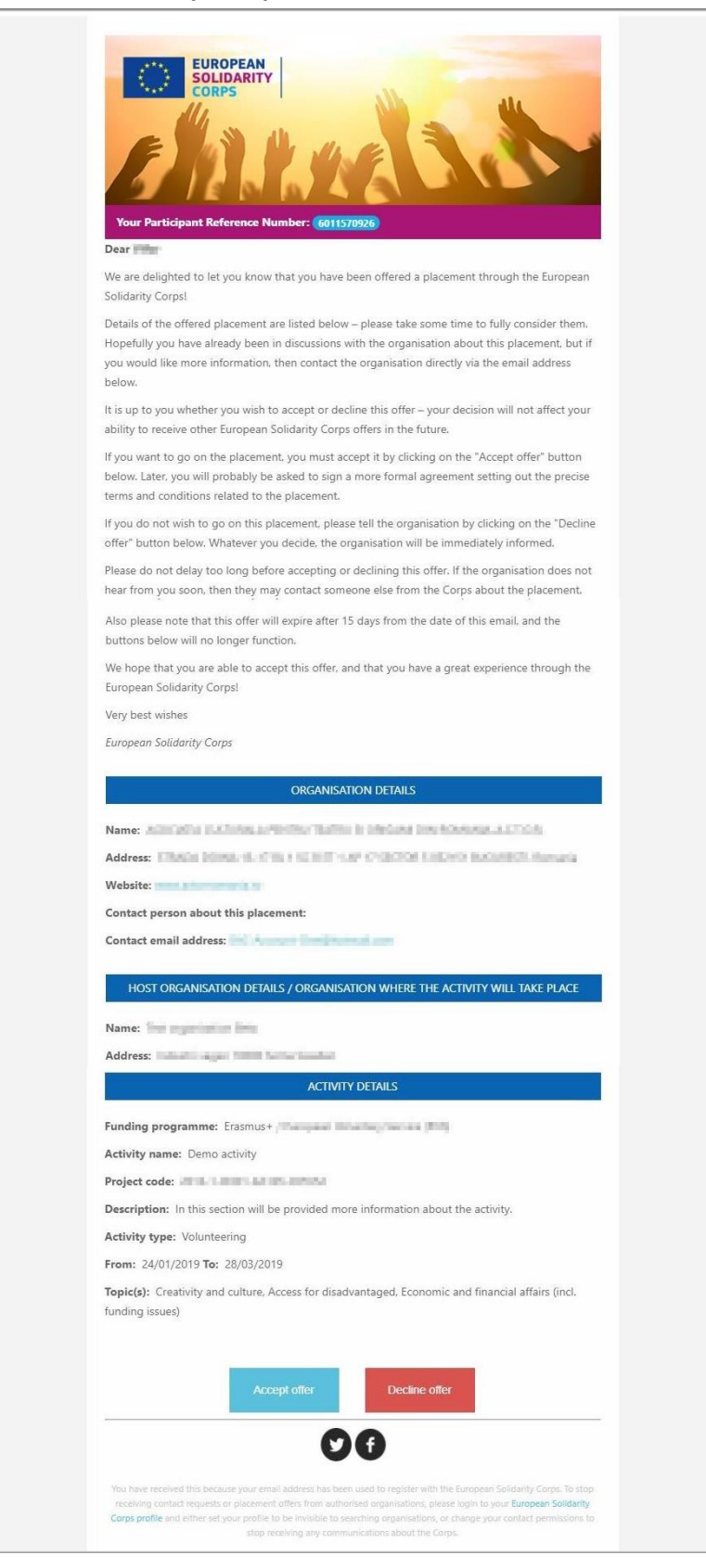

# **Email sent to the organisation when an offer is accepted**

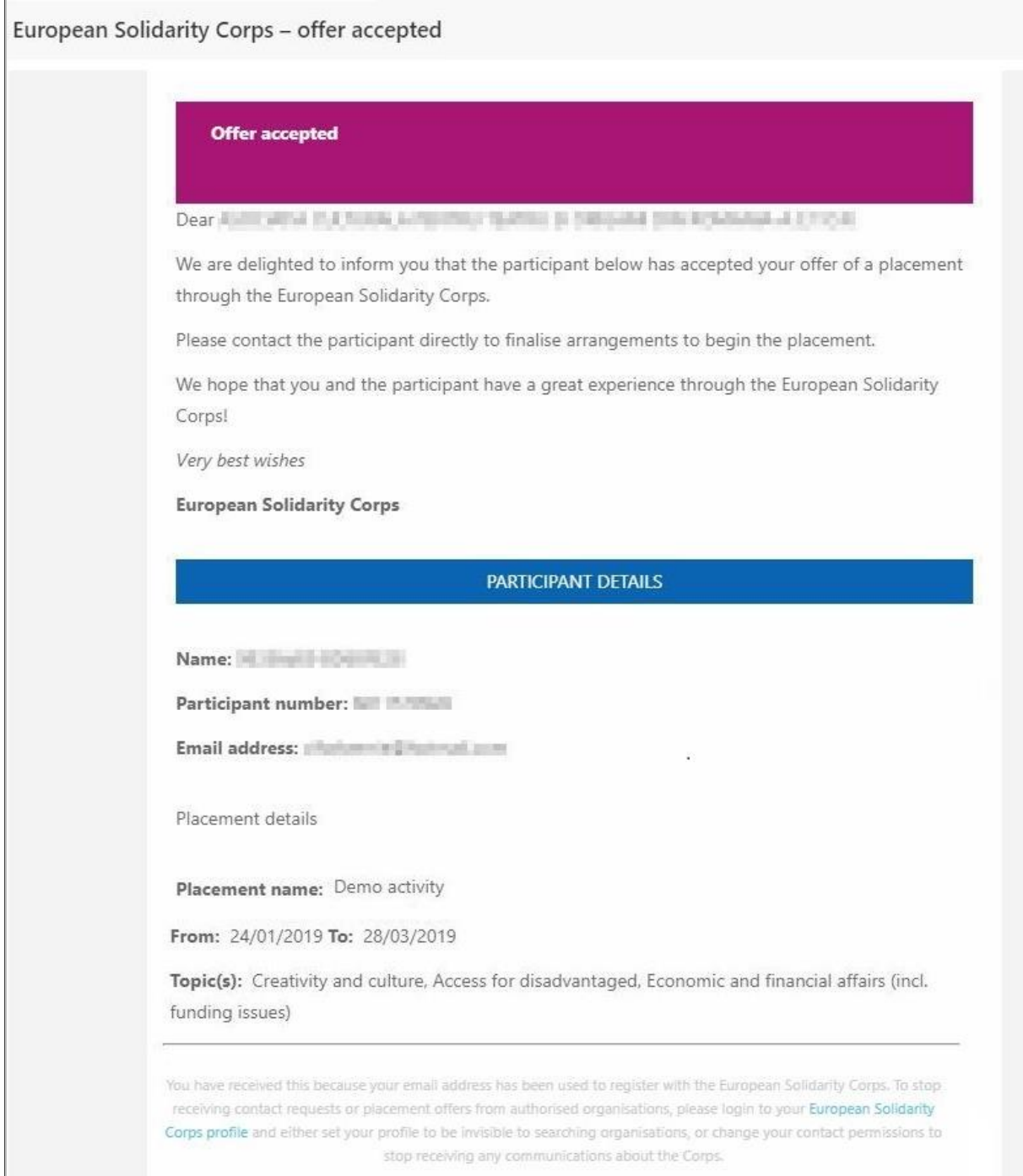

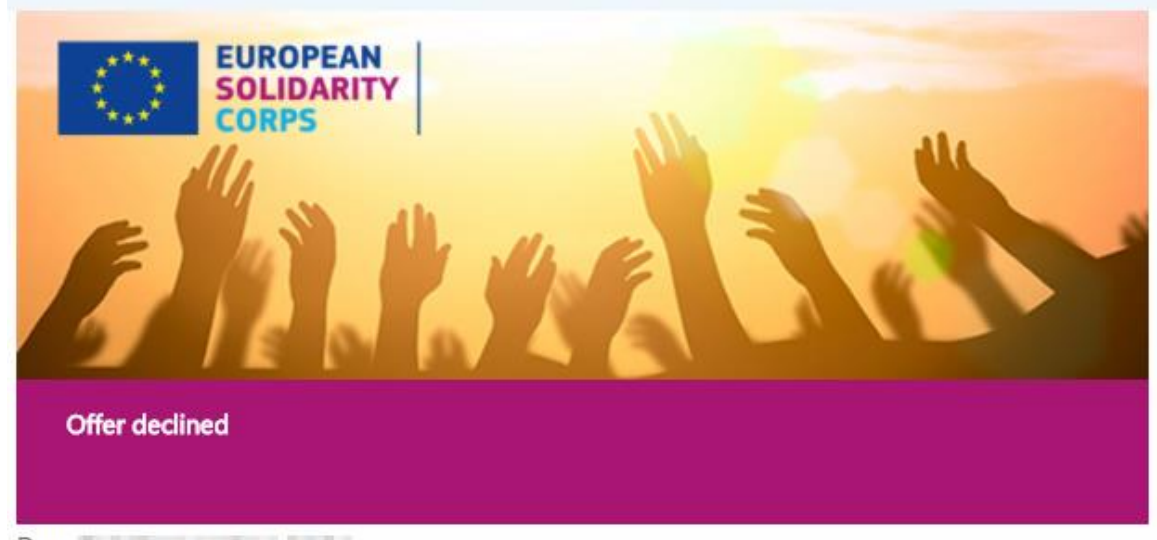

### **Email sent to the organisation when an offer is declined**

Dear Task is a good and an implied

We are sorry to inform you that the participant below has declined your offer of a placement through the European Solidarity Corps.

If you wish you can get in touch with the participant again and afterwards send them a new offer.

Or you may wish to contact someone else from the pool of European Solidarity Corps participants.

Very best wishes

**European Solidarity Corps** 

### PARTICIPANT DETAILS

Name: Little and Based on the Little

Participant Reference Number:

Email address: The property of the contract of the contract of the contract of

Placement details

Placement name:

From: 01/08/2017 To: 19/07/2018

Address: **Address: Address: Address:** 

Topic(s): Citizenship and democratic participation

# **12 View the list with offers sent and their status**

*Note that the 'Offers' option (1) will be displayed in the table on the homepage of PASS only if you have sent at least one contact request to a participant.*

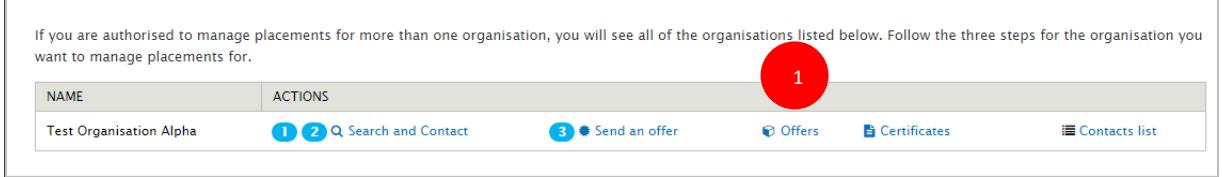

Click on the 'Offers' option to view the list with all offers sent so far and corresponding status. The information is structured in:

- Filter section, that allows you to search by PRN (1) and Participant last name (2) and filter the information based on the status of offers ( sent, accepted, declined) section (3);
- Detailed information about each offer sent(4) section: Placement name, Participant (name), PRN, Offer sent date, offer expiration date, offer status, Offer accepted/declined date, available 'Actions'(5). The options displayed in the 'Actions' column depend on the offer status:
	- o 'Generate certificate' option is available for each accepted offer, so you can issue a European Solidarity Corps certificate from this section too.
	- o 'Resend' option is available for offers with the status 'Sent', 'Sent (expired)', and 'Resend'
	- o 'Withdraw offer' option is available for offers with the status: 'Sent', 'Accepted', and 'Resend'

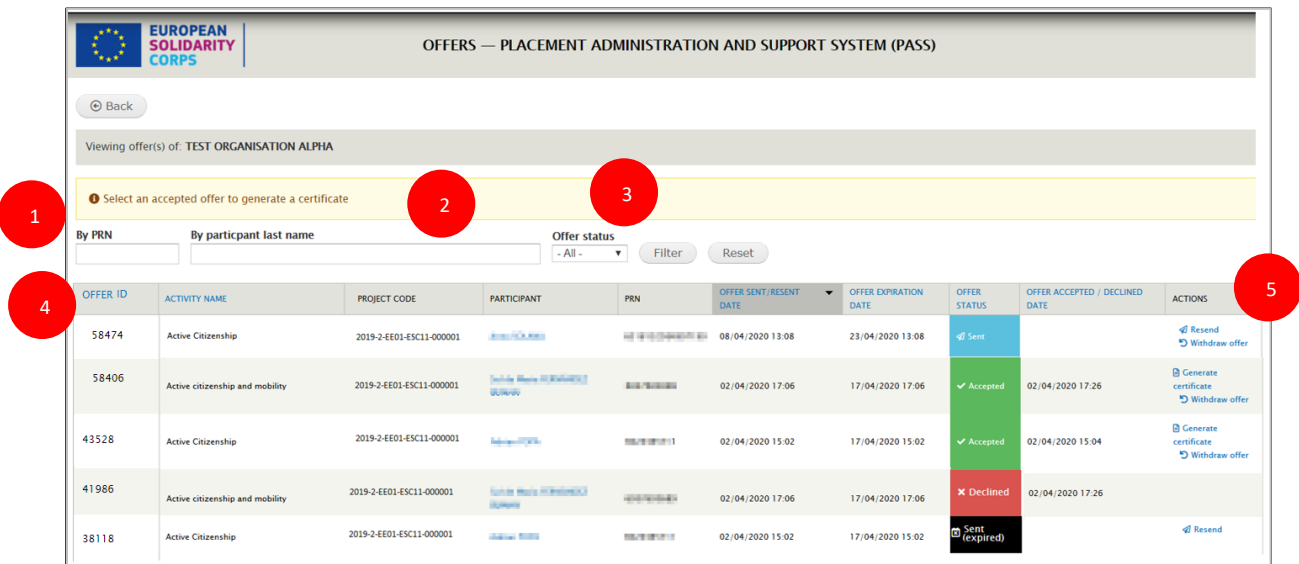

# **13 Resend an offer**

You can Resend an offer that has the status 'Sent', 'Sent (Expired), 'Resent'. The offer will contain the same information as the initial one and it will be sent to the same registered candidate.

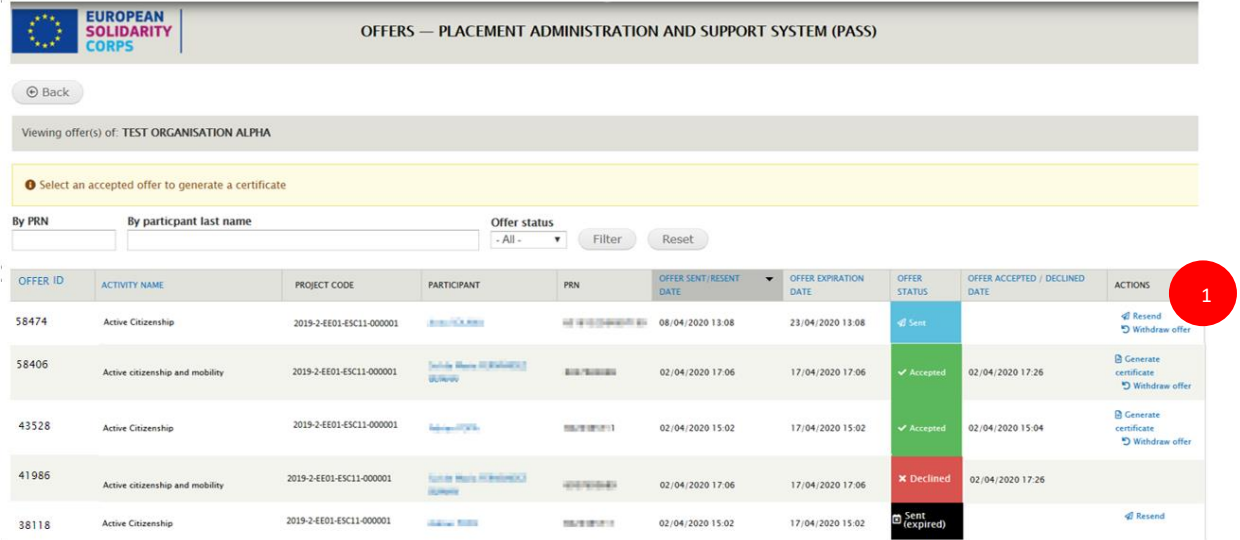

To resend and offer, you have just to click on the 'Resend' (1) link and then in the next page to confirm the resending by clicking on the 'Resend' (2) button

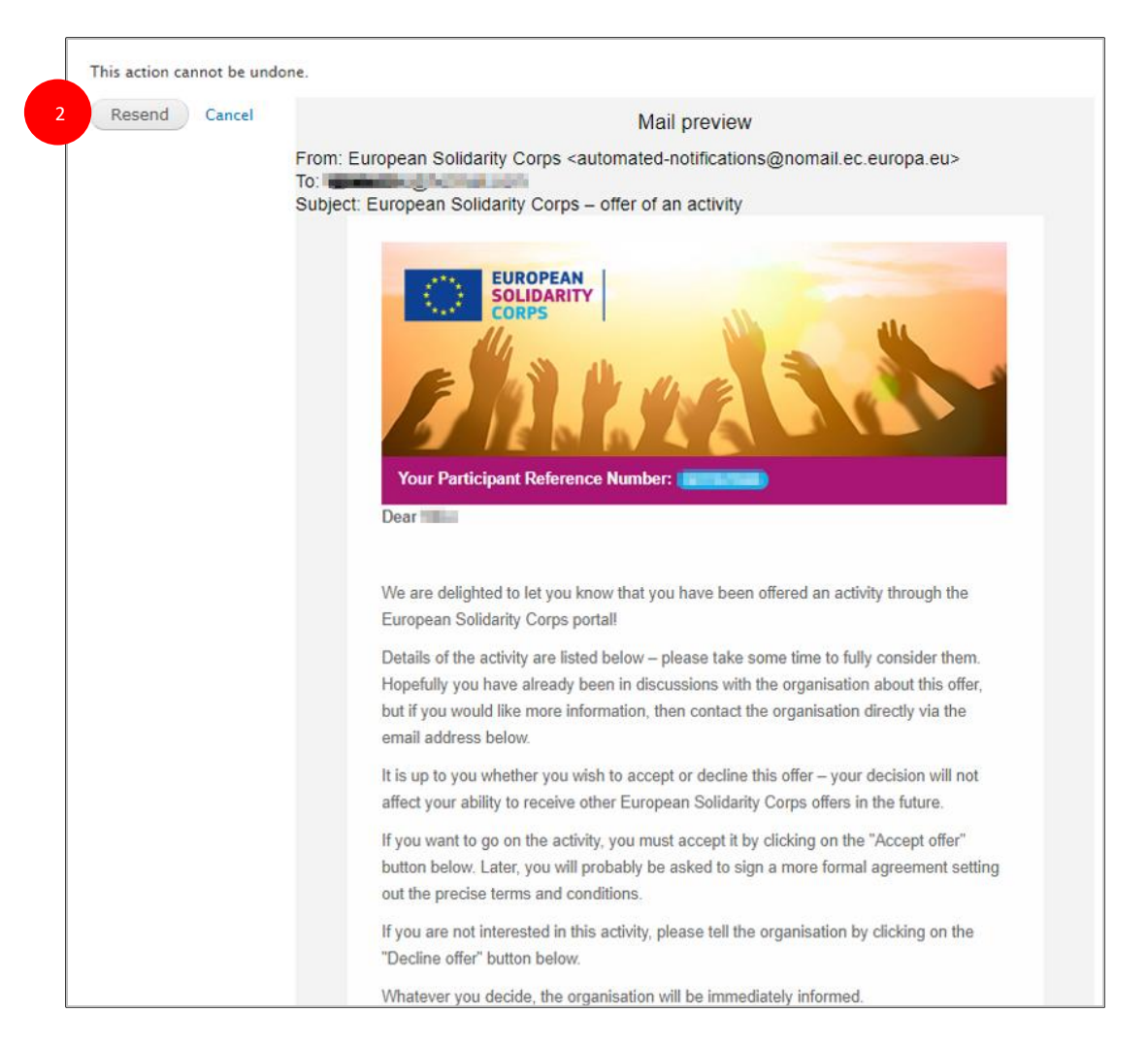

- Click on 'Resend' (2) button to confirm the resending of the offer. An email with the offer is sent to the participant and a copy of it is sent to your email inbox. The 'Offer sent/resent date' will show the date and time when the offer has been resent, the 'Offer expiration date' will be the Resent date '+' 15 days, and the 'offer status' will be 'Resent' (3).

You can resend an offer as many times as you need.

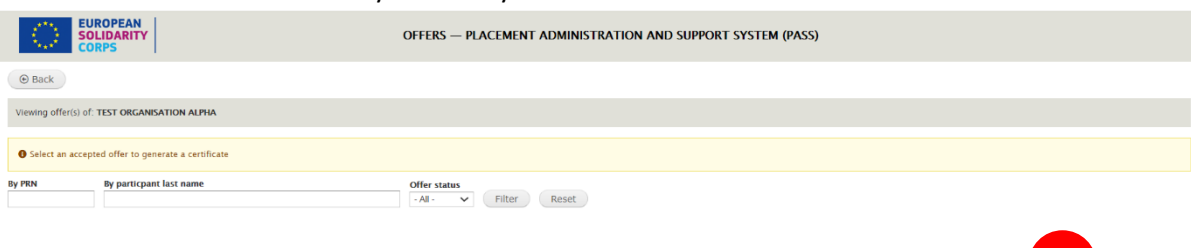

3

# **14 Withdraw an offer**

# **14.1 Erasmus + Volunteering projects, Volunteering Teams in High Priority Areas projects, and projects funded under programmes that supports European Solidarity Corps**

You can withdraw an offer you send to a participant, only if the Certificate of participation is not generate yet. 'Withdraw offer' option is available for the offers with status 'Accepted', 'Sent', or 'Resent'.

To withdraw an offer you have to access the 'Offers' list and:

1. Click on the 'Withdraw offer' link associated to an offer (see 'Actions' column)

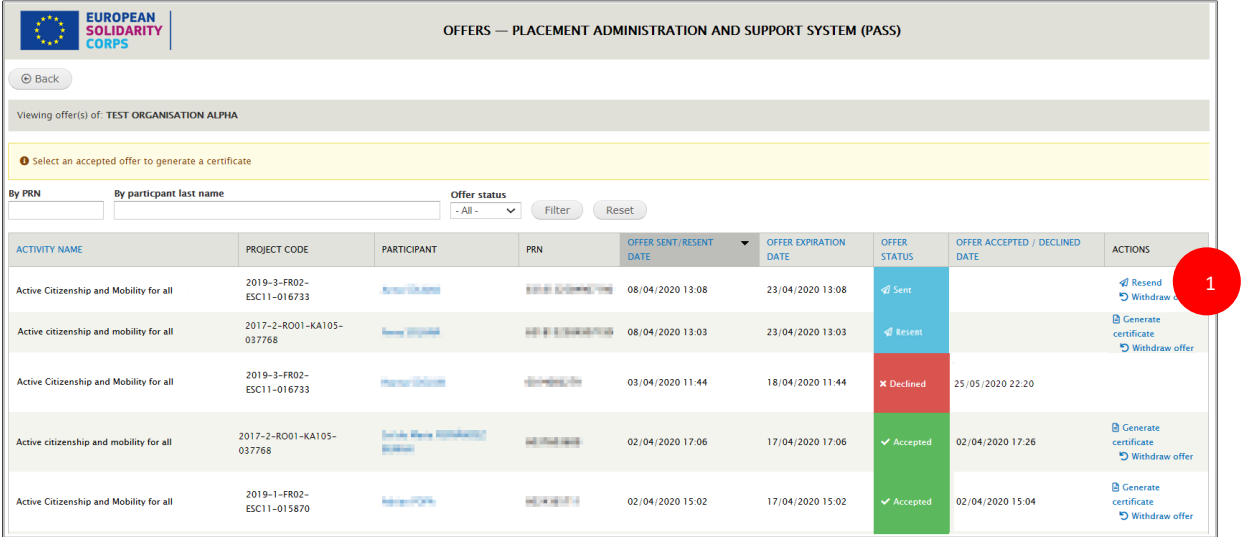

- 2. In the next page, you specify the reason for withdrawing the offer. Please note that this text will be sent by email to the registered candidate (young person)
- 3. Confirm the withdrawn by clicking on the 'Withdraw offer' button (1), or cancel the action by clicking on the 'Cancel' button (in this case the withdrawn will not take place).

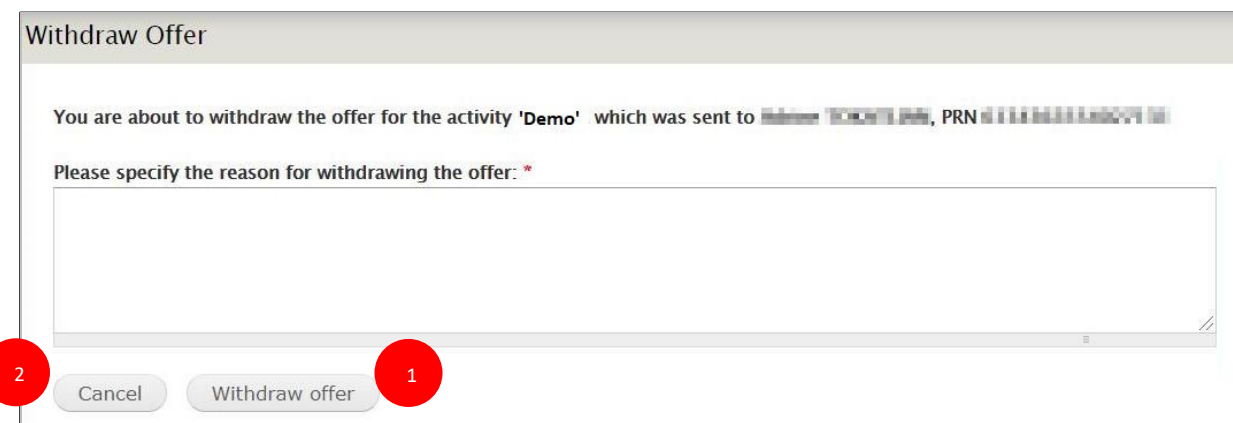

After confirming the withdrawing, an email is be sent to the young person (registered candidate) and to you. A confirmation message (1) is displayed at the top of the page, the Offer status is changed into 'Withdrawn' (2) and no other actions will be available for the offer just withdrawn (3).

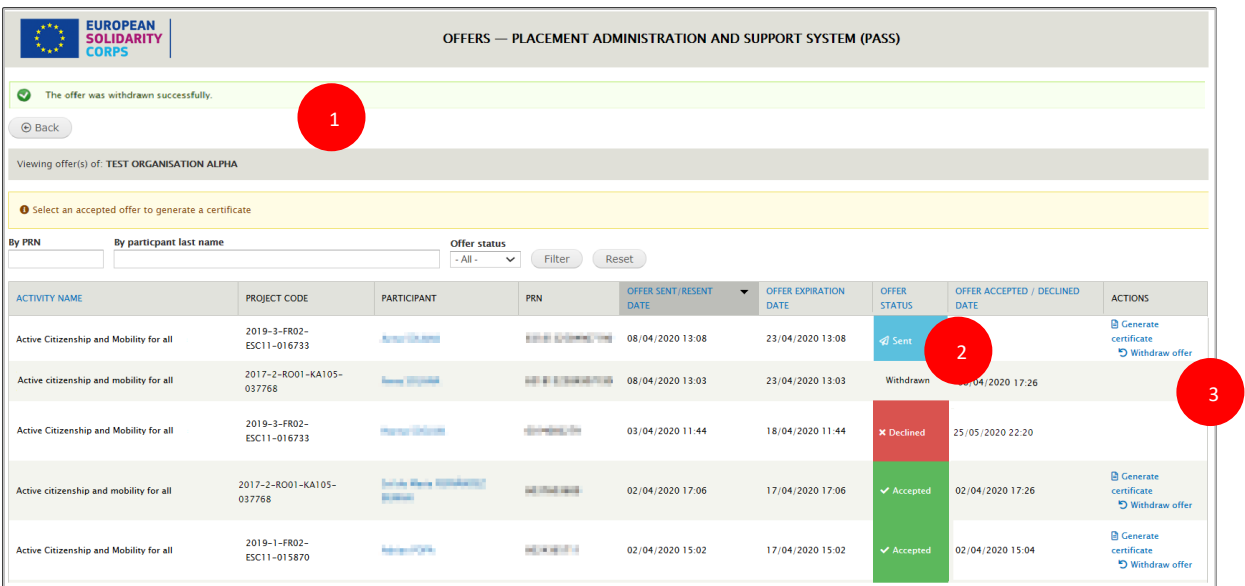

### Example – email sent to the registered candidate and organisation:

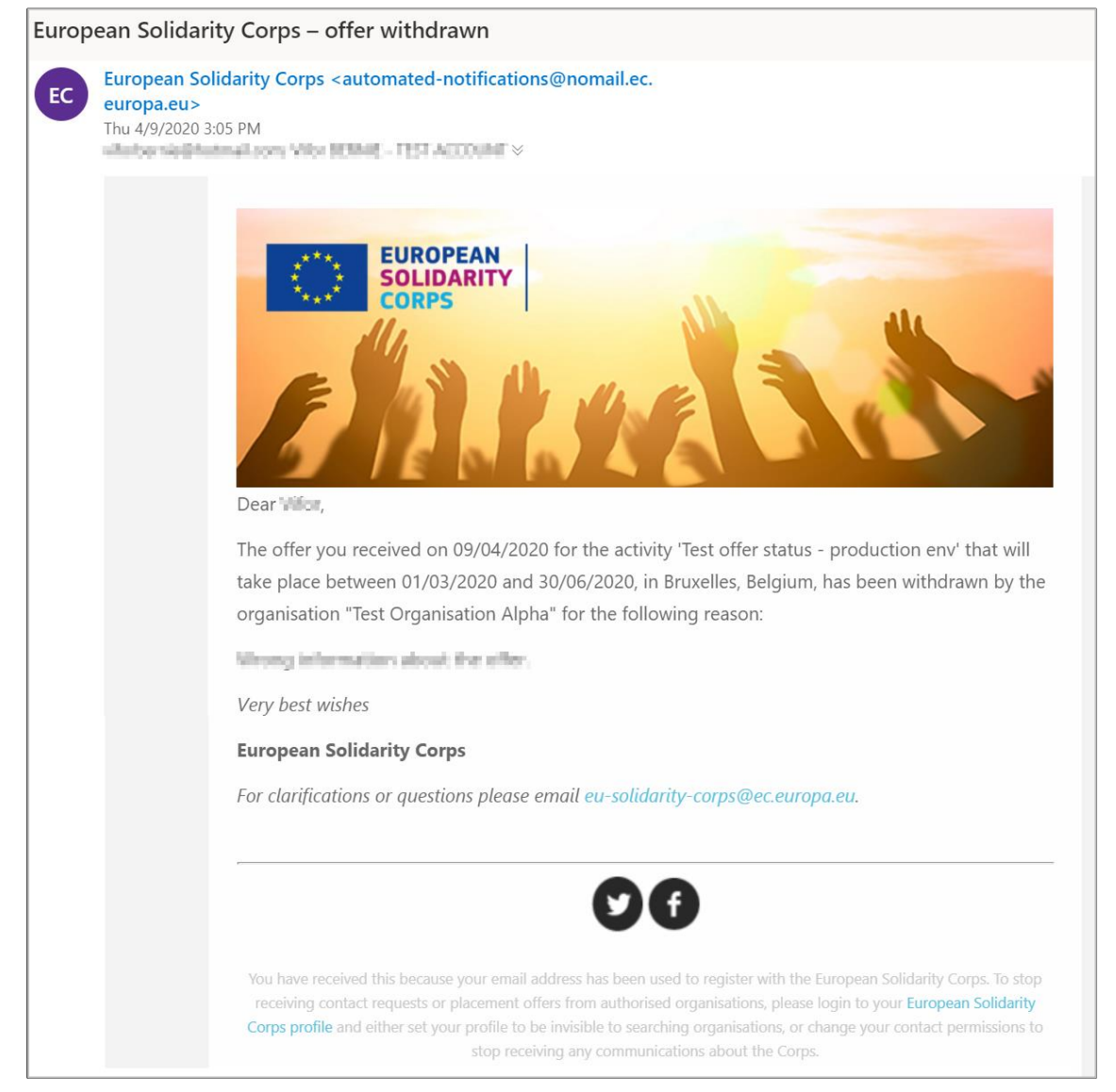

### **14.2 European Solidarity Corps projects (ESC11, ESC13, ESC21)**

If you sent an offer with wrong details, or the young person accepted the offer and could not join the project because of various reasons, or you sent more than one offer for the same activity and to the same participant - you can withdraw the offer (1).

In the case of the offers sent for the project funded under European Solidarity Corps progamme (ESC 11, ESC13, ESC21), the withdrawing of the offers involves also the participant data is retrieved in Mobility Tool (MT+). The checking is automatically made by the both systems, PASS and MT+.

To withdraw an offer, access the 'Offers' list and locate the offer you want to withdraw. Please note that 'Withdraw offer' option is available for the offers with status 'Sent', 'Resent', or 'Accepted'.

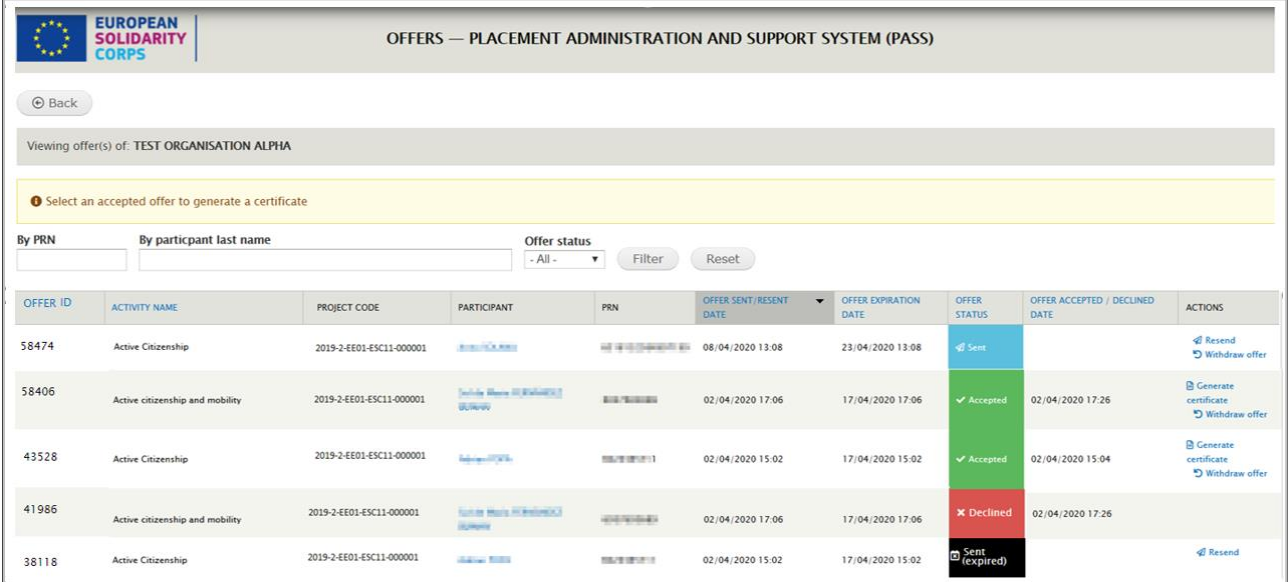

#### a) Offer status: 'Sent' or 'Resent'

If the offer has the status 'Sent' or 'Resent': the system will ask you to provide a reason for withdrawing the offer and then you just need to confirm the withdrawing.

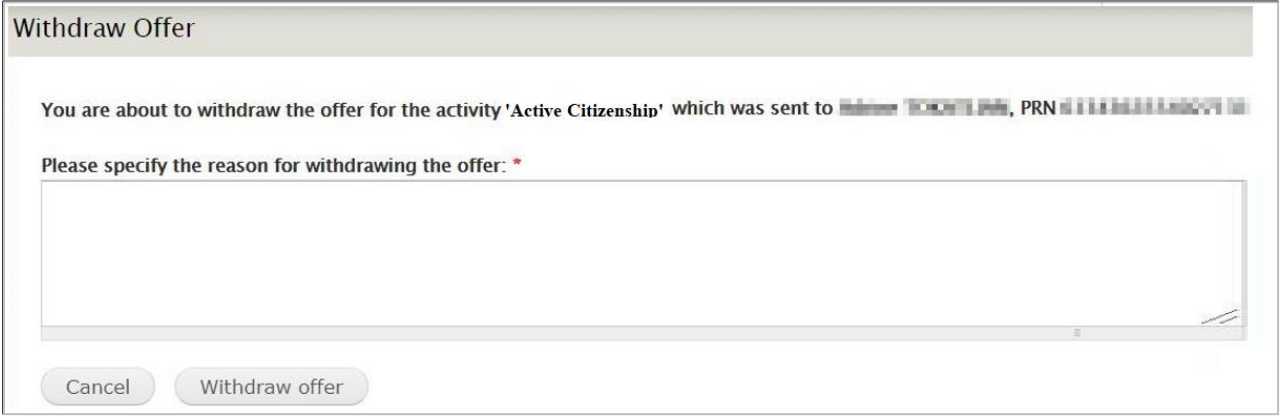

An email is be sent to the young person (registered candidate) and to you. A confirmation message is displayed at the top of the page, the Offer status is changed into 'Withdrawn' (2) Offer status is changed into 'Withdrawn' (2) and no more 'actions' will be available for the offer just withdrawn.

| <b>EUROPEAN</b><br><b>SOLIDARITY</b><br><b>OFFERS - PLACEMENT ADMINISTRATION AND SUPPORT SYSTEM (PASS)</b><br><b>CORPS</b> |                          |                                                 |                        |                                  |                                        |                               |                                                 |                                                       |
|----------------------------------------------------------------------------------------------------|--------------------------|-------------------------------------------------|------------------------|----------------------------------|----------------------------------------|-------------------------------|-------------------------------------------------|-------------------------------------------------------|
| $\bullet$<br>The offer was withdrawn successfully.                                                                         |                          |                                                 |                        |                                  |                                        |                               |                                                 |                                                       |
| $\odot$ Back                                                                                                    |                          |                                                 |                        |                                  |                                        |                               |                                                 |                                                       |
| Viewing offer(s) of: TEST ORGANISATION ALPHA                                                                               |                          |                                                 |                        |                                  |                                        |                               |                                                 |                                                       |
| Select an accepted offer to generate a certificate                                                                         |                          |                                                 |                        |                                  |                                        |                               |                                                 |                                                       |
| <b>By PRN</b><br>By particpant last name<br><b>Offer status</b><br>Reset<br>$-$ All $-$<br>Filter<br>$\pmb{\mathrm{v}}$    |                          |                                                 |                        |                                  |                                        |                               |                                                 |                                                       |
| <b>ACTIVITY NAME</b>                                                                                                    | <b>PROJECT CODE</b>      | <b>PARTICIPANT</b>                              | PRN                    | <b>OFFER SENT/RESENT</b><br>DATE | <b>OFFER EXPIRATION</b><br><b>DATE</b> | <b>OFFER</b><br><b>STATUS</b> | <b>OFFER ACCEPTED / DECLINED</b><br><b>DATE</b> | <b>ACTIONS</b>                                        |
| <b>Active Citizenship</b>                                                                                                  | 2019-2-EE01-ESC11-000001 | August College                                  | ed is in Dewards are   | 08/04/2020 13:08                 | 09/04/2020 14:37                       | Withdrawn                     |                                                 |                                                       |
| Active citizenship and mobility                                                                                            | 2019-2-EE01-ESC11-000001 | Schola Maria III Richard III<br><b>ULTIMATE</b> | <b>British Manager</b> | 02/04/2020 17:06                 | 17/04/2020 17:06                       | $\blacktriangledown$ Accepted | 02/04/2020 17:26                                | <b>Q</b> Generate<br>certificate<br>"> Withdraw offer |
| <b>Active Citizenship</b>                                                                                                  | 2019-2-EE01-ESC11-000001 | <b>Margaret Call</b>                            | <b>SEAT STATE</b>      | 02/04/2020 15:02                 | 17/04/2020 15:02                       | <b>√</b> Accepted             | 02/04/2020 15:04                                | <b>Q</b> Generate<br>certificate<br>5 Withdraw offer  |
| Active citizenship and mobility                                                                                            | 2019-2-EE01-ESC11-000001 | Scholar Maria Al-BrainwickO<br><b>Dichiards</b> | 420/670143             | 02/04/2020 17:06                 | 17/04/2020 17:06                       | <b>x</b> Declined             | 02/04/2020 17:26                                |                                                       |
| <b>Active Citizenship</b>                                                                                                  | 2019-2-EE01-ESC11-000001 | deliver fields                                  | <b>SECTIONS</b>        | 02/04/2020 15:02                 | 17/04/2020 15:02                       | Sent<br>(expired)             |                                                 | <b><i>A</i></b> Resend                                |

*Example – email sent to the registered candidate and organisation*:

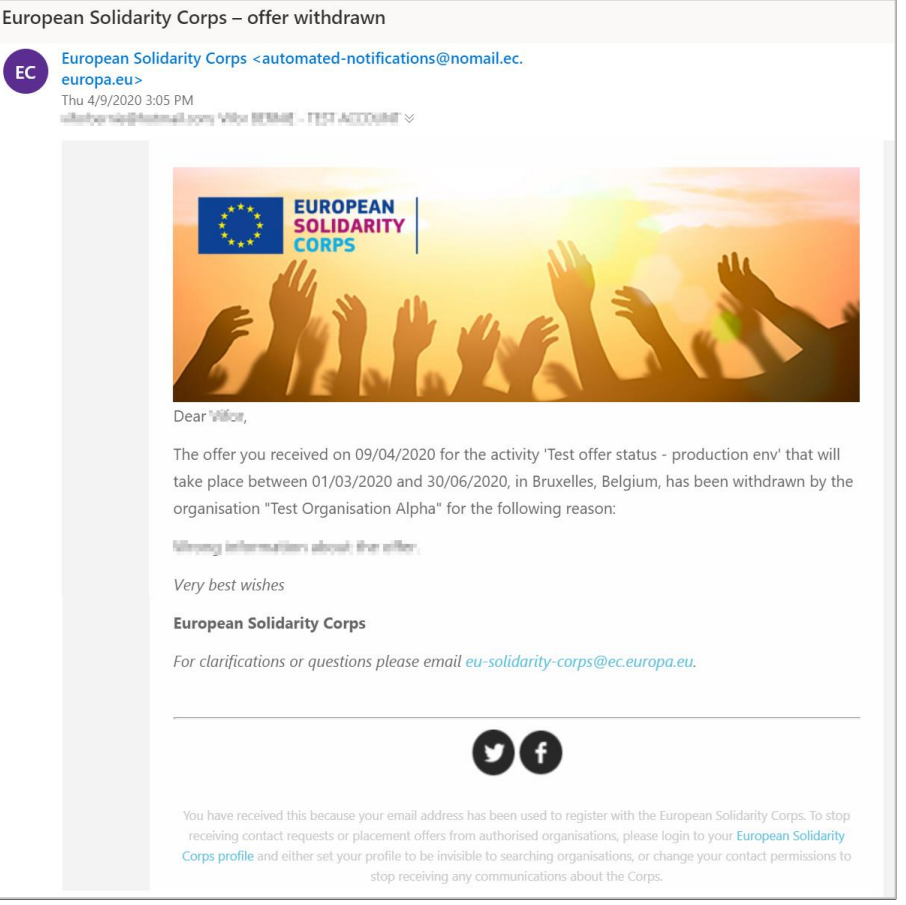

b) Offer status: 'Accepted'

If the offer status is accepted, then several checks will be done by both system, PASS and Mobility Too (MT+) this because for projects funded under European Solidarity Corps programme, PASS communicates with Mobility Tool (MT+):

### Scenarios:

**b.1** Offer status is 'accepted', and the participant is not retrieved in MT+ yet: you can withdraw the offer. The steps for withdraw are similar to the ones described at the point a) Offer status: 'Sent' or 'Resent'.

**b.2** Offer status is 'accepted', and participant retrieved in MT+ , but not linked to an activity/it is added to a participation. You will be able to withdraw the offer in PASS (please note that the systems check if the participant is linked or not to an activity/it is added to a participation).

The steps for withdraw are similar to the ones described at the point a) Offer status: 'Sent' or 'Resent'.

After withdrawing the offer in PASS, you have to access Mobility Tool (MT+) and click again on the 'retrieve now' link displayed next to the 'Retrieve participants from EYP'. Also in MT+, you have the possibility to delete the 'participant' for which you withdraw the offer in PASS. In case there are more than one offers for the same participant, please pay attention which participant data you delete (offer). In MT+, you should not be able to link to an activity/add participation, a participant for which you withdraw the offer. For more details, please consult the MT+ user guide.

**b.3** Offer status is 'accepted', the participant is retrieved in MT+ and link to an activity/added to a participation.

When you click on 'Withdraw offer' link, the 'The offer cannot be withdrawn because the participant has been already added to an activity' message will be displayed. This because the system checks if the participant is linked to an activity/ added to a participation, and if it finds that it is true then warns you and will not allow you to withdraw the offer until you don't delete the participation/unlink the participant from an activity. Those steps can be made only in Mobility Tool (MT+). In case more than one offer have been sent to the participant and all are accepted and retrieved in MT+, please check which offer is linked to an activity/participation and which are the ones you want to withdraw. For more details about the features available in MT+ , please consult the MT+ user guide.

Example : Message displayed when you cannot withdraw an offer

### Withdraw Offer

The offer cannot be withdrawn because the participant has already been added to an activity.

**b.4** Offer accepted, participant retrieved in MT+ and linked to an activity, and Certificate of participation issued: the 'withdraw offer' feature is not available. The 'withdraw offer' option is not available, because the activity is considered as finalised. Please note, that in order to issue a certificate of participation the 'Participant report' has to be submitted.

c. Offer status: 'Sent (expired)'

The 'withdraw offer' option is not available, since the offer is expired from the technical point of view and it doesn't have any financial impact on the project and - prevent the registered candidate to perform other actions in the European Solidarity Corps portal.

### d. Offer status: 'Declined'

The 'withdraw offer' option is not available, since the offer has been declined and it doesn't have any financial impact on the project and - prevent the registered candidate to perform other actions in the European Solidarity Corps portal.

# **15 Receive young person's interest for an opportunity**

The young people registered in European Solidarity Corps portal have the possibility to search and express their interest for a European Solidarity Corps opportunity advertised by your organisation ('Manage opportunity' link onto organisation dashboard).

Whenever a young person expresses his/her interest for an opportunity, you will receive an email (in English) (1) and you will see the information in the 'Applications' list (2).

### **Email sent to the organisation when a participant applies for a European Solidarity Corps placement opportunity**

The email contains the participant's name (linked to his/her profile) (1), his/her Participant Reference Number, opportunity name, and (if it is the case) the motivation statement.

Should you wish to ask the registered candidate for a Motivation Statement (min 500 characters and maximum 1000 characters) or/and CV, then you have to tick one or both options (checkboxes) available on the 'Advertise opportunity' form (see 'Manage opportunities' option).

By clicking on the link associated to the participant's name, you will see the young person profile, including his/her email address.

Example – email application for an opportunity for which is not requested a motivation statement.

Please note that if you reply directly to the email you received, the message will not reach the young person's mailbox, but instead it will be sent to the European Solidarity Corps functional mailbox.

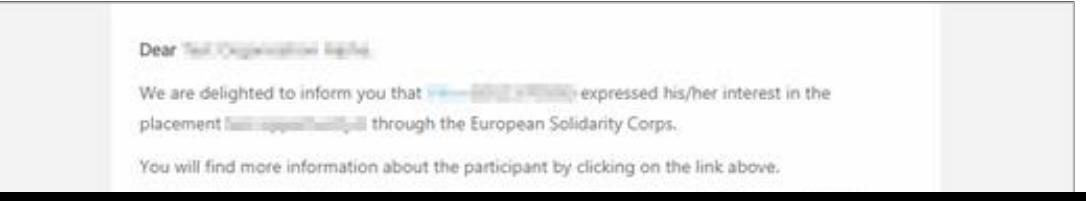

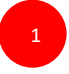

#### Example – email application for an opportunity for which is requested a motivation statement.

We are pleased to inform you that  $\Box$  ( $\Box$ ) and  $\Box$ ) expressed his/her interest in the opportunity test 2 - mobile app through the European Solidarity Corps portal.

The registrant has also specified a **motivation statement** for the specific opportunity:

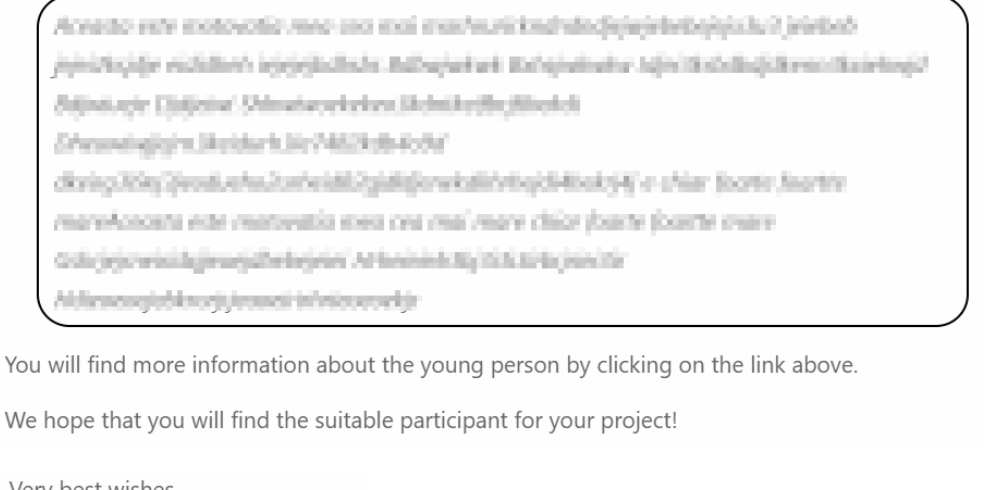

Very best wishes

The European Solidarity Corps team

Dear Timt Crossingtion Alpha,

#### **View the list with applications**

*Note that the 'Applications' option (1) will be displayed in the table on the homepage of PASS only if at least one participant has expressed his/her interest for a placement you advertised.* 

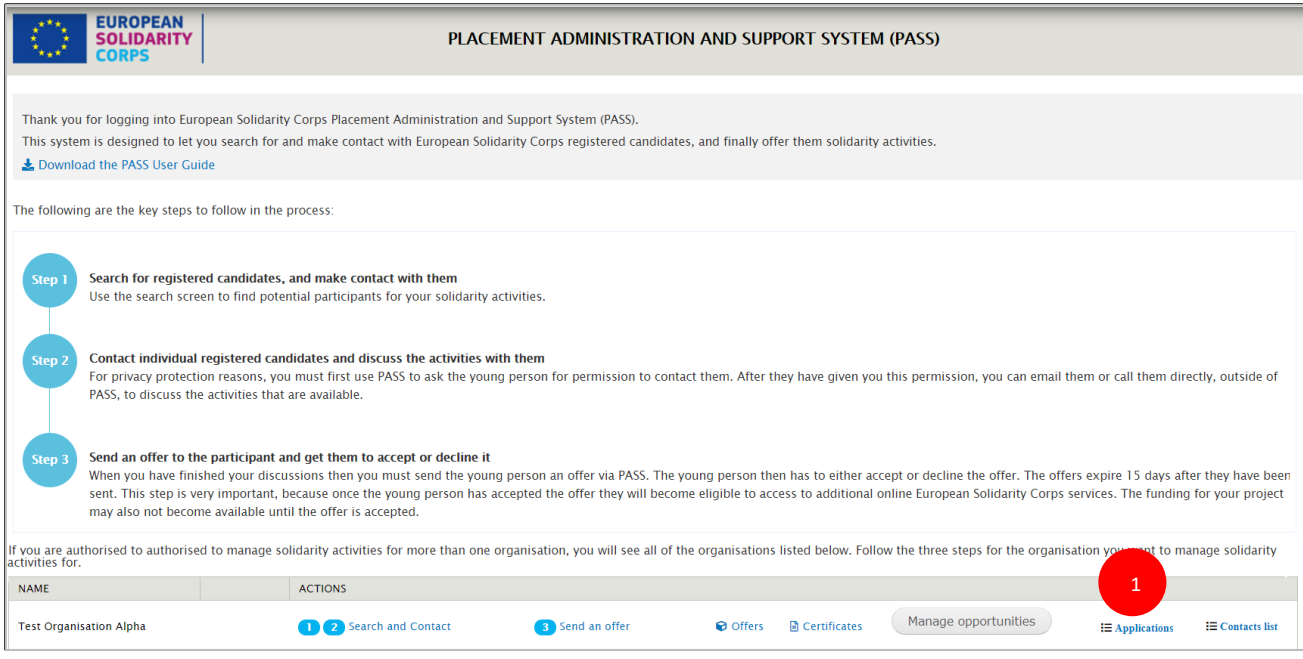

Click on the 'Applications' (1) option to view the list with all participants (2) that expressed their interest for the placements you advertised.

Filter the information by 'PRN' (3) and 'Placement name' (4), view the participant's profile and directly contact him/her by send an email. Please note that the email address is visible at this stage, thus you can email him/her without sending a contact request.

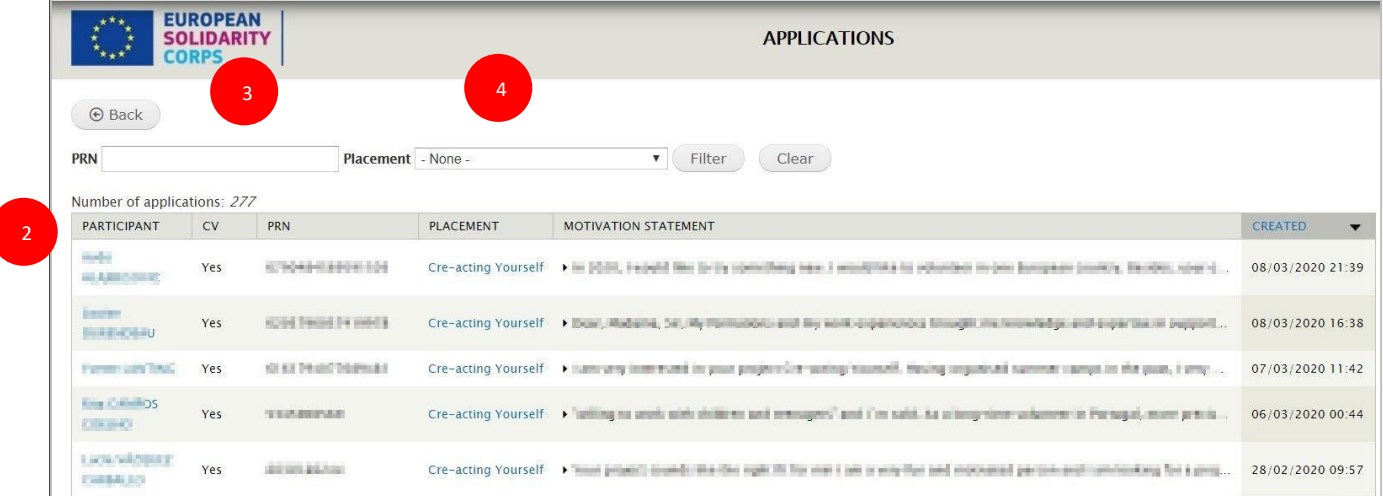

### **List of applications received**

# **16 Generate a certificate of participation**

You can issue a European Solidarity Corps certificate of participation for a participant that finalises his/her activity.

### **Project funded under European Solidarity Corps programme**

Please note that for of the projects funded under European Solidarity Corps programme **(ESC11, ESC13, and ESC21),** the issuing of the certificate of participation is possible only if the young person has submitted the **'Participant report'**. This also mean that in **Mobility Tool(MT+)**, the participant data is retrieved from European Youth Portal (see '**Retrieve from EYP'** link), linked to and activity (see '**Activities'** tab) and the status of the '**Participant report'** is 'submitted' ('Activities' tab, select on a participant and check the ' Participant report' section).

In PASS and in Mobility Tool (MT+), it is checked only if the Participant report has been submitted and not its quality.

For those projects, the information about **participation data** (Start date and End date of the activity, Location where the activity took place), **will be automatically retrieved from Mobility Tool and it cannot be changed (the accurate data is available in Mobility Tool)**.

*Steps to issue a certificate - Projects funded under European Solidarity Corps programme:*

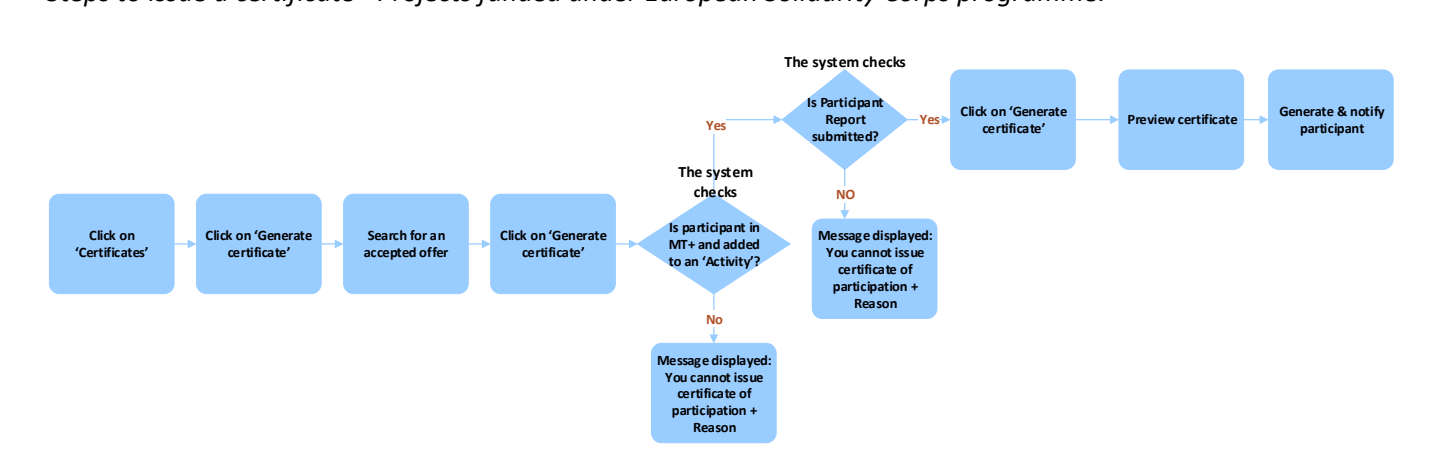

# **Projects funded under Erasmus +, projects funded by other programmes that support European Solidarity Corps, and projects in high priority area**

*Steps to issue a certificate - Projects funded under Erasmus +, projects funded by other programmes that support European Solidarity Corps, and projects in high priority area:*

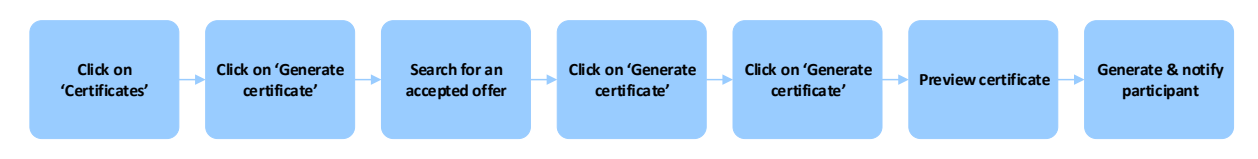

# **Steps – for all projects types**

*Note: Before generation a certificate, please read the introduction above (including the diagrams).*

### **Step 1 – Access the 'Certificates' list, by clicking on the 'Certificates' option (1).**

*Note that the 'Certificates' option (1) will be displayed in the table on the homepage of PASS only if you have sent via PASS at least one offer.* 

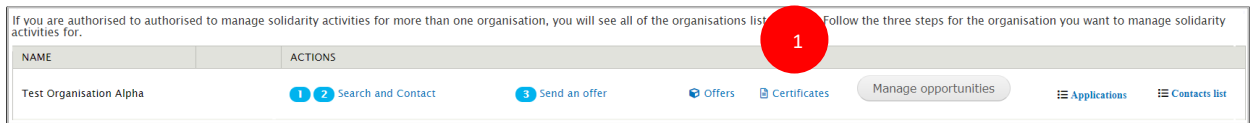

### **Step 2 – In the 'Certificates' list (1), you will see the information about the certificates issued so far:**

• List with certificates: displays the 'Placement name', 'Participant', 'PRN', 'Placement start date', 'Placement end date', 'Placement city', 'Placement country', 'Actions'.

'No results' message is displayed when no certificate has been issued so far.

- 'Back' button (2): opens the homepage of PASS.
- 'Generate certificate' button (3): allows you to effectively start the creation of the certificate and opens the 'offers' list. Click on this button!

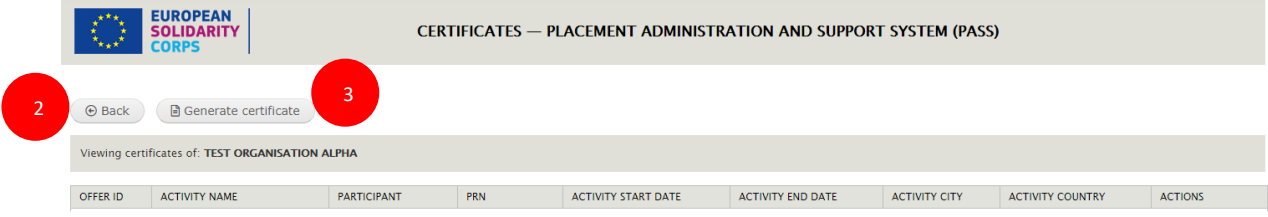

# **Step 3 – The 'Offers' list provides you with information about all offers you have sent to participants. From there you can:**

• Search for the participant you want to issue the certificate for: 'By PRN' (1) or 'By participant last name' (2)

## **Step 3 – The 'Offers' list provides you with information about all offers you have sent to participants. From there you can:**

- Search for the participant you want to issue the certificate for: 'By PRN' (1) or 'By participant last name' (2)
- Filter the information by 'Offer status' (3, 4)
- See the information about offers (5): 'Activity name', 'Participant', 'PRN', 'Offer sent date', 'Offer expiration date', 'Offer status' (6), 'Offer accepted/declined date', 'Actions' (7)

### **The 'Generate certificate' option is displayed in the 'Actions' column only for accepted offers.**

• Once you found the participant and if he/she has an accepted offer, then click on the 'Generate certificate' (7) option displayed in the 'Actions' column.

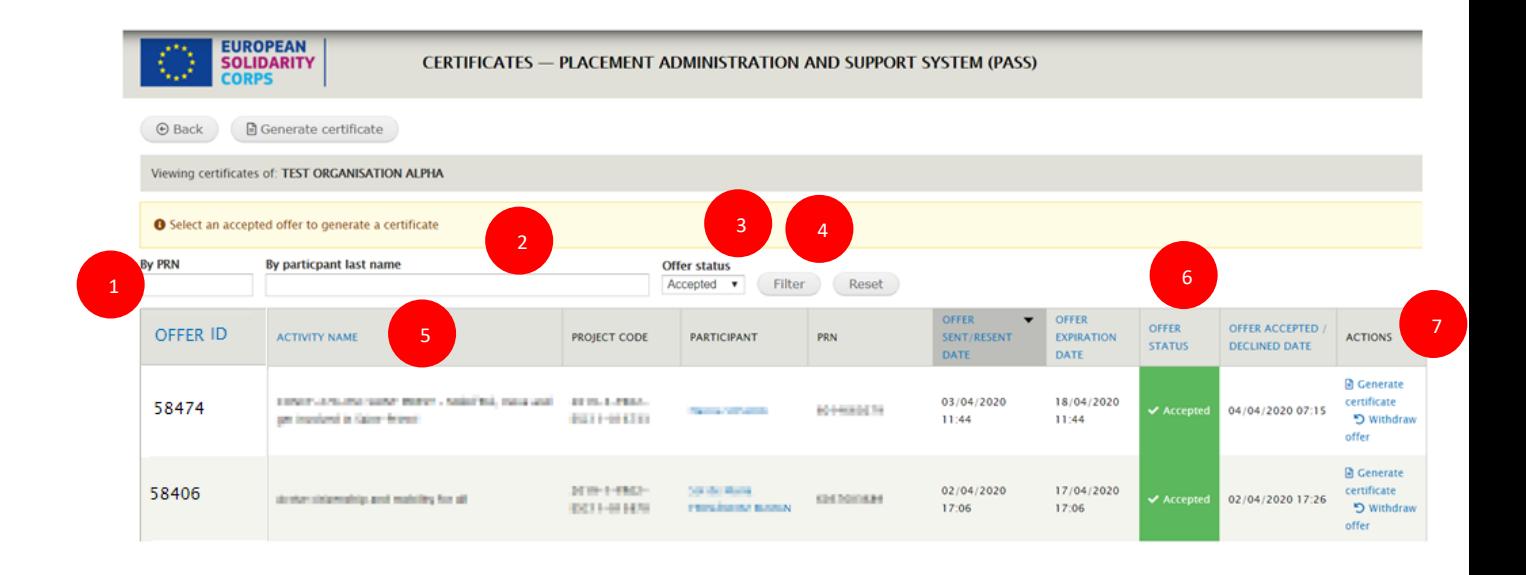

**NOTE:** Please note that in the case of the projects funded under European Solidarity Corps programme (**ESC11, ESC13, and ESC21**), the issuing of the certificate of participation is possible only if the young person has submitted the '**Participant report'**. This also mean that in Mobility Tool, the participant data is retrieved from European Youth Portal (see 'Retrieve from EYP' link) and linked to and activity (see 'Activities' tab) and the status of the 'Participant report' is 'submitted' ('Activities' tab, select on a participant and check the ' Participant report' section).

The following message is displayed in case participant is not encoded in Mobility Tool (please note that after you retrieve participants in Mobility Tool -> in the 'Participants' tab, the 'retrieve now' link, you have to access 'Activities' tab and link them to the corresponding activity: *'You cannot start this process because either the participant [Participant name (PRN)] has not been added in the Mobility Tool to the project [project code] or his/her participation data is not complete. In case all the criteria are complete, please contact the Helpdesk (email address [eu-solidarity-corps@ec.europa.eu](mailto:eu-solidarity-corps@ec.europa.eu)) '*.

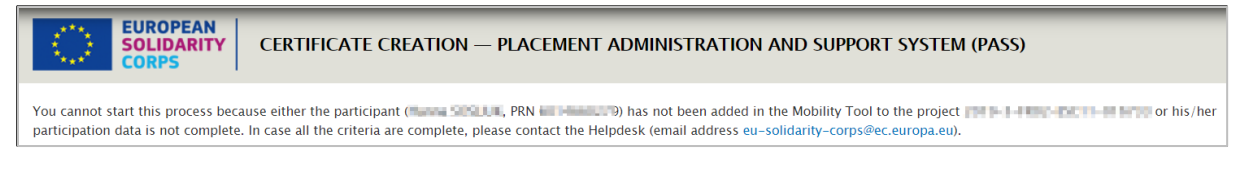

The following message is displayed in case participant has been encoded in Mobility Tool and linked to an activity ('Activities' tab), but the 'Participant report' is not received yet: '*You cannot start this process because the Participant Report of [Participant name (PRN)], that took part in the project [project code] has not been received.'*

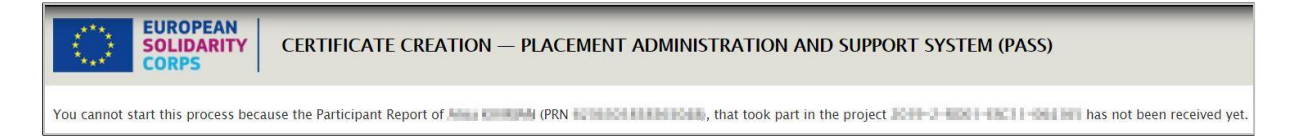

#### **Step 4 – The 'Certificate creation' form is displayed**

On this page, you have the possibility to review the information already provided by the system, but you also have the option to change some of it:

- 'Participant' section (1): 'Name' and 'PRN' cannot be modified
- 'Placement' section:

 - 'Placement dates' (2), the 'Start date' and 'End date' are mandatory and they can be modified for the E+ volunteering projects, projects in high priority area and projects funded by other programmes that support European Solidarity Corps; they cannot be modified for the ESC11, ESC13, and ESC21 projects (the information is retrieved from the Mobility Tool)

 - 'City' (3) is mandatory and it can be modified for the E+ volunteering projects, projects in high priority area and projects funded by other programmes that support European Solidarity Corps; they cannot be modified for the ESC11, ESC13, and ESC21 projects (the information is retrieved from the Mobility Tool)

- 'Country' (4) it cannot be modified

 - 'Strand' (5) and 'Activity type' (6) cannot be modified; (it can be modified only for occupational activities e.g. traineeship, work experience or apprenticeship); Please note that the filed is linked to the funding programme you selected when sent the offer to the participant.

• 'Organisation(s)' section:

 - 'Organisation in the place of the activity' (7) is mandatory and can be modified (the system helps you to find the right organisations' name (by using the search system)

- 'Organisation issuing the certificate' (8): it cannot be modified

 - 'Type of the organisation issuing the certificate' (9), please select the right option from the list (Receiving organisation, Sending organisation, Coordinating organisation:

- $\checkmark$  Receiving organisation: in charge of hosting the volunteer(s), developing a programme of activities, providing support to participants during all the phases of the project.
- $\checkmark$  Sending organisation: In charge of sending volunteer(s), (this includes organising practical arrangements; preparing participants before departure; providing support to participants during all the phases of the project.
- $\checkmark$  Coordinating organisation: applying for the whole project on behalf of all the partner organisations and responsible for the overall management of the project.
- 'City of Organisation issuing the certificate' (10) is mandatory and it can be modified
- 'Name of the person issuing the certificate' (11) is mandatory and it can be modified
- 'Role in the organisation' (12), please select the appropriate role

- 'Signing date' (13) is mandatory and it can be modified (by default it is the current date that will be displayed)

- 'Cancel' button (14) closes the current page and displays back the 'Offers list'. No certificate will be created
- 'Preview' button (15), gives you the possibility to see how the certificate will look like. Please note that clicking on 'Preview' will not issue the certificate. You can preview the certificate, review and modify the information until you consider that the certificate is ready to be issued (this is the last step in the process). Click on 'Preview' button!

### Create certificate of participation form

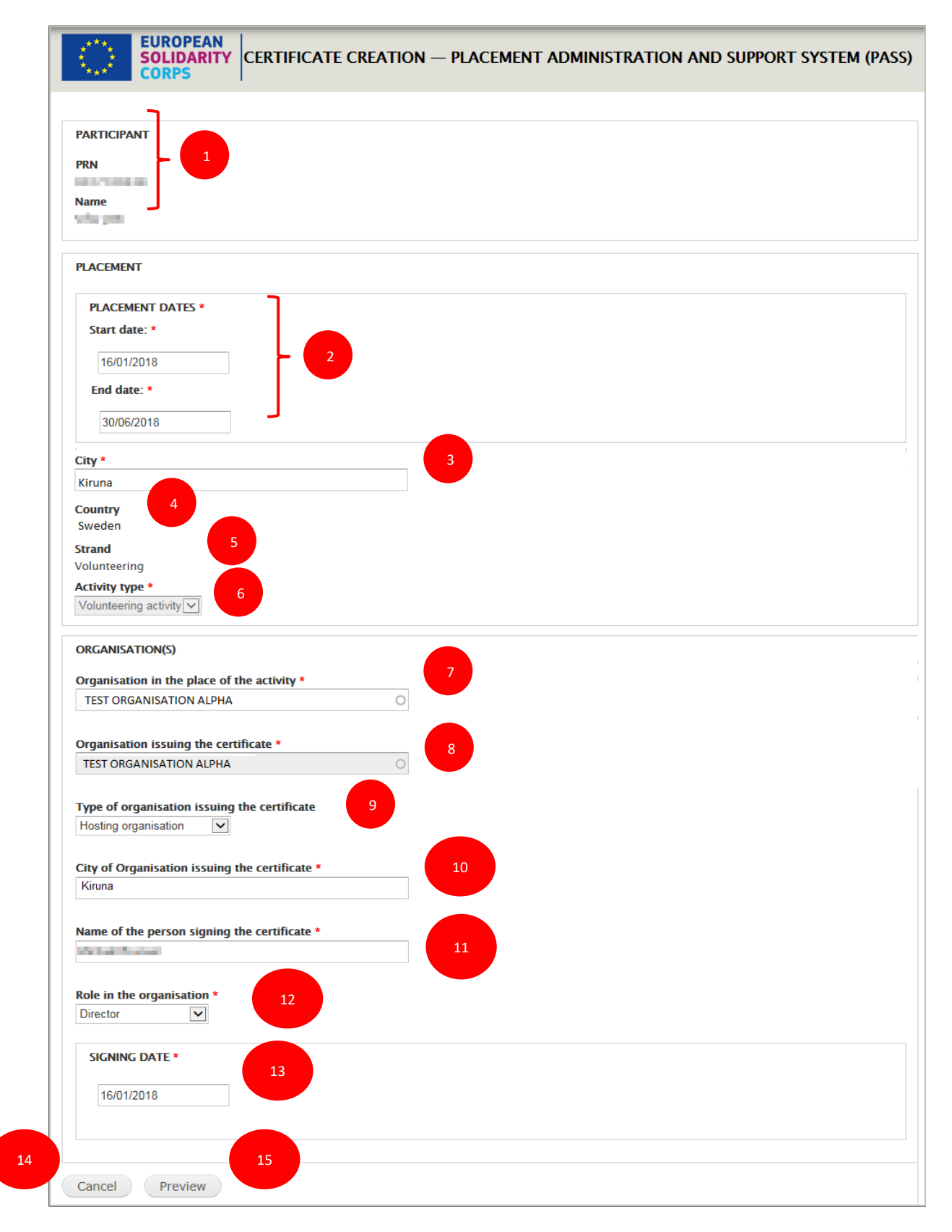

### **Step 5 – Preview the certificate, verify and modify the information until you consider that it is the final version**

*A 'Draft' watermark is displayed in the background to warn you that this is the draft version*

- 'Cancel' button (1) opens back the certificate creation page. Use this button whenever you need to modify the information.
- 'Generate and notify participant' button (2), creates/generates the certificate and in the same time sends a notification to the participant informing him/her that a European Solidarity Corps certificate of participation has been issued for him/her.

Please click on the 'Generate and notify participant' button only once you have double checked that the information displayed on the certificate is correct.

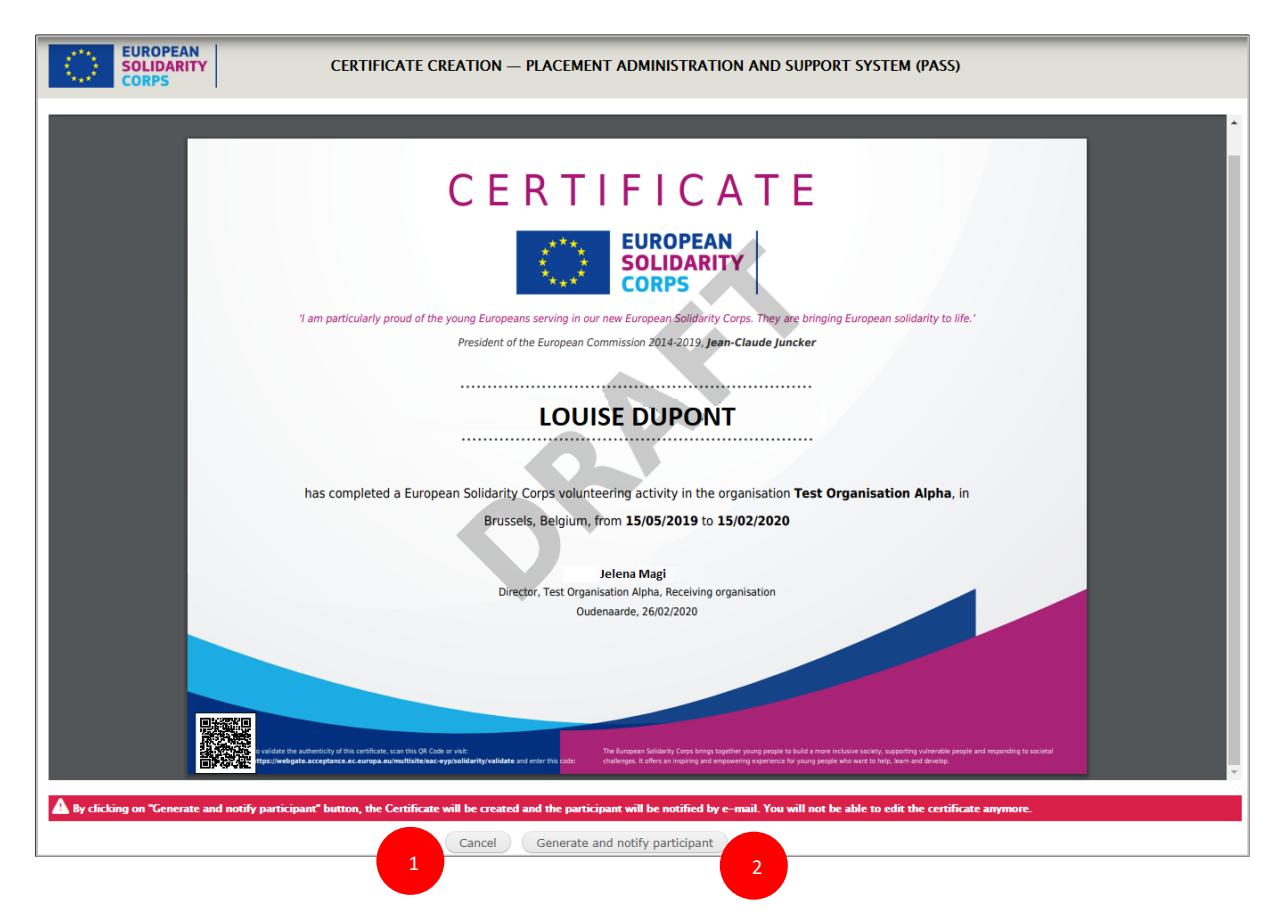

### **Step 6 – Final generation of the certificate and notification to the participant**

Once the information is correct, the certificate can be issued by clicking on the 'Generate and notify participant' button.

This is the final step in the European Solidarity Corps certificate of participation generation process.

The participant will get a notification via email – in his/her preferred contact language – with details about how he/she can access the certificate. The certificate will be displayed in the European

Solidarity Corps participant's dashboard and the participant will be able to download it from there in the language of his/her choice.

**EUROPEAN SOLIDARITY** Your Participant Reference Number: 6017109238 Dear . We are delighted to let you know that your European Solidarity Corps certificate of participation is now available in your participant profile! You can download it directly from there in the language of your choice. We hope that your European Solidarity Corps experience has reached your expectations and that you will keep being involved and active in the promotion of solidarity! Very best wishes **European Solidarity Corps** You have received this because your email address has been used to register with the European Solidarity Corps. To stop receiving contact requests or placement offers from authorised organisations, please login to your European Solidarity Corps profile and either set your profile to be invisible to searching organisations, or change your contact permissions to stop receiving any communications about the Corps.

Example of email notification the participant receives:

Information about the certificate will be displayed in the 'Certificates' list.

You can also print the certificate at any time. For this you can download (1) it from the certificates' list (please see 'Actions' column) in the language you want (2).

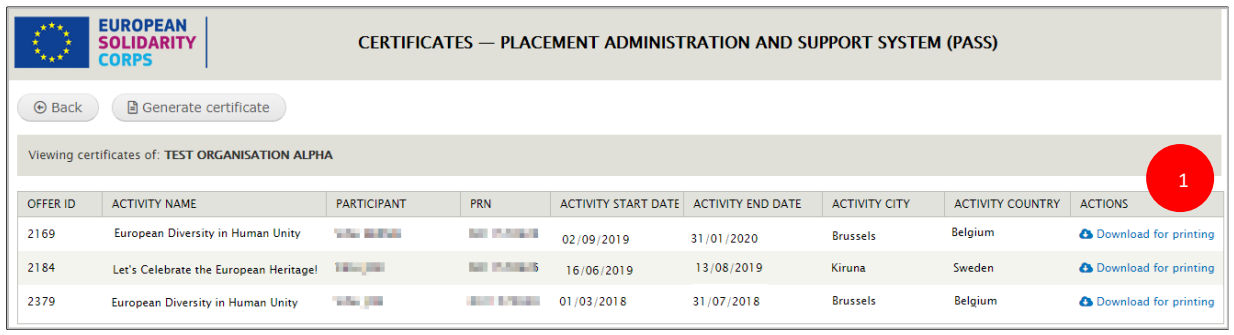

To download certificate, you have just cu click on desired language label and the certificate of participation translated in the corresponding language will be downloaded on your PC local drive.

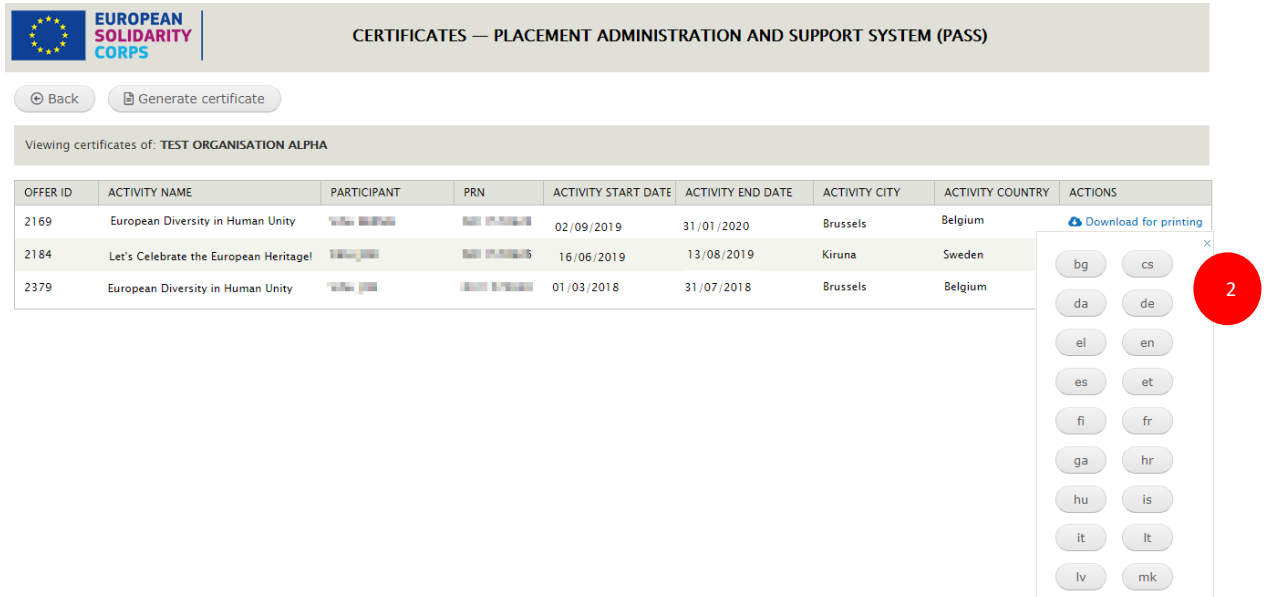

 $\begin{tabular}{|c|c|c|} \hline mt & & nl \\ \hline \end{tabular}$  $\binom{1}{10}$   $\binom{1}{10}$  $pt$  ro  $sk$   $sl$  $\left(\begin{array}{c} \mathsf{sv} \end{array}\right)$   $\left(\begin{array}{c} \mathsf{tr} \end{array}\right)$ 

CERTIFICATE **JROPEAN** רוסמחו וח I am particularly proud of the young Europeans serving in our new European Solidarity Corps. They are bringing European solidarity to life. President of the European Commission 2014-2019, Jean-Claude Juncker **LOUISE DUPONT** has completed a European Solidarity Corps volunteering activity in the organisation Test Organisation Alpha, in Brussels, Belgium, from 15/05/2019 to 15/02/2020 Jelena Magi Director, Test Organisation Alpha, Receiving organisation Oudenaarde, 26/02/2020

Example - Final version of the certificate of participation that the participant receives electronically:

*Please note that for an accepted offer you can generate only one certificate. If you encounter issues, for example if you have issued a certificate with wrong information, then please contact us by sending an email to the European Solidarity Corps functional mailbox [\(eu-solidarity-corps@ec.europa.eu](mailto:eu-solidarity-corps@ec.europa.eu) ).*

# **17 Advertise opportunities**

### **17.1 Advertise an opportunity - European Solidarity Corps opportunities**

Please note that the 'Manage opportunities' option is visible in PASS for all organisations that:

a. Have an Erasmus + Volunteering accreditation (KA110)

b. Hold a Quality Label

c. Run projects that are funded by other programmes supporting the European Solidarity Corps:

- [EU programme for Employment and Social Innovation \(EaSI\)](http://ec.europa.eu/social/main.jsp?catId=1081)
- [LIFE programme](http://ec.europa.eu/environment/life/)
- [European Agricultural Fund for Rural Development](https://ec.europa.eu/agriculture/rural-development-2014-2020_en)
- [Europe for Citizens programme](https://eacea.ec.europa.eu/europe-for-citizens_en)
- [Asylum, Migration and Integration Fund \(AMIF\)](https://ec.europa.eu/home-affairs/financing/fundings/migration-asylum-borders/asylum-migration-integration-fund_en)
- **[Interreg](https://www.interregyouth.com/) [Volunteer Youth](https://www.interregyouth.com/)**
- [EU Health programme](http://ec.europa.eu/health/programme/policy_en)

### d. Run a Volunteering Teams in High Priority Area project

You can advertise opportunities for a:

- Projects funded under Erasmus + Volunteering
- Projects funded under European Solidarity Corps programme (Volunteering, Traineeship, and Jobs)
- Projects funded by other programmes supporting the European Solidarity Corps
- Volunteering Teams in High Priority Area project

#### **How to advertise an opportunity**

- 1. Access PASS
- 2. Click on the 'Manage opportunities' option (1)

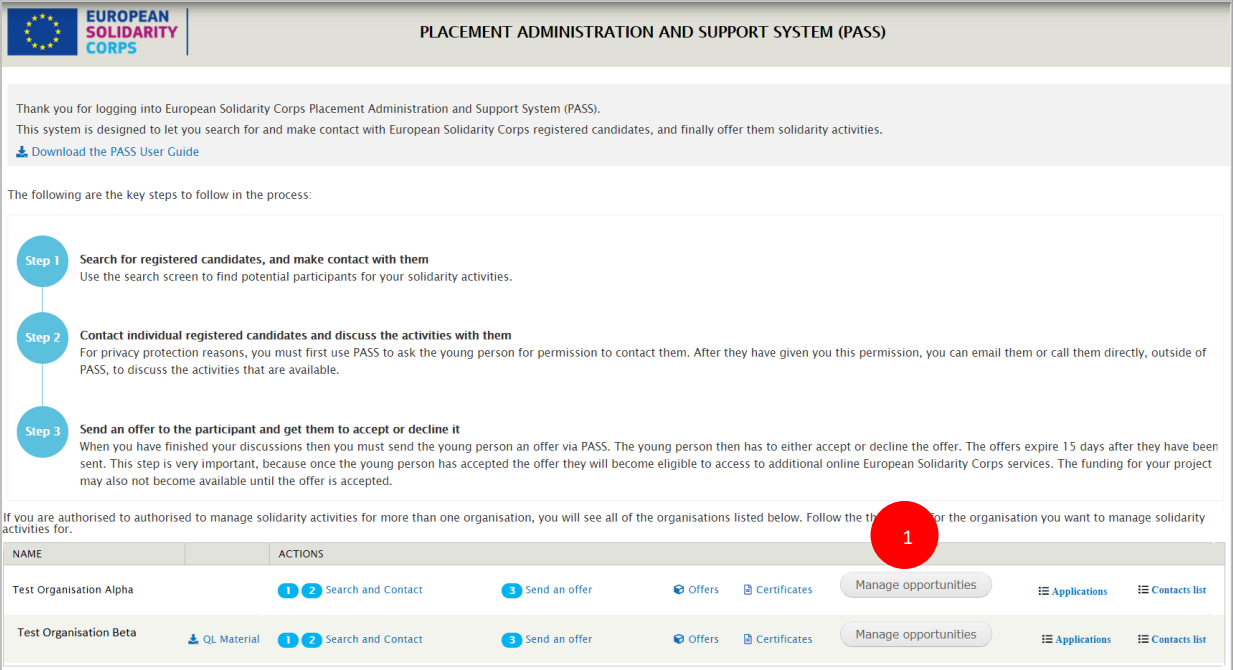

3. Click on the 'Add opportunity' button (2) and the ' Creating an opportunity for: [your organisation]' page will be displayed.

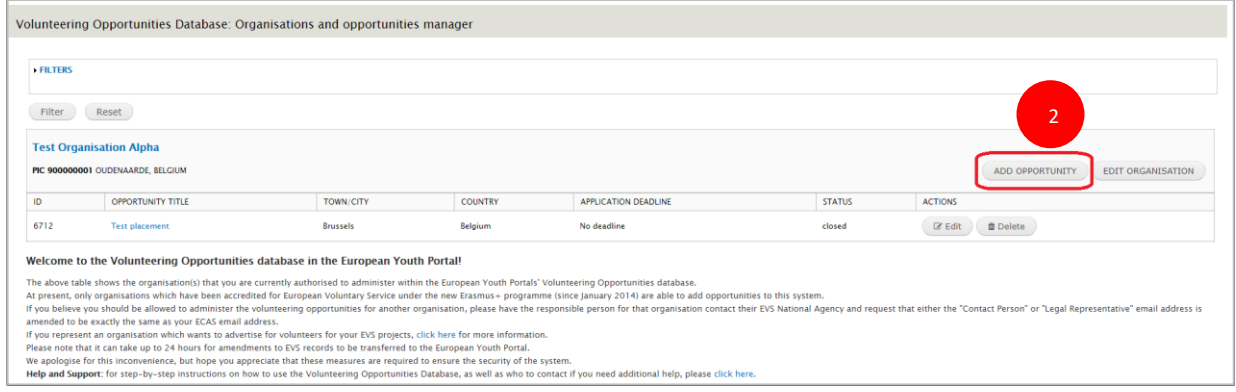

'Creating an opportunity for: [your organisation name]' page will be displayed
### **Section 1: Project type**

1. Here you have to specify if the opportunity you advertise is for a European Solidarity Corps project or for an Erasmus+ Volunteering.

You will see that if for 'Funding programme' (2) you select one the options ' European Solidarity Corps/ Volunteering', or European Solidarity Corps/ Traineeship', or 'European Solidarity Corps/ Jobs' , then the **'Tick this box if you want your volunteering opportunity to be also displayed on the European Solidarity Corps portal**' checkbox (1) is automatically ticked and you cannot unticked it. A System selection Log out

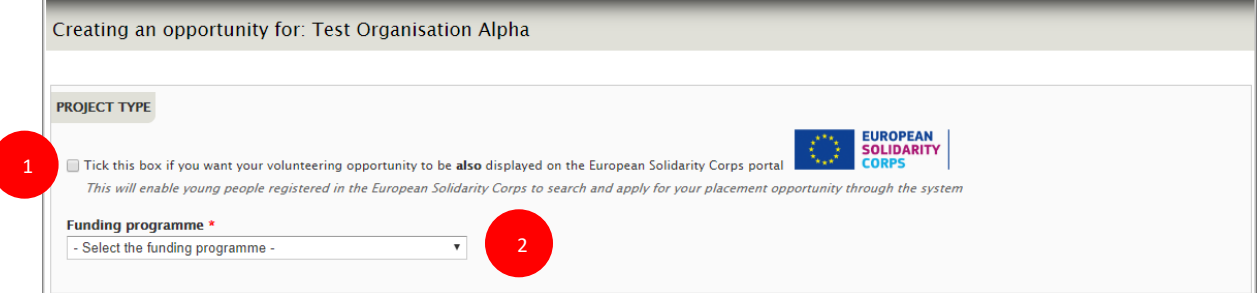

#### *Example:*

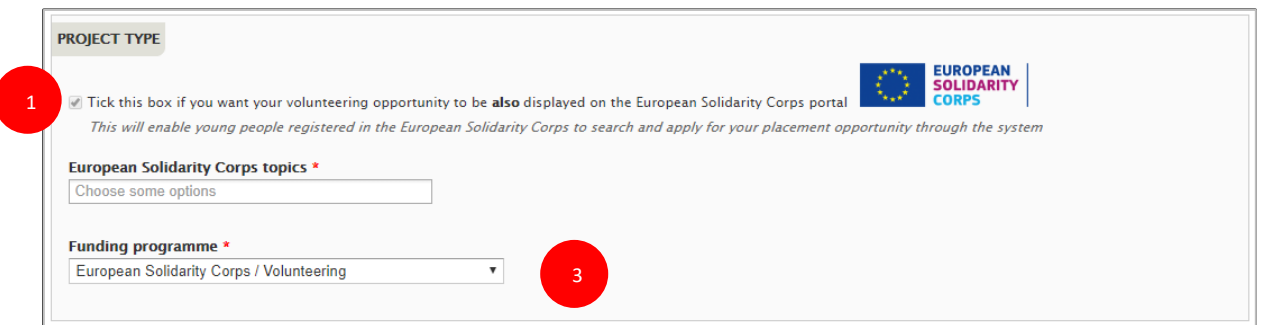

The list with topics (3) linked to the European Solidarity Corps programme will be enabled. Select the topics that describe the project/opportunity you want to advertise.

**NOTE**: Please note that you can advertise opportunities as soon as you are awarded with a Quality Label / Erasmus+ Volunteering accreditation, so even if your project / grant agreement is not approved yet.

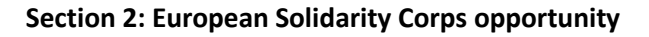

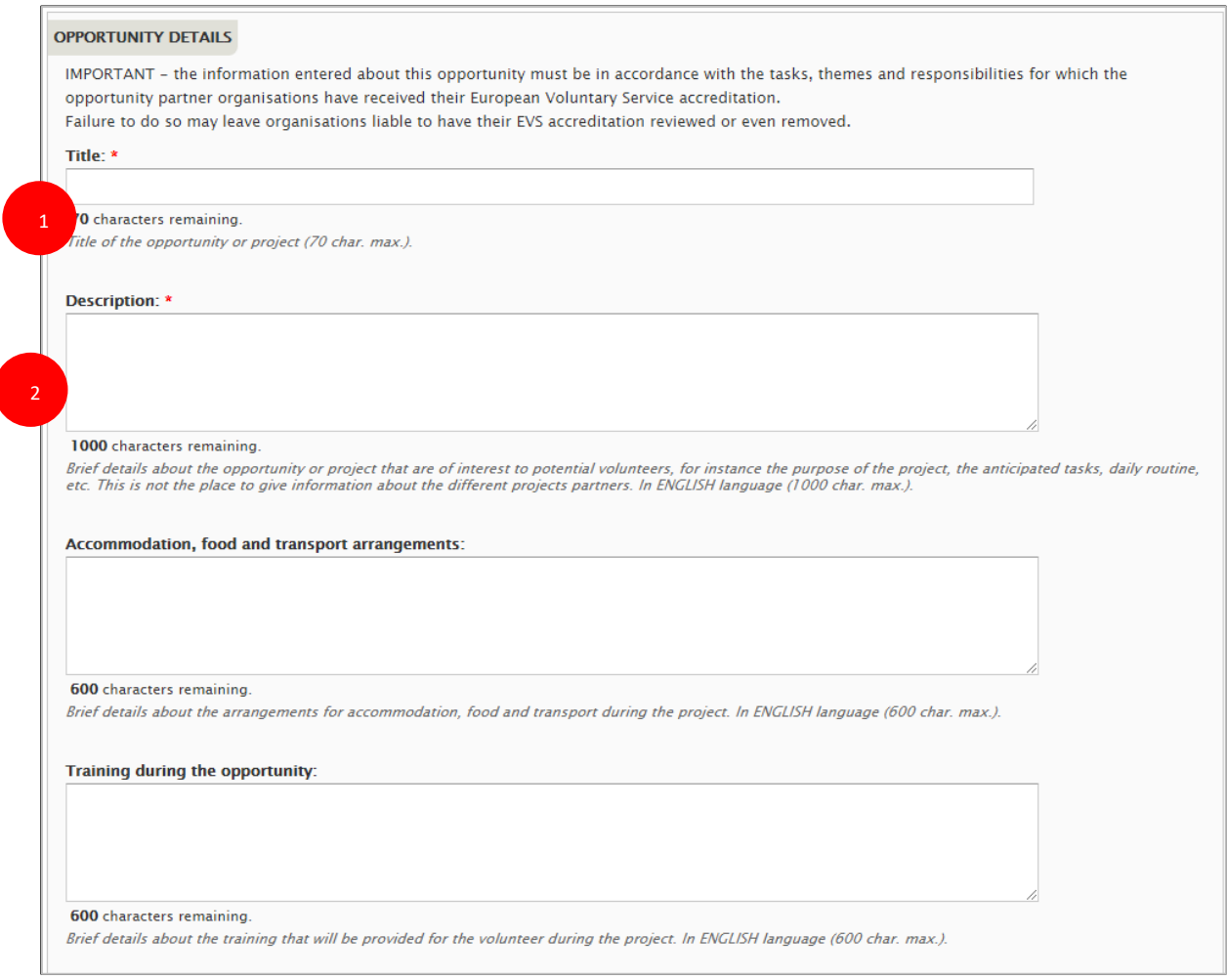

# **1. Title**

Give your opportunity a short title – something that is interesting! (mandatory field – max 70 characters)

# **2. Description**

Here you can give a description of the project, its aims and objectives and the type of tasks the volunteers will be asked to carry out.

Do not use this field to talk about the skills or qualities you are looking for in the volunteers or to provide information about accommodation, training, procedures to apply, etc. – there are other fields for this information. *(mandatory field – maximum 1,000 characters)*

# **Section 3: European Solidarity Corps Opportunity address**

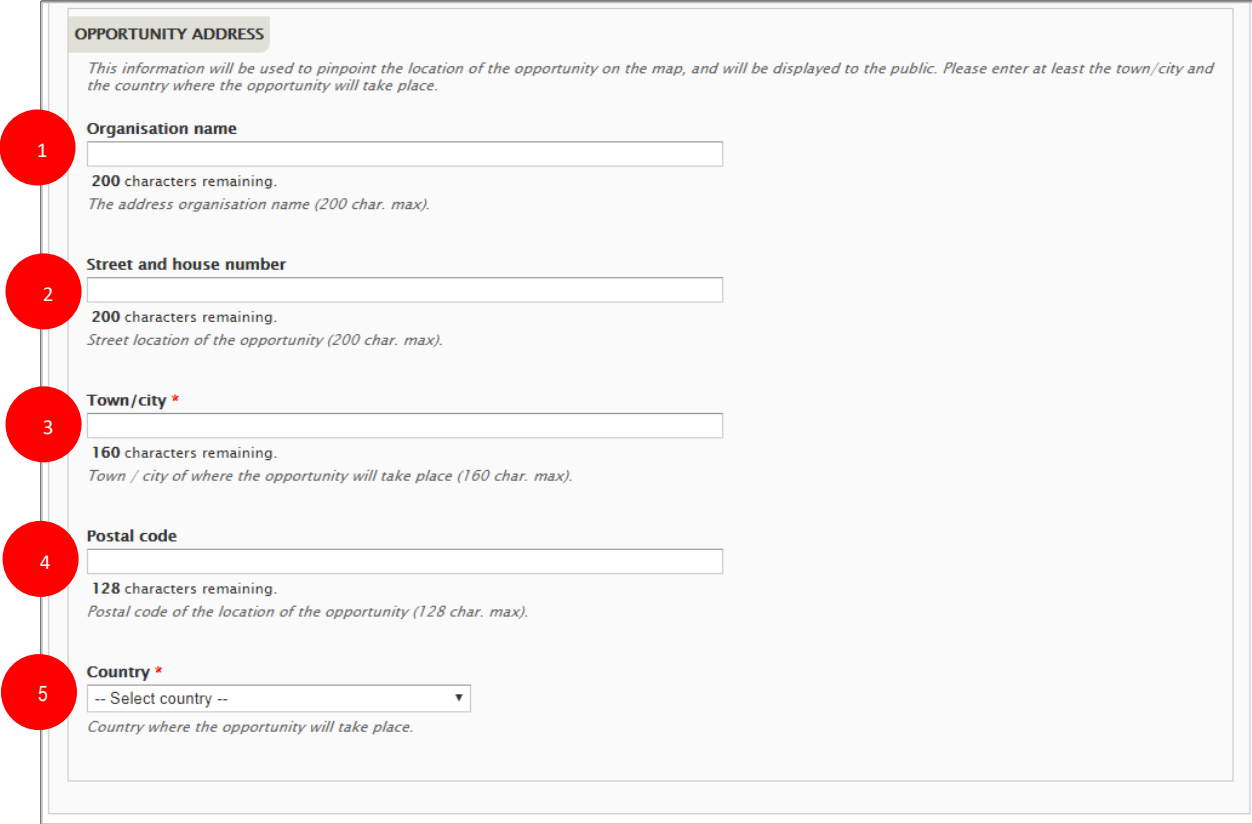

# **1. Organisation name**

In this filed you can specify the name of the organisation. *(non-mandatory field – maxim 200 characters)*

### **2. Street and house number**

In this field, you can specify the street name and the house number. *(non-mandatory field – maxim 200 characters)*

# **3. Town/city**

Specify the town / city of where the opportunity will take place. *(mandatory field – maxim 160 characters)*

#### **4. Postal code**

In this field, you can specify the street name and the house number. *(non-mandatory field – maxim 128 characters*

### **5. Country**

Specify the country where the placement will take place. *(mandatory field – maxim 160 characters)*

# **Section 4: European Solidarity Corps opportunity dates**

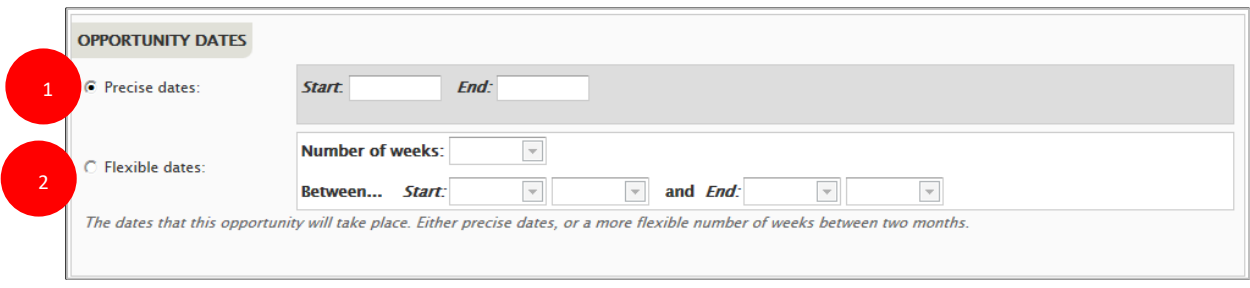

You have the choice whether to enter 'Precise dates' (1) or 'Flexible dates' (2), depending on the nature of your project. Potential volunteers will be able to search for projects based on these dates.

It is not mandatory to add these dates. If you do not enter dates, then your opportunity will be listed below opportunities that do have dates.

# **1. Precise dates**

Use this field if you know the dates that your project is going to start and finish. *(format: dd/mm/yyyy – the end date must be later than the start date)*

# **2. Flexible dates**

Use this field if you are not sure, when the project will start, or if there is some flexibility on when volunteers could start and end. Specify the number of weeks that the project will last, and indicate the earliest month/year it could start plus the latest month/year that it could finish, e.g., "10 weeks between January 2015 and April 2015". (the number of weeks must not exceed the total number of full weeks available between the 1st day of the Start month and the 30th/31st of the End month)

# **Section 5: Volunteer details section**

Specify the profile the young people (1) should have and countries from where they will be selected  $(2).$ 

Note: For 'Countries volunteers will be recruited', the system interprets the 'Any country' option as the list with all the countries that are part of the specific programme (see the funding programme selected at the 'Section 1'. This mean that if you select 'Any country', you should not mentioned other countries.

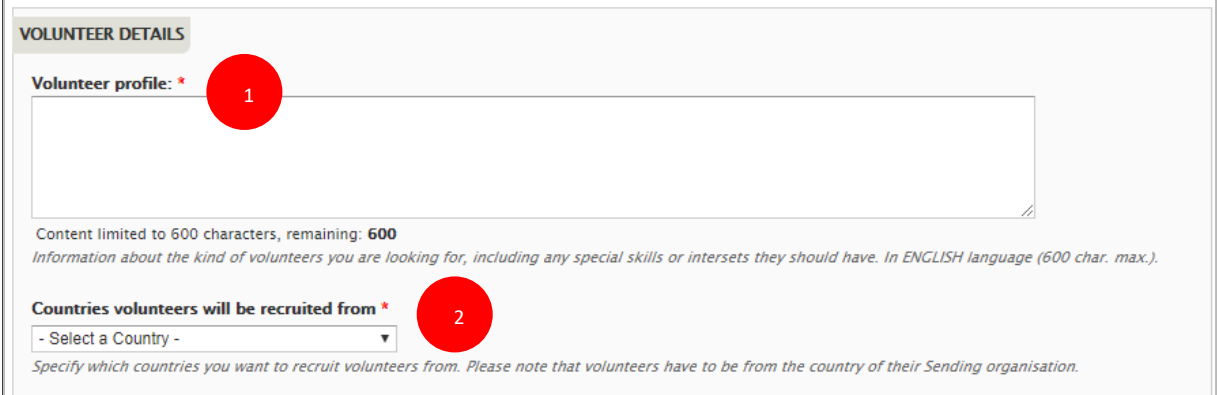

# **Section 6: Application details**

Here you can provide the additional details about the application:

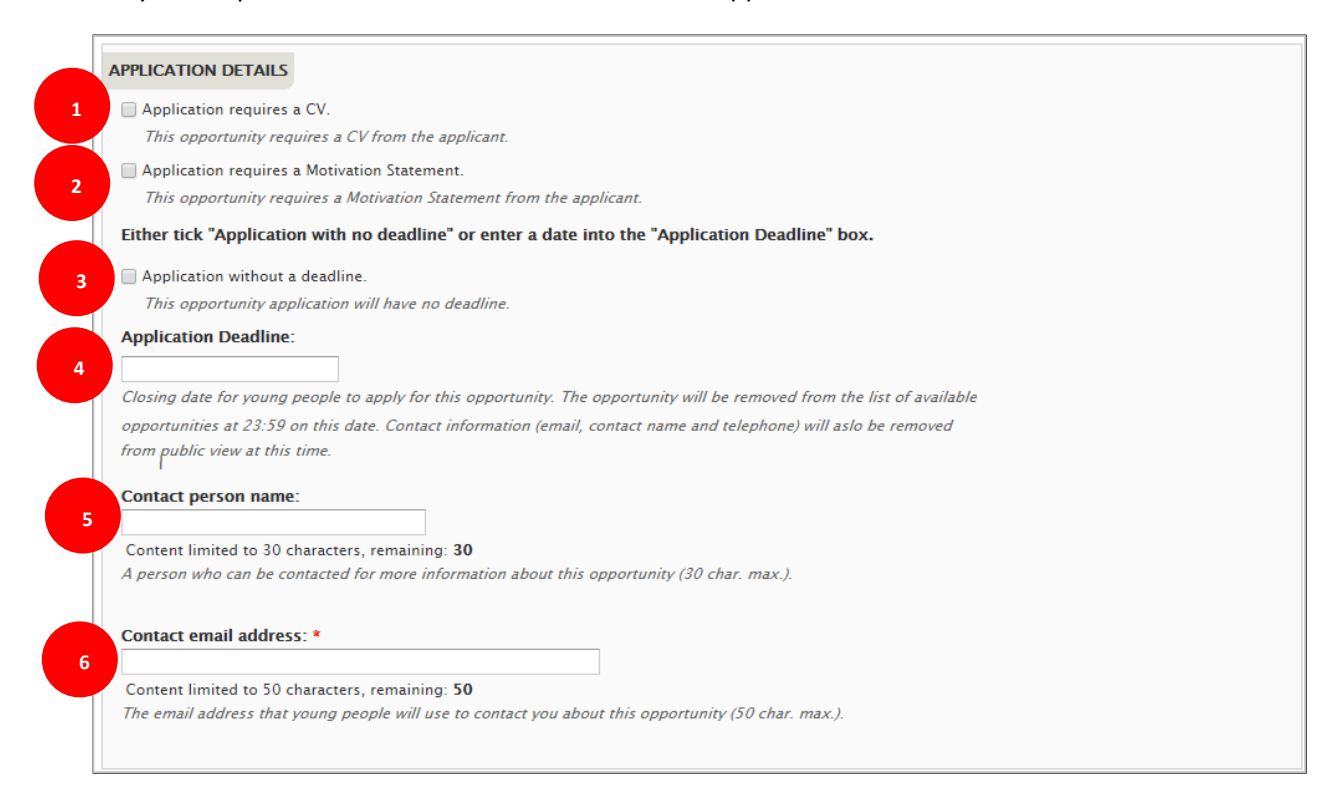

**1. Application requires a CV (1):** if you want the volunteer to have a CV uploaded to his/her profile when applying for this opportunity.

2. **Application requires a Motivation Statement (2):** if you want the volunteer to write a short motivation statement when applying for this opportunity. You will see the information displayed in PASS - 'Applications' list

# **3. and 4. 'Application with no deadline' or 'Application with a deadline':**

You should indicate if there is or not a deadline for the application. Either indicate date (4) you want people to apply before or tick the 'Application without a deadline' box (3). If you specify a deadline date, your opportunity will stop being displayed in the list of available opportunities the day after this date. "Full" and "Closed" applications can still be seen in the pages of linked organisations after the deadline date. *(Application deadline – format dd/mm/yyyy)*

# **5. Contact person name**

If you wish, you can give the name of the person that potential volunteers can contact. This is not a mandatory field – you can leave it blank. *(non-mandatory field – max 30 characters)*

# **6. Contact email address**

Specify the email address that potential volunteers must use to contact the people coordinating this project. (mandatory field – max 50 characters)

# **7. Organisation logo**

You should add the Logo picture of the organisation to your opportunity, which will be displayed at the top of the opportunity detail page.

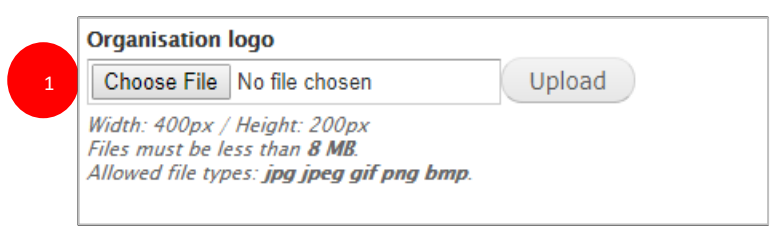

- "Choose File" (1) click on here to select the logo picture, then...
- **"Upload"** (2) click this button to add the organisation's logo picture *(non-mandatory field – picture size limited to 8mb – file formats are limited to: .jpg .jpeg .gif .png .bmp)*

If you do not add a Logo picture, a generic default picture will be added instead:

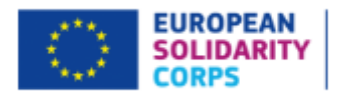

#### **8. The Final Part…**

In this final section, you control when your opportunity is visible to the public.

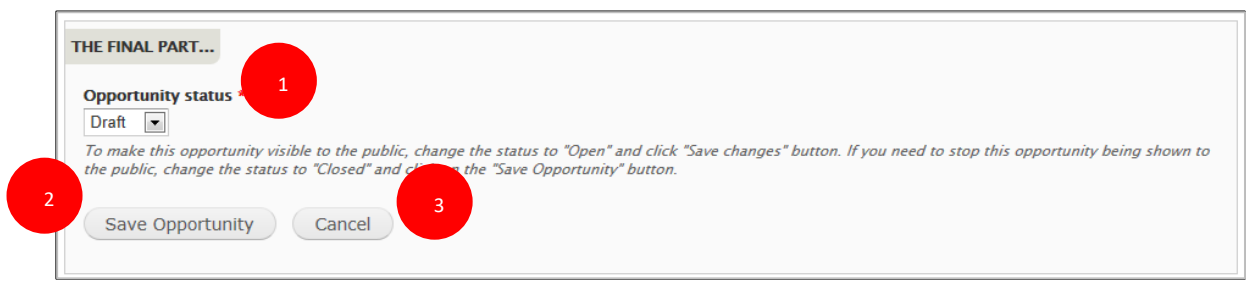

#### **Opportunity status**

You can change the status of your opportunity to four different statuses:

**Draft** – this is the default status when you enter a new opportunity. It is not visible to the public when it has this status.

**Open** – after you have finished entering all of the relevant information and you are ready to start accepting applications or enquiries from potential participants, then change the status to 'Open'. It will remain visible until the day after the *Application Deadline Date*, or until you change the status back to 'Draft', or to 'Closed' or 'Full'.

# **17.2 Advertise an opportunity - Erasmus + Volunteering**

#### **How to advertise an opportunity**

- 1. Log in to the system (for more information please see the chapters '4 Logging in' and '5 System selection')
- 2. Click on the 'Placement Administration and Support System (PASS)' ribbon and then click on the 'Manage opportunities' option (1)

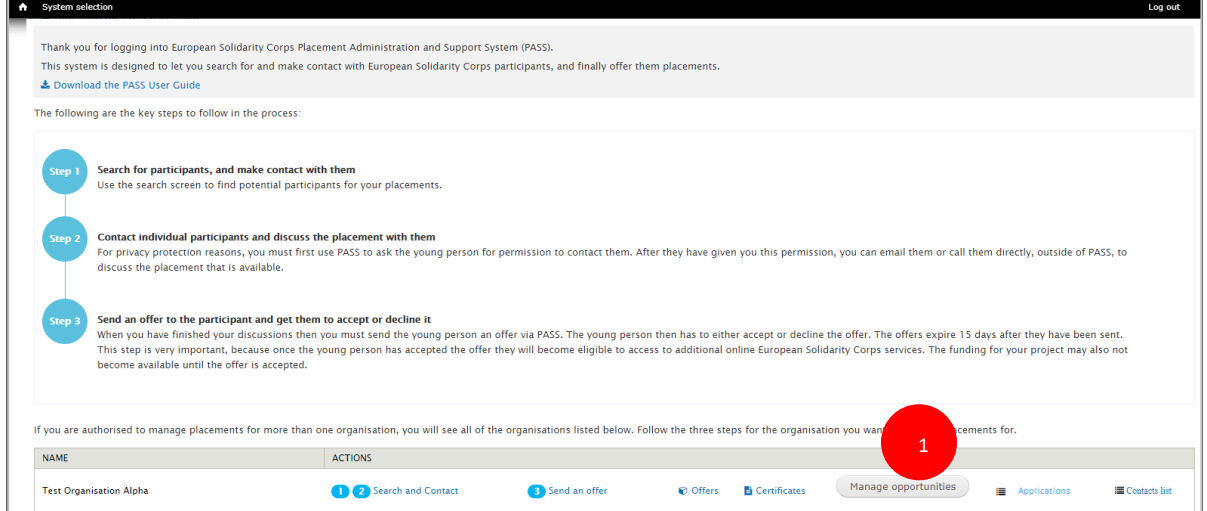

3. Click on the 'Add opportunity'(2) button and the 'Creating an opportunity for: [your organisation]' page will be displayed.

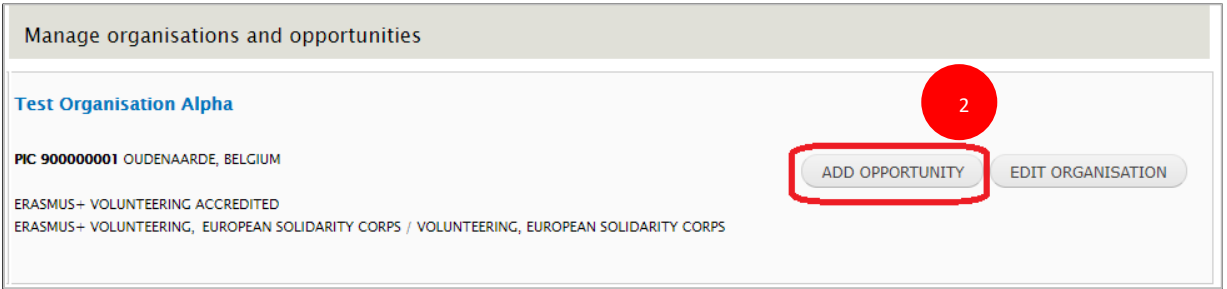

'Creating an opportunity for: [your organisation name]' page will be displayed.

#### **Section 1: Project type**

- 1. On the top side of the page you will see the **'Tick this box if you want your volunteering opportunity to be also displayed on the European Solidarity Corps portal' box** (1). If ticked, then the registered candidates in the European Solidarity Corps portal will have the possibility to apply for it (please note that in this case you will receive the notification via email, including the link to his/her profile and opportunity name).
- 2. Select the funding programme 'Erasmus+ Volunteering' (2)

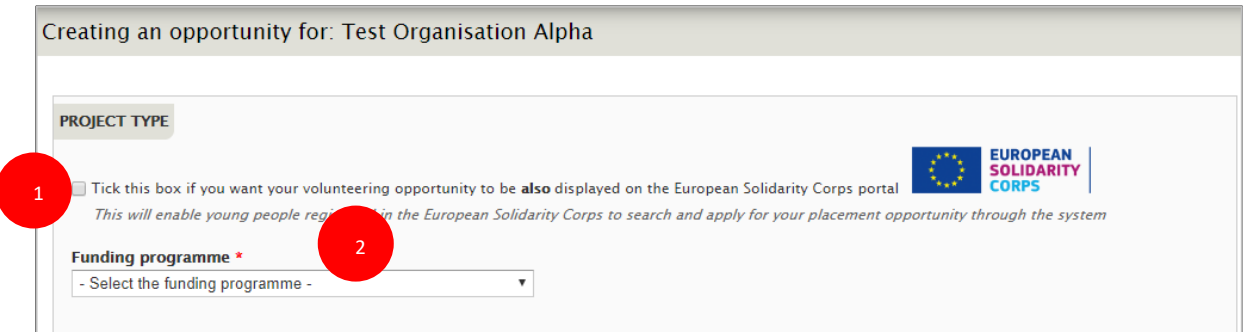

### Example:

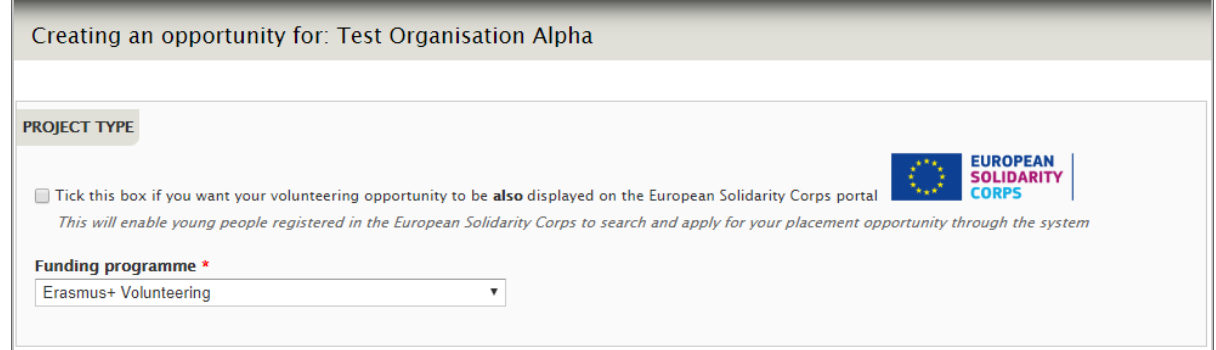

#### **Section 2: Erasmus+ Volunteering opportunity details**

# **1. Title**

Give your opportunity a short title – something that is interesting! *(mandatory field – max 70 characters)*

#### **2. Description**

This is where you can give a description of the project, its aims and objectives and the type of tasks the volunteers will be asked to carry out.

Do not use this field to talk about the skills or qualities you are looking for in the volunteers or to provide information about accommodation, training, procedures to apply, etc. – there are other fields for this information.*(mandatory field – max 1,000 characters)*

# **3. Opportunity topics**

Choose up to three 'Topics' which best describe the themes of your project. Potential volunteers will be able to search by these topics. *(mandatory to choose at least one topic)*

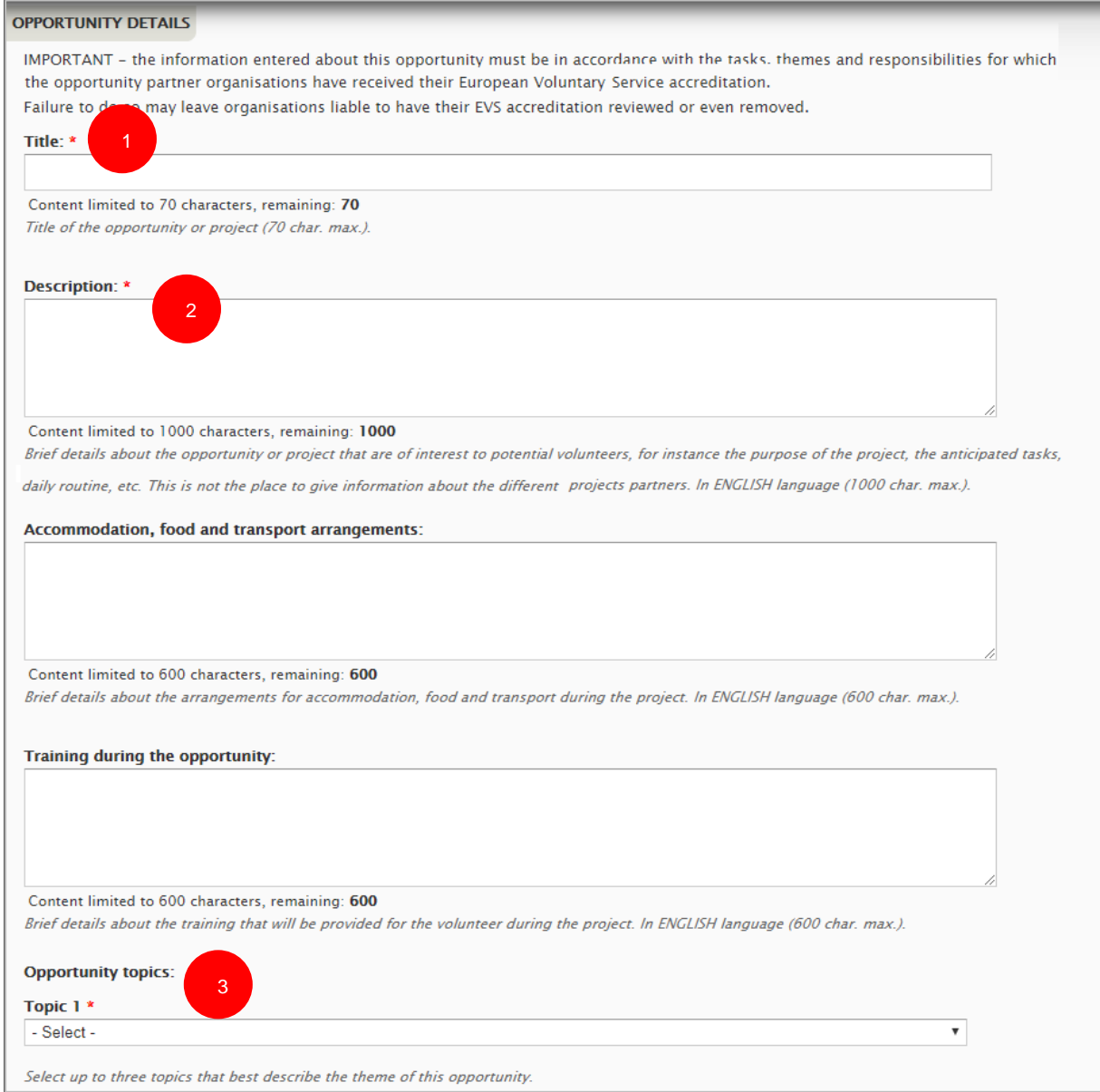

# **Section 3: Erasmus+ Volunteering opportunity address**

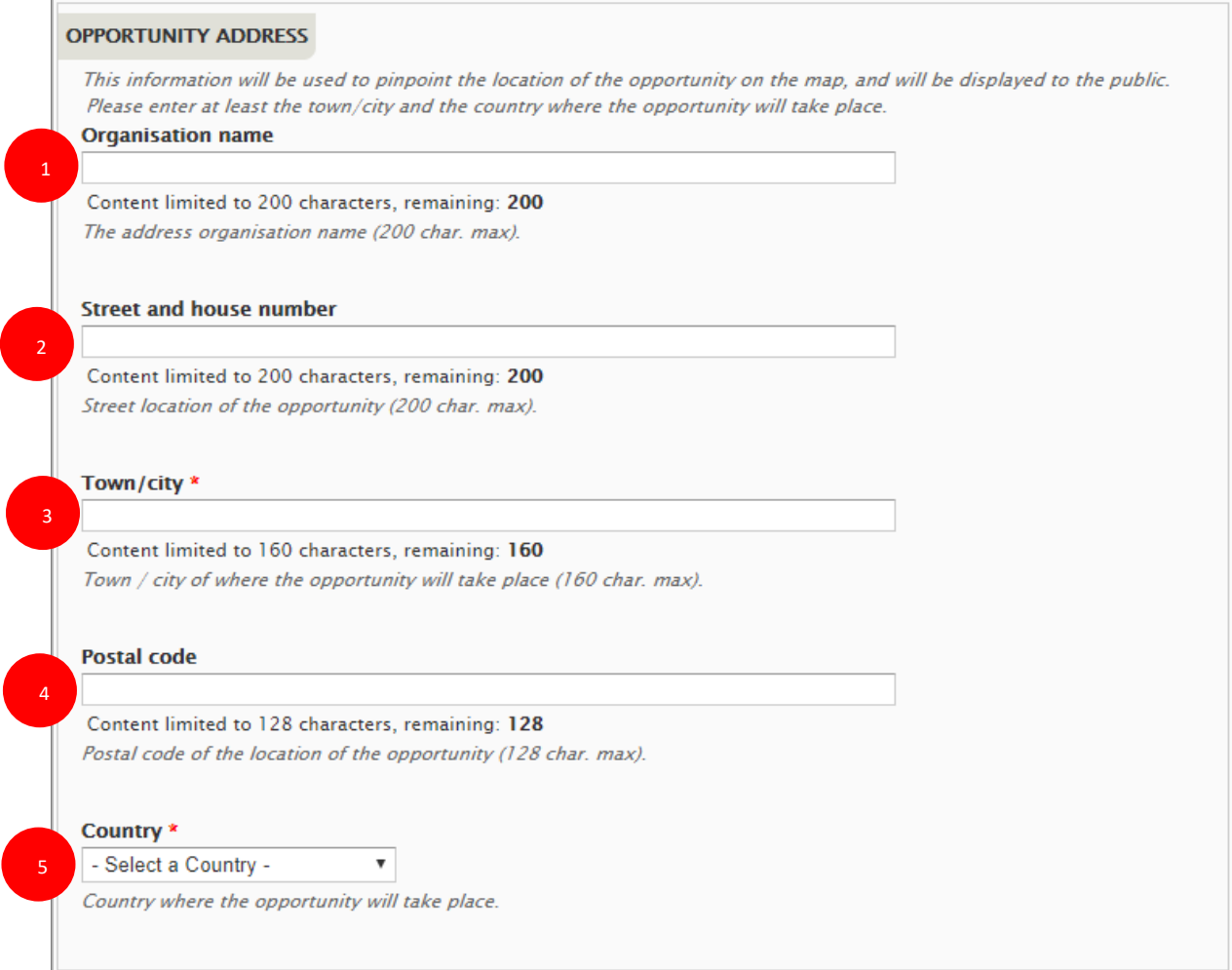

# **1. Organisation name** (1)

In this filed you can specify the name of the organisation*(non-mandatory field – maxim 200 characters)*

# **2. Street and house number** (2)

In this field, you can specify the street name and the house number. *(non-mandatory field – maxim 200 characters)*

# **3. Town/city** (3)

Specify the town / city of where the opportunity will take place. *(mandatory field – maxim 160 characters)*

# **4. Postal code (**4)

In this field, you can specify the street name and the house number. *(non-mandatory field – maxim 128 characters*

# **5. Country** (5)

Specify the country where the placement will take place. *(mandatory field – maxim 160 characters)*

# **Section 4: Erasmus+ Volunteering opportunity dates**

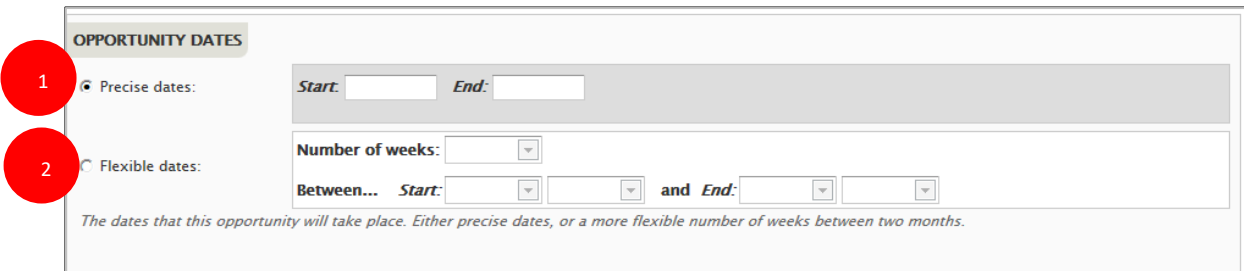

You have a choice whether to enter 'Precise dates' or 'Flexible dates', depending on the nature of your project. Potential volunteers will be able to search for projects based on these dates. It is not mandatory to add these dates. If you do not enter dates, then your opportunity will be listed below opportunities that do have dates.

# **1. Precise dates**

Use this field if you know the dates that your project is going to start and finish. *(format: dd/mm/yyyy – the end date must be later than the start date)*

# **2. Flexible dates**

Use this field if you are not sure when the project will start, or if there is some flexibility on when volunteers could start and end.

Specify the number of weeks that the project will last, and indicate the earliest month/year it could start plus the latest month/year that it could finish, eg, "10 weeks between January 2020 and April 20120". (the number of weeks must not exceed the total number of full weeks available between the 1st day of the Start month and the 30th/31st of the End month).

# **Section 4: Volunteer details**

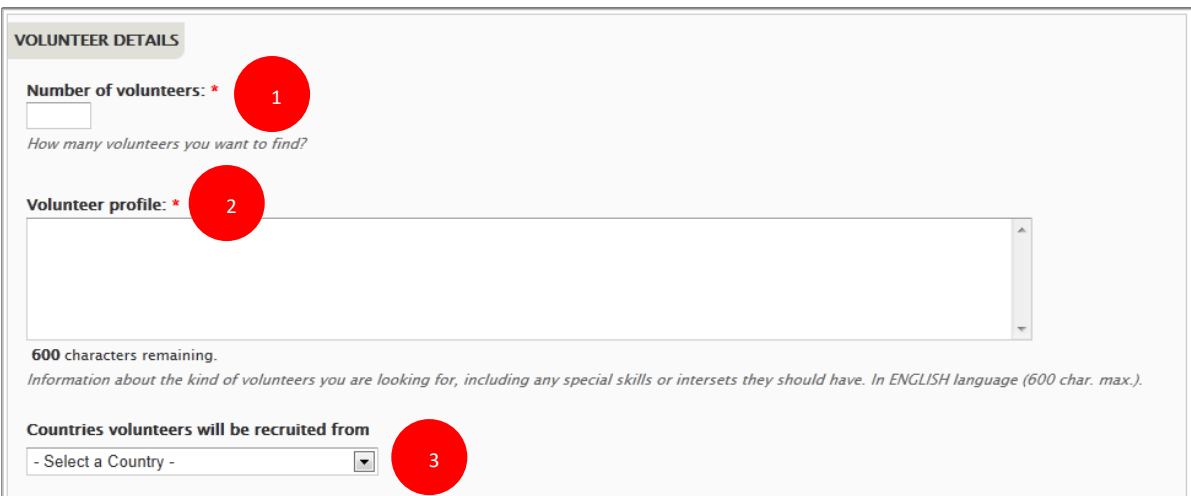

# 1. **Number of volunteers**

Indicate the number of young people you want to recruit as volunteers.*(mandatory field – numbers only)*

# 2. **Volunteer profile**

Use this field to give details of the skills and qualities that you are looking for in volunteers for this project. *(mandatory field – max 600 characters)*

# 3. **Countries volunteers will be recruited from**

Potential volunteers can search for projects based on the country they are from. Use this field to choose up to 20 countries that the project will accept volunteers from. You also have the choice to choose "Any country" – if you do so, then your project will appear in the list of opportunities regardless of whatever country the user specifies in the search. *(mandatory field – must choose at least one country from the list, or 'Any country')*

# **Section 5: Application details**

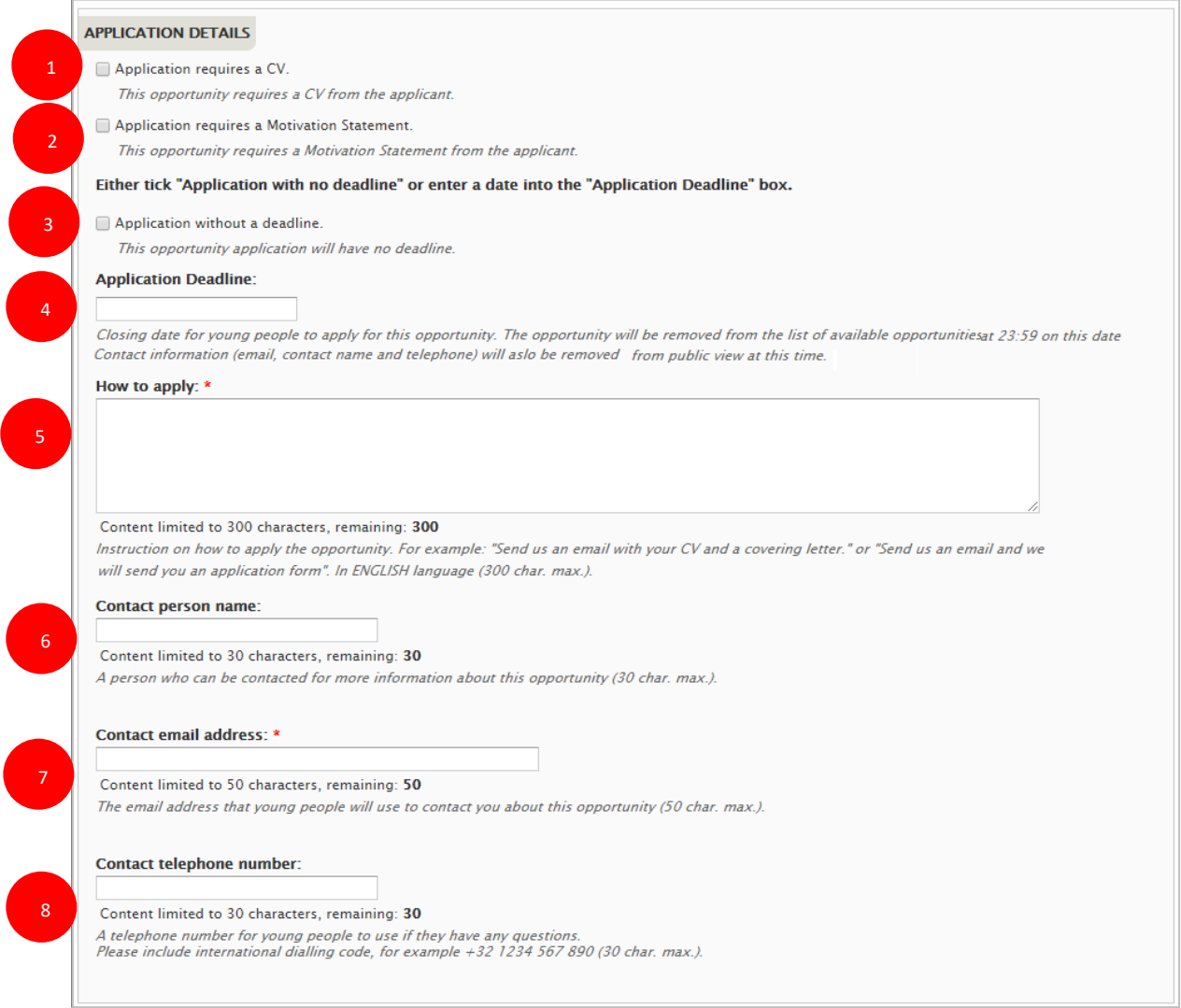

- 1. **Application requires a CV (1):** if you want the volunteer to have a CV uploaded to his/her profile when applying for this opportunity. This is used for European Solidarity Corps registered candidates.
- **2. Application requires a Motivation Statement** (2): if you want the volunteer to write a short motivation statement when applying for this opportunity. This is used for European Solidarity Corps registered candidates

# **3.** and **4. 'Application with no deadline' or 'Application with a deadline'** (3 & 4)

You should indicate if there is or not a deadline for the application. Either indicate date (2) you want people to apply before or tick the 'Application without a deadline' box (1). If you specify a deadline date, your opportunity will stop being displayed in the list of available opportunities the day after this date. "Full" and "Closed" applications can still be seen in the pages of linked organisations after the deadline date. *(Application deadline – format dd/mm/yyyy)*

# **5**. **How to apply** (5)

Here you should provide more details to the potentials volunteers.

# **6. Contact person name** (6)

If you wish, you can give the name of the person that potential volunteers can contact. This is not a mandatory field – you can leave it blank. *(non-mandatory field – max 30 characters)*

# **7. Contact email address** (7)

Specify the email address that potential volunteers must use to contact the people coordinating this project. (*mandatory field – max 50 characters*)

# **8. Contact telephone number** (8)

If you wish, you can give a telephone number for potential volunteers to contact the coordinators of this project. This is not a mandatory field – it can be blank. (*non-mandatory field – max 30 characters)*

#### **Section 6: Partners**

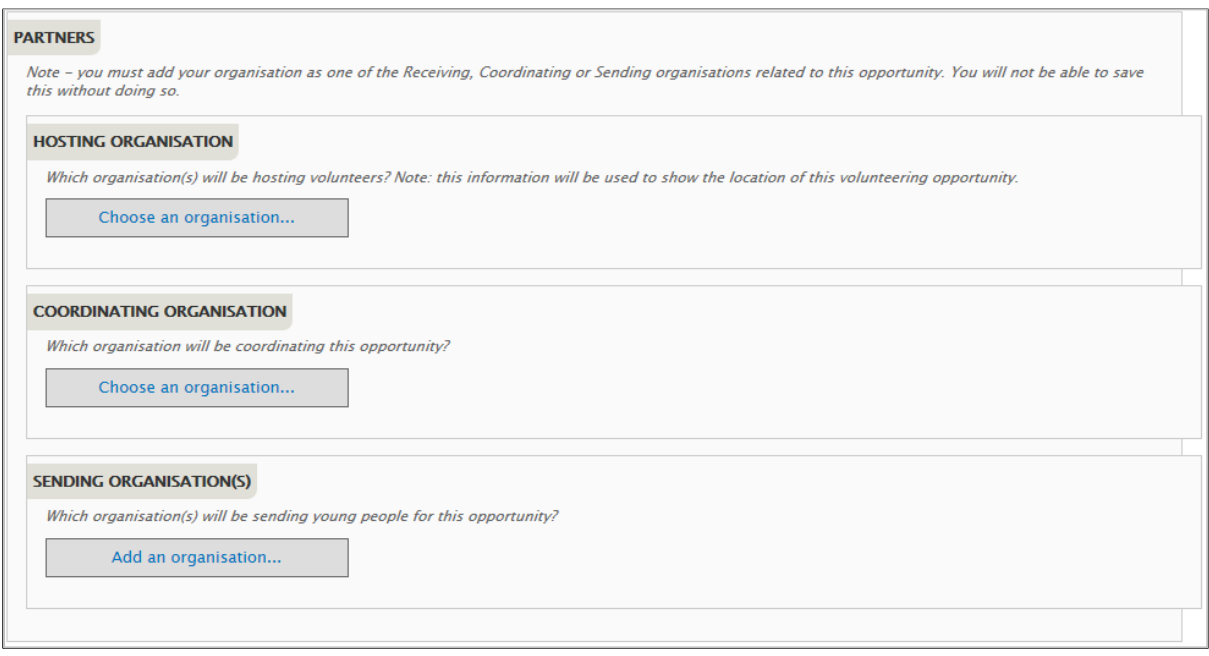

We want to show potential volunteers the different partner organisations that are involved with projects. This section allows you to specify which partner organisations are linked to the different roles in your Erasmus+ Volunteering opportunity, e.g., the Hosting, Coordinating and Sending partners.

You might not yet know which organisations are going to be the partners in your project, so it is okay to leave these blank. However, YOU MUST add your own organisation as one of the Hosting, Coordinating or Sending organisations – you will not be able to save this project without doing so.

For each role, you have two choices:

- Choose an organisation that is already accredited for Erasmus+ Volunteering. When you choose the country they are from, a list of all of the Erasmus+ Volunteering accredited organisations for that country will appear in the dropdown box. When a potential volunteer clicks on this organisation in the opportunity details page in the EYP, they will be taken to the organisation's details page.
- Or, add basic details for an organisation that is not yet accredited for Erasmus+ Volunteering. When a user clicks on one of these organisations, they will be taken directly to the organisation's website.

You can add only one Hosting organisation and only one Coordinating organisation, but you can add up to 20 different Sending organisations. An organisation cannot be chosen as both a Hosting and a Sending organisation at the same time.

The following applies when adding Hosting, Coordinating and Sending organisations. Hosting is being used as the example for all three.

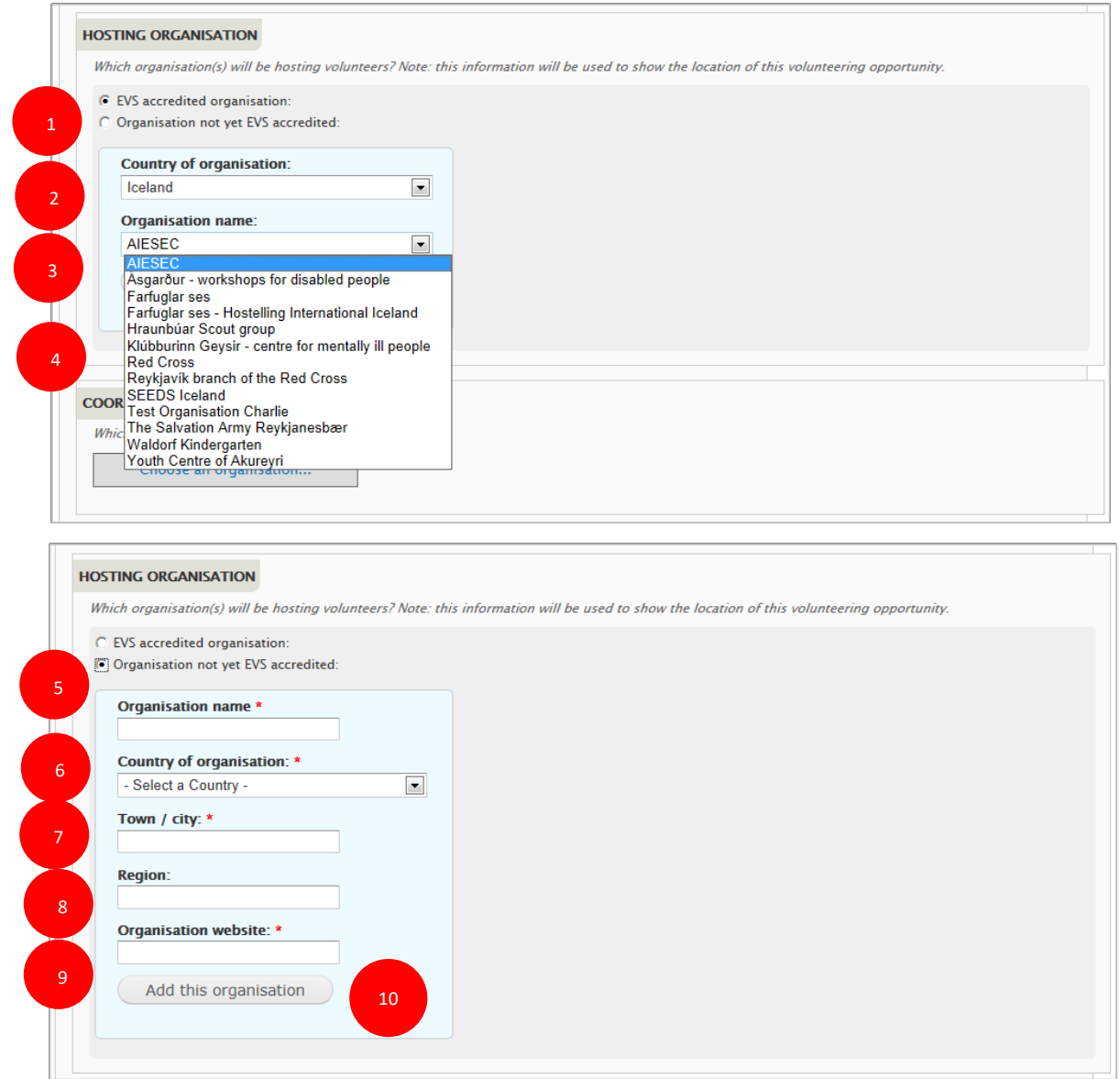

When you click on "Choose an organisation…", you will see the first screen shown above.

# 1) **Choose either: Erasmus+ Volunteering (previously called** *EVS) accredited organisation* **or**  *Organisation not yet accredited*

If the identified partner organisation is accredited for Erasmus+ Volunteering (either through the Youth in Action programme or Erasmus+ programme) then choose the first option. If the organisation is not yet Erasmus+ Volunteering accredited, choose the second option.

# 2) **EVS accredited organisation: Country of organisation**

Select the country of the organisation. This will cause the next field, *Organisation name*, to be populated with accredited Erasmus+ Volunteering organisations from that country. If the country has no Erasmus+ Volunteering accredited organisations, the *Organisation name* box will be empty.

# 3) **EVS accredited organisation: Organisation name**

Choose the partner organisation from the list of accredited Erasmus+ Volunteering organisations.

4) **Add this organisation –** click here to link the organisation to your project.

# 5) **Not yet EVS accredited: Organisation name**

Enter the name of the partner organisation *(mandatory field if adding an organisation that is not Erasmus+ Volunteering is not accredited yet – maximum 100 characters)*

# 6) **Not yet EVS accredited: Country of organisation** Select the country that the organisation is located in. *(mandatory field if adding an organisation that is not* Erasmus+ Volunteering is not accredited yet*)*

# 7) **Not yet EVS accredited: Town/city**

Type in the Town/city where the organisation is based. *(mandatory field if adding an organisation that is not Erasmus+ Volunteering is not accredited yet – maximum 50 characters)*

# 8) **Not yet EVS accredited: Region**

If relevant, specify the region where the organisation is located. *(non-mandatory field if adding an organisation that is* not Erasmus+ Volunteering is not accredited yet *– maximum 50 characters)*

# *9)* **Not yet EVS accredited: Organisation website**

Enter the organisation's website – it must have *http://* or *https://* at the front of the url *(mandatory field if adding an organisation that is not Erasmus+ Volunteering is not accredited yet)*

# 10) **Not yet EVS accredited: Add this organisation**

Click this button to confirm the link between the organisation with the project

# *Additional information:*

# **Location of the opportunity**

The *Town/city* and the *Country* of the linked Hosting organisation are used automatically as the location of the opportunity. If no Hosting organisation is entered, then the opportunity will be displayed without a location, and it will not appear in search results based on the location of the opportunity.

# **Changing / amending Partners**

If you want to change the partner organisations, you must *[remove]* the old organisation before adding a new one (see screenshot below).

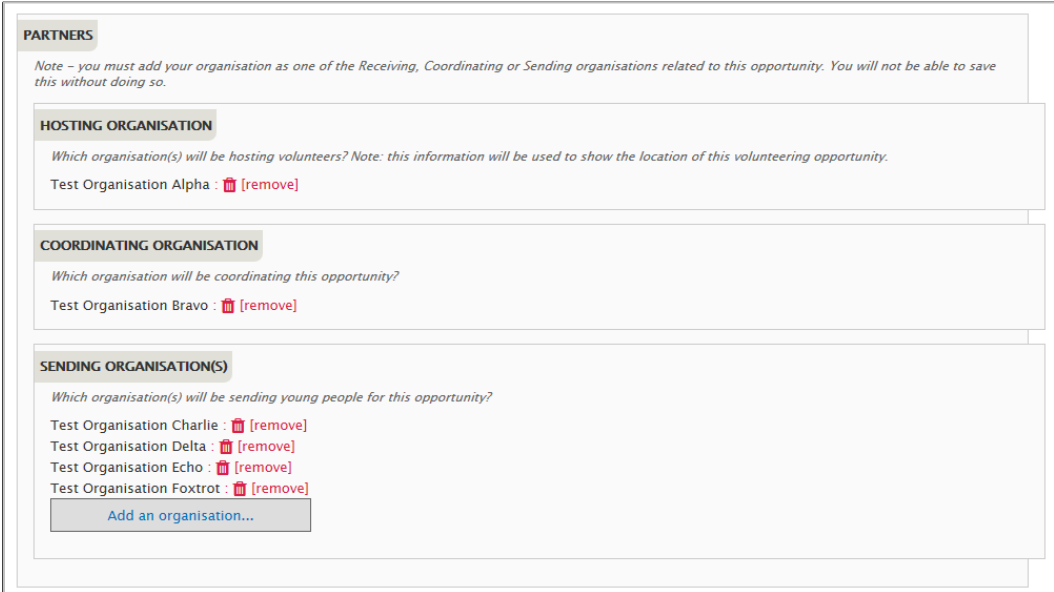

# **Section 6: Participants with fewer opportunities**

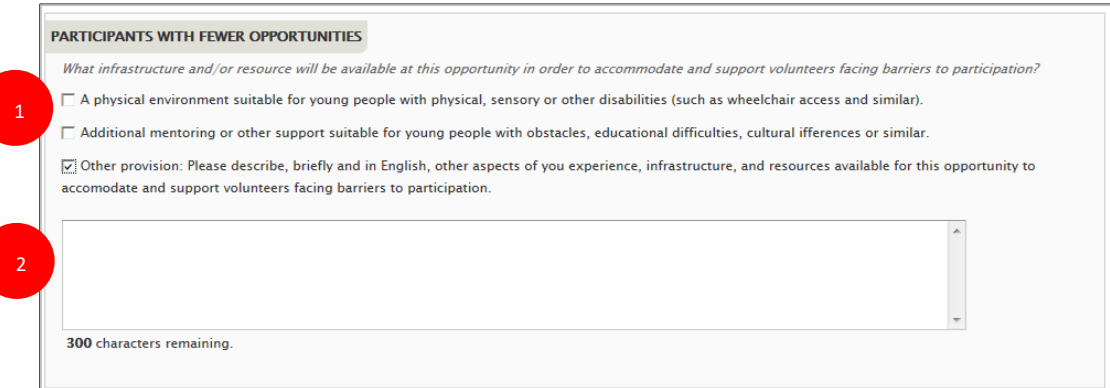

The involvement of young people with fewer opportunities is one of the key themes of the Erasmus+ programme. Use this section to describe what facilities and resources this project will make available for young people in this situation.

# 1. **The** *Physical environment* **and** *Additional mentoring or other support* **tick-boxes**

If relevant, tick either or both of these boxes to show that your opportunity is able to provide these types of assistance. *(non-mandatory)*

#### 2. **Other provision**

Tick this box if your opportunity is able to provide other resources to assist young people with fewer opportunities, and enter the details of what it can offer into the pop-up text box. *(nonmandatory – maximum 300 characters)*

### **Section 7: Additional information**

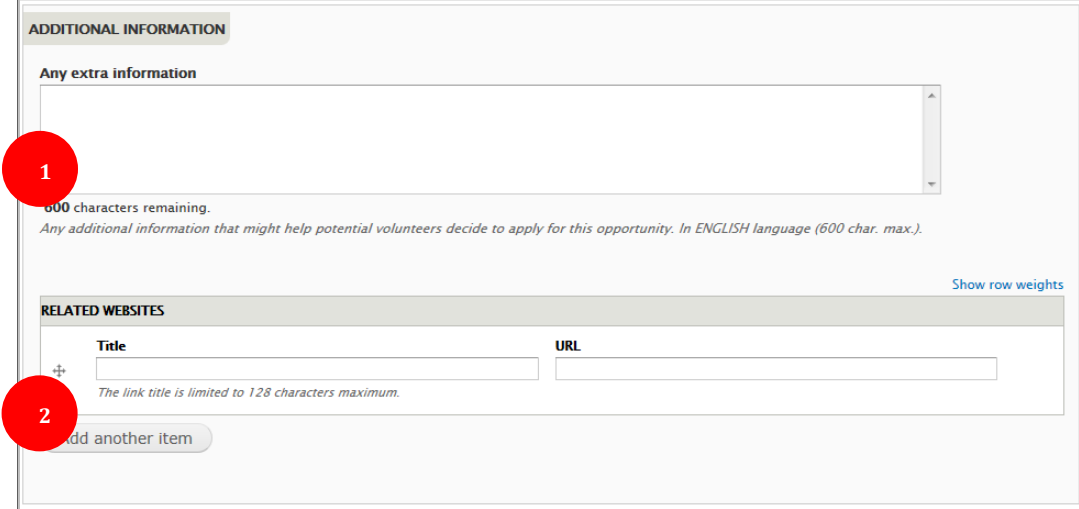

# **Section 8: Organisation logo**

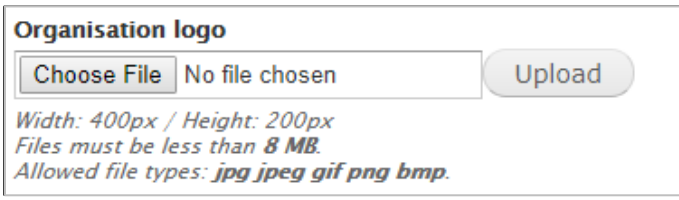

You should add the Logo picture of the organisation to your opportunity, which will be displayed at the top of the opportunity detail page.

- **"Choose File"**  click on here to select the logo picture, then…
- **"Upload"**  click this button to add the organisation's logo picture *(non-mandatory field – picture size limited to 8mb – file formats are limited to: .jpg .jpeg .gif .png .bmp)*

If you do not add a Logo picture, a generic default picture will be added instead:

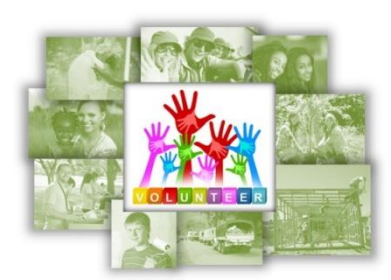

### **Section 9: The Final Part…**

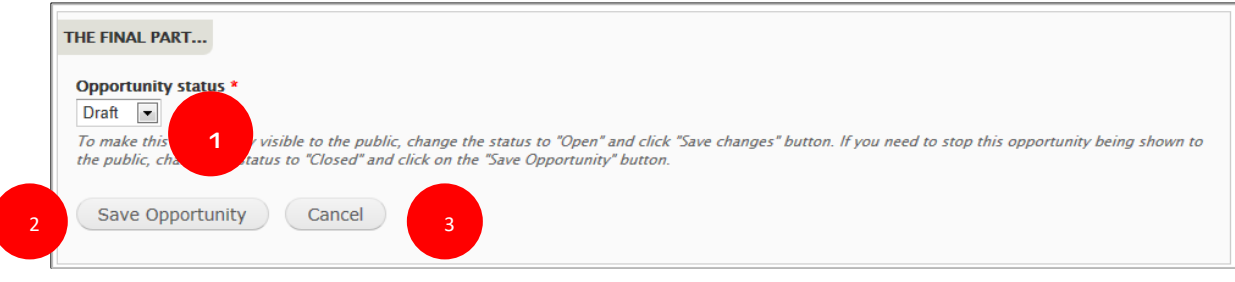

In this final section, you control when your opportunity is visible to the public.

# 1. **Opportunity status:**

You can change the status of your opportunity to four different statuses:

**- Draft** – this is the default status when you enter a new opportunity. It is not visible to the public when it has this status.

**- Open** – after you have finished entering all of the relevant information and you are ready to start accepting applications or enquiries from potential volunteers, then change the status to "Open". It will remain visible until the day after the *Application Deadline Date*, or until you change the status back to 'Draft', or to 'Closed' or 'Full'.

**- Closed** – if you wish to stop the opportunity from being visible to the public, you can set the status to' Closed'. It will disappear immediately from the big list of opportunities, but will still be visible in the list of opportunities at the bottom of an organisation's details page.

**- Full** – if the opportunity has received enough applications from volunteers, you can set the status to full. Again, it will disappear immediately from the big list of opportunities, but will still be visible in the list of opportunities at the bottom of an organisation's details page.

It is possible to go from Closed or Full back to Draft or Open, in case you need to re-open an opportunity to find additional volunteers, perhaps at the last minute.

# 2. **Save Opportunity**

Click here to save the details of the opportunity. If there is any information missing, you will receive warnings and the relevant fields will be outlined in red. You can 'Save' and re-edit an opportunity as often as you need.

# 3. **Cancel**

Press this button to return to the Organisation and opportunities manager page – you will lose all information entered into the form.

*You can now view your opportunity in the Search for opportunities page in the European Youth Portal:*  [https://europa.eu/youth/volunteering/project\\_en](https://europa.eu/youth/volunteering/project_en)

# **18 Edit your organisation contact details**

Almost all of the data that is visible to the public through the European Youth Portal about your organisation is maintained by your country National Agency.

Only the **public contact** '*email address'* **can be changed by you (the email address that is displayed on the organisation details page and not the email address used to login to PASS)**, and this is available only for organisations that have Erasmus + volunteering accreditation. To change the **email address** used **to log in** to PASS, please see the **chapters 1, 3 and 4** of this guide.

To change the other information about the organisation, **such as address, website URL, etc.** you have to contact your **country National Agency** and ask them **to make the amendments**. It can take up to 24 hours for changes made by the NA to be transferred to the European Youth Portal (EYP).

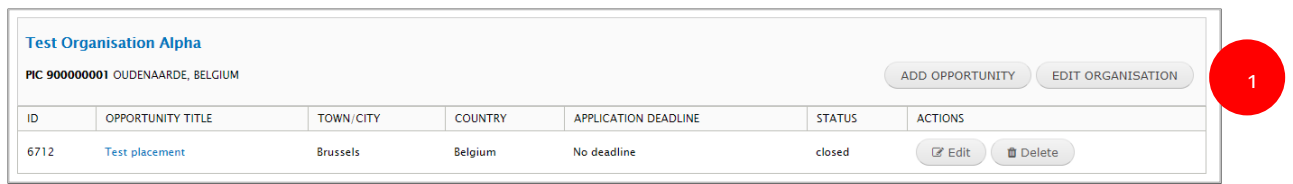

# When you click on the "Edit Organisation" button

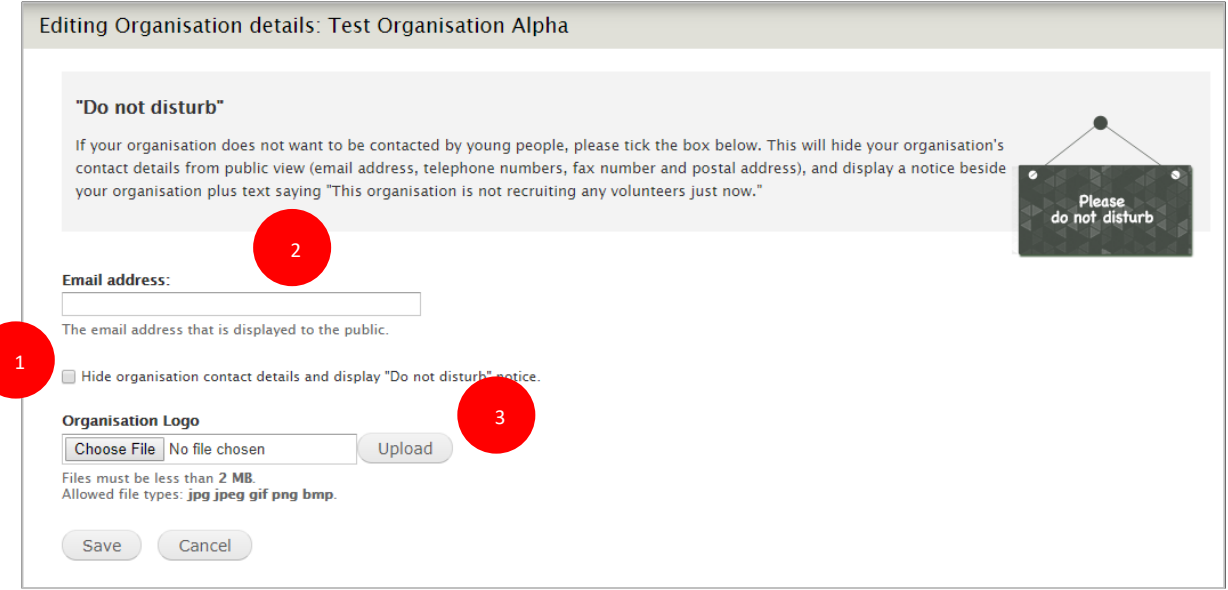

# 1. **Hide contact details from visitors**

To help your organisation receive fewer emails from young people, especially if there are no

projects on offer, you can tick this box to remove the following fields from public view for your organisation (your organisation's website address will always be displayed):

- Contact email address
- Telephone number
- Street, town/city, postal code

 We would encourage your organisation to have a visible email address. You can always change the status of an opportunity to indicate that it is "Full" or "Closed" and that you are no longer wanting to receive applications (see "Edit an opportunity" section).

# 2. **Email address**

Enter the email address that you want the public to use to contact your organisation. It is not mandatory to publish an email address. This will be hidden if you tick the box in (1).

# 3. **Organisation logo**

You have the option to upload a small graphic to act as the logo for your organisation. This will be displayed at the top of your organisation's detail page in the 'Search for organisations' page of the European Youth Portal.

You must press the "Save" button for any changes to take effect.

# **19 Quality Label Visuals**

Are you a quality labelled organisation? Show it to others! Use this visual to upload on your websites, social media accounts or print on your materials to show that you are a part of the European Solidarity Corps family! Ask your National Agency for the stickers you can use on the walls or windows of your premises!

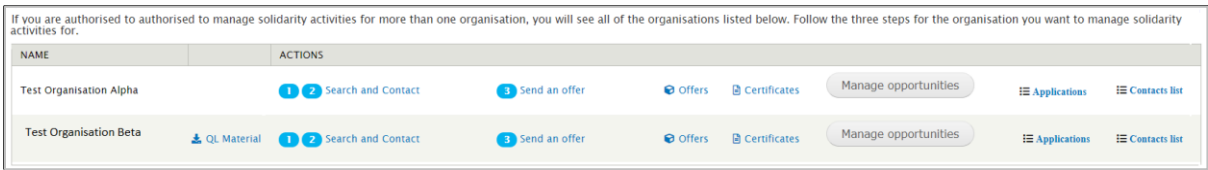

Access the 'Quality Label visuals' page by clicking on the 'QL Material' link. On the page, you find and download the Quality Labels stickers in the format of .png, .pdf and .zip (.png & .pdf) file. They are available in 25 languages.

#### Example:

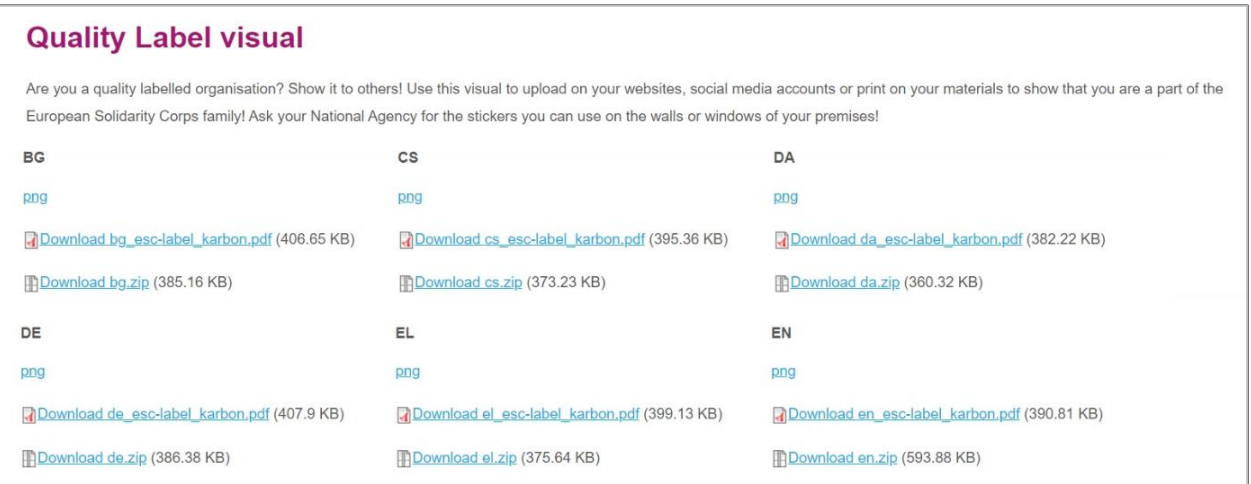

# **20 Further help, support and feedback**

# **Tell us how to improve PASS!**

As mentioned previously, it is planned that this Placement Administration and Support System will be continuously improved, with enhancements and new features being released every few weeks. This User Guide will be regularly updated to reflect the changes to the system – download the latest version from<http://europa.eu/youth/solidarity/technical-support-public> .

And please tell us what you think about the tool – we would like to hear your views on how it could be improved. The simplest way to do this is to send an email to [eu-solidarity-corps@ec.europa.eu](mailto:eu-solidarity-corps@ec.europa.eu)

If you have problems using the tool, please also send an email to this mailbox, and we will do our best to help resolve things.